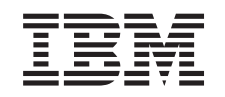

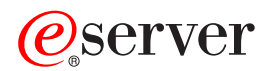

Podpora sieťovania iSeries pre Windows Network Neighborhood (iSeries NetServer)

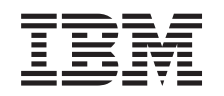

# ERserver

Podpora sieťovania iSeries pre Windows Network Neighborhood (iSeries NetServer)

**© Copyright International Business Machines Corporation 1998, 2002. Všetky práva vyhradené.**

# **Obsah**

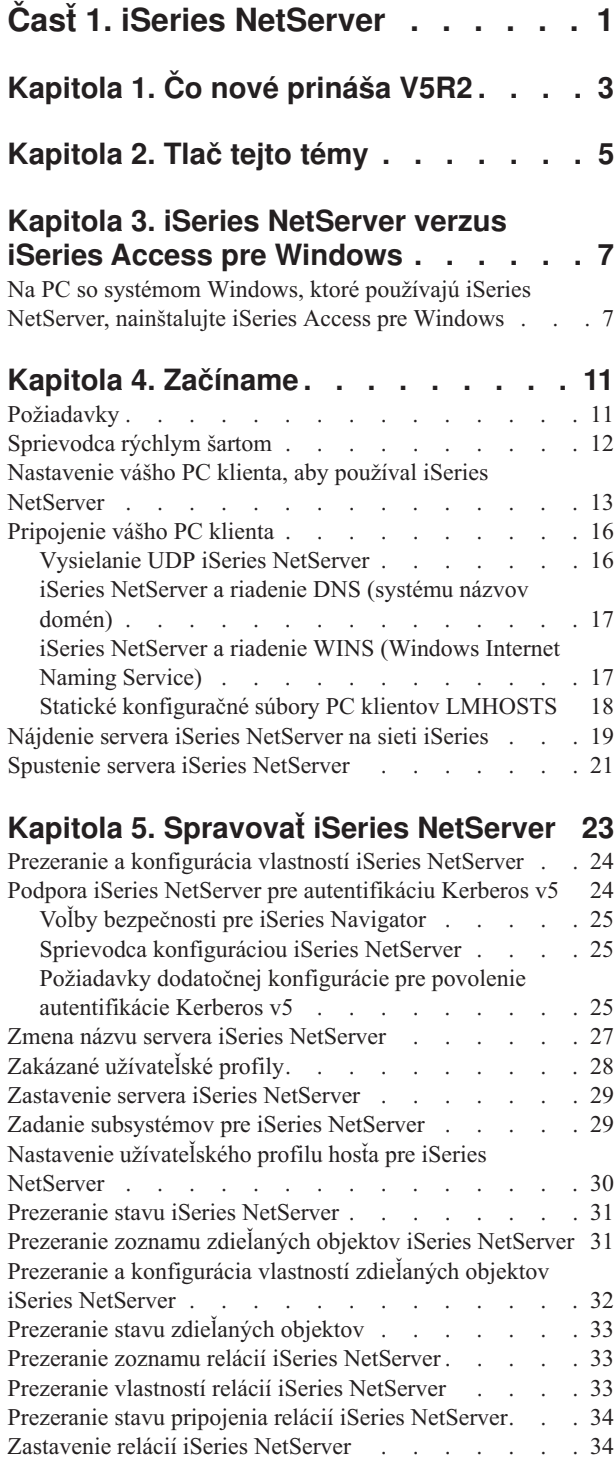

### **[Kapitola 6. Zdieľania súborov iSeries](#page-42-0)**

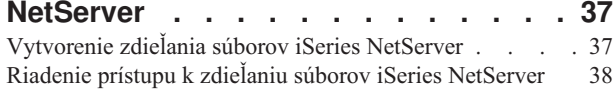

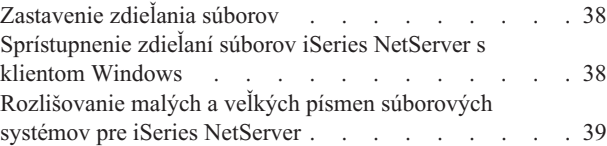

# **[Kapitola 7. Zdieľania tlače iSeries](#page-46-0)**

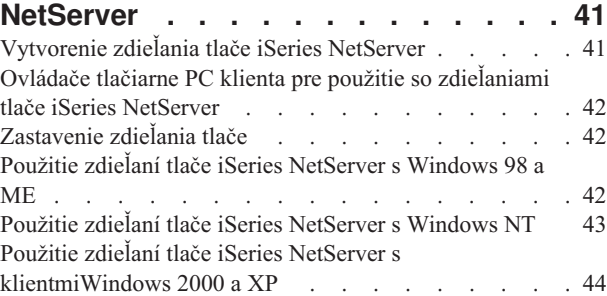

# **[Kapitola 8. Podpora prihlasovania](#page-50-0)**

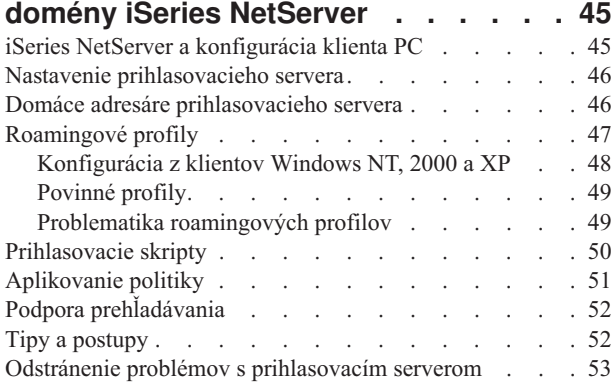

# **[Kapitola 9. Bezpečnosť](#page-62-0) iSeries**

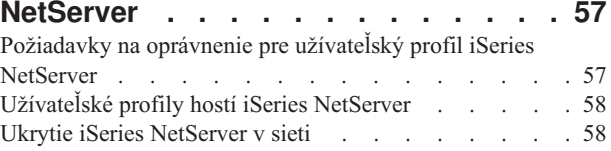

### **[Kapitola 10. Použitie správ](#page-64-0) štýlu**

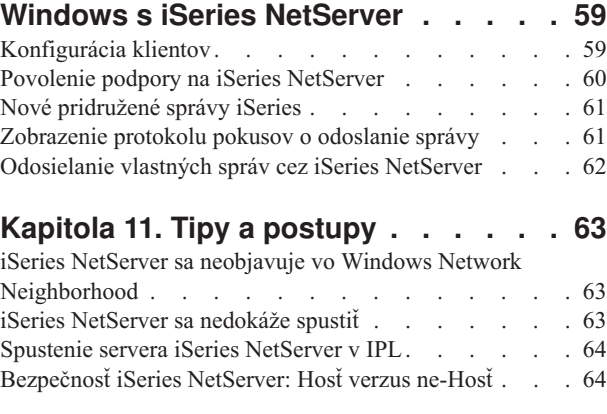

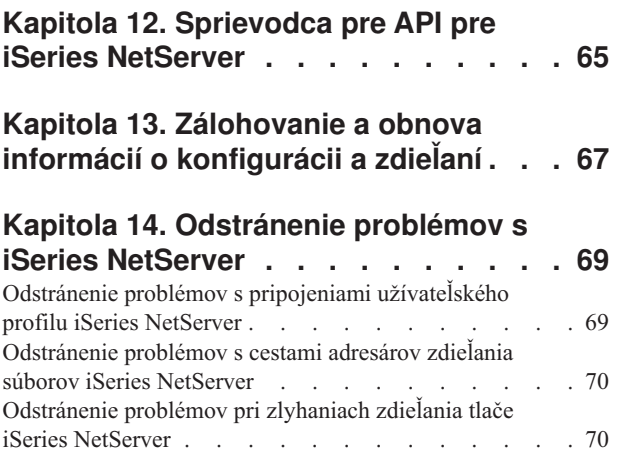

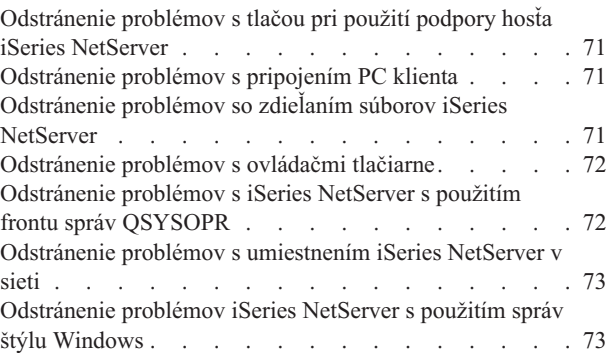

# <span id="page-6-0"></span>**Časť 1. iSeries NetServer**

|

| | | |

| | | |

|

| |

|

iSeries Podpora pre Windows Network Neighborhood (iSeries NetServer) je funkciou IBM Operating System/400 (OS/400), ktorá povoľuje klientom Windows 98, Windows NT, 2000, ME a XP získať prístup na cesty zdieľaných adresárov a na zdieľané výstupné fronty OS/400. Klienti Windows využívajú v sieti funkcie zdieľania súborov a tlače, ktoré sú zahrnuté v ich operačných systémoch. Ak chcete používať iSeries NetServer, nemusíte na svoje PC inštalovať žiaden ďalší softvér. Ak však potrebujete spravovať vlastnosti iSeries NetServer z vášho PC klienta, musíte mať nainštalované [iSeries Access pre Windows,](#page-12-0) iSeries Navigator a hostiteľské servery – Voľbu 12 OS/400.

**Podpora klientov systému Linux a Samba**

Klienti systému Linux/Samba sú podporovaní aj na iSeries NetServer. Táto podpora umožňuje klientovi Linux spúšťať server Samba na pripojenie sa k iSeries NetServer cez klientske pomocné programy smbclient a smbmount. Tlač ASCII (text, PDF a postscript) je podporovaná cez pomocný program smbclient.

Požiadavka na Linux je kernel 2.4.4 a novšej verzie a server Samba 2.0.7 alebo novšej verzie. Samba je klient otvoreného zdroja a súborový server, ktorý je kompatibilný s Microsoft Networking, ktorý je súčasťou mnohých aktuálnych distribúcii systému Linux. Viac informácií o serveri Samba, jeho príkazoch alebo jeho najnovšiu verziu nájdete na [webovej](http://www.samba.org)

[stránke Samba](http://www.samba.org) (www.samba.org)

Viac informácií o používaní systému Linux/Samba pre prístup na iSeries NetServer nájdete na webovej stránke [iSeries NetServer](http://www.ibm.com/eserver/iseries/netserver/linux.htm) (http://www.ibm.com/eserver/iseries/netserver/linux.html)

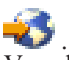

. V nasledujúcich témach nájdete špecifické informácie o tom, ako začať používať iSeries NetServer.

**Kapitola 1, "Čo nové [prináša V5R2" na strane 3](#page-8-0)** Obsahuje informácie o zmenách a doplnkoch pre iSeries NetServer pre V5R2. **Kapitola 2, "Tlač [tejto témy" na strane 5](#page-10-0)**

Obsahuje informácie o tlači tejto témy a iných s ňou súvisiacich tém.

**[Kapitola 4, "Začíname" na strane 11](#page-16-0)**

Obsahuje informácie, ktoré potrebujete, aby bol iSeries NetServer špičkový a činný.

**Kapitola 5, "Spravovať [iSeries NetServer" na strane 23](#page-28-0)**

Obsahuje informácie o riadení funkcií iSeries NetServer z vášho PC klienta.

**[Kapitola 6, "Zdieľania súborov iSeries NetServer" na strane 37](#page-42-0)** Obsahuje informácie o schopnostiach iSeries NetServer zdieľať súbory.

**[Kapitola 7, "Zdieľania tlače iSeries NetServer" na strane 41](#page-46-0)** Obsahuje informácie o schopnostiach iSeries NetServer zdieľať tlač.

**[Kapitola 8, "Podpora prihlasovania domény iSeries NetServer" na strane 45](#page-50-0)** Obsahuje informácie o prihlasovaní sa na doménu iSeries NetServer.

**Kapitola 9, "Bezpečnosť [iSeries NetServer" na strane 57](#page-62-0)** Obsahuje informácie o bezpečnom používaní iSeries NetServer.

**Kapitola 10, "Použitie správ [štýlu Windows s iSeries NetServer" na strane 59](#page-64-0)** Obsahuje informácie o používaní štýlu správWindows na serveri iSeries.

**[Kapitola 11, "Tipy a postupy" na strane 63](#page-68-0)**

Obsahuje informácie o optimalizácii iSeries NetServer.

**[Kapitola 12, "Sprievodca pre API pre iSeries NetServer" na strane 65](#page-70-0)** Obsahuje zoznam API (Application Program Interfaces), ktoré sú dostupné pre správu iSeries NetServer.

**[Kapitola 13, "Zálohovanie a obnova informácií](#page-72-0) o konfigurácii a zdieľaní" na [strane 67](#page-72-0)**

Obsahuje dôležité informácie o zálohovaní a obnove iSeries NetServer.

**[Kapitola 14, "Odstránenie problémov s iSeries NetServer" na strane 69](#page-74-0)** Obsahuje informácie o odstraňovaní problémov s iSeries NetServer.

# <span id="page-8-0"></span>**Kapitola 1. Čo nové prináša V5R2**

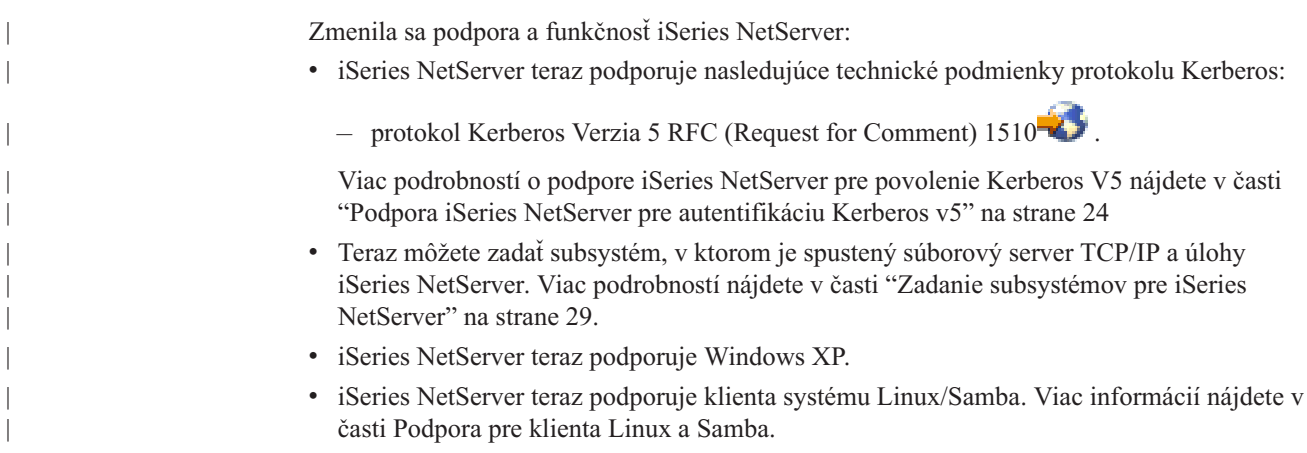

# <span id="page-10-0"></span>**Kapitola 2. Tlač tejto témy**

Ak si chcete prezerať alebo stiahnuť PDF verziu, vyberte [iSeries NetServer](rzahlmst.pdf) (324 kB, 74 strán).

Môžete tiež zobraziť alebo vytlačiť ľubovoľný z týchto PDF dokumentov:

v Príručka Redbooks:

The AS/400 NetServer Advantage (asi 154 strán) opisuje, ako sa majú konfigurovať a spravovať zdieľania a tlačiarne iSeries NetServer a opisuje dôležité faktory pre presun súborov a obsluhy tlače z Integrated Netfinity Server, ktorý používa Warp Server/400 alebo Novell Netware, do iSeries NetServer.

Ak chcete PDF vo vašej pracovnej stanici uložiť kvôli prezeraniu alebo tlači:

- 1. Otvorte tento PDF vo vašom prehliadači (kliknite na vyššie uvedený odkaz).
- 2. V ponuke vášho prehliadača kliknite na **File**.
- 3. Kliknite na **Save As...**
- 4. Prejdite do adresára, do ktorého chcete uložiť tento PDF.
- 5. Kliknite na **Save**.

Ak na prezeranie alebo tlač týchto PDF potrebujete Adobe Acrobat Reader, môžete si stiahnuť

kópiu [z internetovej stránky Adobe](http://www.adobe.com/prodindex/acrobat/readstep.html) (www.adobe.com/prodindex/acrobat/readstep.html)  $\rightarrow$ .

# <span id="page-12-0"></span>**Kapitola 3. iSeries NetServer verzus iSeries Access pre Windows**

Ak chcete používať iSeries NetServer, nepotrebujete mať nainštalovaný iSeries Access pre Windows alebo iSeries Navigator. Aj keď iSeries NetServer poskytuje špecifickú podporu pre prístup na integrovaný súborový systém a tlačové prostriedky, neposkytuje rovnaký rozsah nástrojov a rozhraní ako iSeries Access pre Windows .

iSeries NetServer a iSeries Access pre Windows sa odlišujú v nasledujúcich oblastiach:

#### **iSeries NetServer**

| | | | | | | | |

| | |

- v Nevyžaduje žiadny vlastnícky softvér, ktorý je nainštalovaný na klientovi PC. Operačný systém vášho PC klienta obsahuje všetok softvér, ktorý je potrebný pre sprístupnenie iSeries NetServer. iSeries NetServer nevyžaduje, aby ste nainštalovali ďalší softvér, pokiaľ nespravujete funkcie iSeries NetServer z PC klienta s použitím iSeries Navigator.
	- v Adresár môžete zdieľať pomocou prístupu iba na čítanie.
	- v Môžete skryť zdieľanie, aby nebolo na sieti viditeľné, tak, že názov zdieľania ukončíte znakom \$.
	- v iSeries NetServer môžete skryť vo Windows Network Neighborhood.
	- v Môžete zdieľať individuálne adresáre, čo zaručuje lepšiu bezpečnosť OS/400.

#### **iSeries Access pre Windows**

v Má ďalšie funkcie, ktoré nie sú k dispozícii v emulácii Windows: 5250 a pri prenose údajov.

Informácie o inštalácii iSeries Access pre Windows nájdete v téme "Na PC so systémom Windows, ktoré používajú iSeries NetServer, nainštalujte iSeries Access pre Windows".

# **Na PC so systémom Windows, ktoré používajú iSeries NetServer, nainštalujte iSeries Access pre Windows**

Pre ľahkú inštaláciu iSeries Access pre Windows na vášho klienta Windows môžete použiť iSeries NetServer. Nezabudnite, že spravovanie iSeries NetServer z PC klienta vyžaduje použitie iSeries Navigator, ktorý je subkomponentom iSeries Access pre Windows. Ak chcete na vášho klienta Windows nainštalovať iSeries Access pre Windows, vykonajte tieto kroky:

#### **Pre Windows 98 a NT:**

- 1. V systéme Windows otvorte ponuku **Start**.
- 2. Z ponuky Start vyberte **Find** a vyberte **Computer**.
- 3. Do poľa **Computer Name** zadajte názov systému iSeries NetServer (napríklad QSYSTEM1).
- 4. Kliknite dvakrát na počítač, ktorý sa našiel v kroku 3.
- 5. Otvorte zložku **QIBM**.
- 6. Otvorte zložku **ProdData**.
- 7. Otvorte zložku **CA400**.
- 8. Otvorte zložku **Express**.
- 9. Otvorte zložku **Install**.
- 10. Otvorte zložku **Image**.

11. Kliknite dvakrát na **Setup.exe**. Sprievodca inštaláciou iSeries Access pre Windows vás prevedie procesom inštalácie iSeries Access pre Windows na vaše PC.

**Poznámka:** Presvedčte sa, či ste vybrali, aby sa nainštalovala voľba **Network** z iSeries Navigator.

#### **Pre Windows 2000 a ME:**

- 1. V systéme Windows otvorte ponuku **Start**.
- 2. Vyberte **Search**.

| |

| |

| |

- 3. Vyberte **For files or Folders...**
- 4. Kliknite na odkaz **Computers**.
- 5. Do poľa **Computer Name** zadajte názov servera iSeries NetServer.
- 6. Kliknite na **Search Now**.
- 7. Kliknite dvakrát na počítač, ktorý sa našiel v kroku [3 na strane 7.](#page-12-0)
- 8. Otvorte zložku **QIBM**.
- 9. Otvorte zložku **ProdData**.
- 10. Otvorte zložku **CA400**.
- 11. Otvorte zložku **Express**.
- 12. Otvorte zložku **Install**.
- 13. Otvorte zložku **Image**.
- 14. Kliknite dvakrát na **Setup.exe**. Sprievodca inštaláciou iSeries Access pre Windows vás prevedie procesom inštalácie iSeries Access pre Windows na vaše PC.

**Poznámka:** Presvedčte sa, či ste vybrali, aby sa nainštalovala voľba **Network** z iSeries Navigator.

#### **Pre Windows XP:**

- 1. V systéme Windows otvorte ponuku **Start**.
- 2. Vyberte **Search**.
- 3. Kliknite na **Computers or People**.
- 4. Kliknite na **A Computer in the Network**.
- 5. Do príslušného poľa zadajte názov servera pre iSeries NetServer.
- 6. Kliknite na **Search**.
- 7. Kliknite dvakrát na počítač, ktorý sa našiel v kroku [3 na strane 7.](#page-12-0)
- 8. Otvorte zložku **QIBM**.
- 9. Otvorte zložku **ProdData**.
- 10. Otvorte zložku **CA400**.
- 11. Otvorte zložku **Express**.
- 12. Otvorte zložku **Install**.
- 13. Otvorte zložku **Image**.
- 14. Kliknite dvakrát na **Setup.exe**. Sprievodca inštaláciou iSeries Access pre Windows vás prevedie procesom inštalácie iSeries Access pre Windows na vaše PC.

**Poznámka:** Presvedčte sa, či ste vybrali, aby sa nainštalovala voľba **Network** z iSeries Navigator.

iSeries NetServer zdieľa adresár QIBM s klientmi, aby umožnil užívateľom OS/400, ktorí už majú užívateľské profily, aby si nainštalovali iSeries Access pre Windows na svojich PC klientov. iSeries NetServer však nenakonfiguruje hosťovskú podporu automaticky a užívatelia bez užívateľských profilov iSeries nemôžu získať prístup na adresáre a výstupné fronty integrovaného súborového systému s použitím iSeries NetServer. Zdieľanie súborov pre adresár QIBM môže odstrániť iba správca siete.

Aby sa hosťom umožnil prístup na zdieľané prostriedky, musíte Rozšírené vlastnosti - Ďalšie spustenie iSeries NetServer nakonfigurovať s užívateľským profilom pre hosťa alebo pre anonymných užívateľov.

# <span id="page-16-0"></span>**Kapitola 4. Začíname**

| | | iSeries NetServer umožňuje osobným počítačom, na ktorých je spustený softvér Windows alebo Linux, aby mali neprerušovaný prístup k údajom a tlačiarňam, ktoré riadi váš server iSeries. Ak chcete začať s iSeries NetServer, prezrite si nasledujúce informácie:

#### **"Požiadavky"**

Uvádza nevyhnuté požiadavky pre používanie iSeries NetServer.

#### **["Sprievodca rýchlym](#page-17-0) šartom" na strane 12**

Poskytuje rýchlu cestu pre nastavenie iSeries NetServer, ak nemáte nainštalovaný iSeries Navigator.

**["Nastavenie vášho PC klienta, aby používal iSeries NetServer" na strane 13](#page-18-0)** Skontroluje, či máte operačný systém vášho PC správne nastavený na používanie iSeries NetServer.

#### **["Pripojenie vášho PC klienta" na strane 16](#page-21-0)**

Umožňuje vám lokalizovať iSeries NetServer a používať jeho schopnosti pre zdieľanie tlače a súborov.

**["Nájdenie servera iSeries NetServer na sieti iSeries" na strane 19](#page-24-0)** Skontroluje, či máte prístup na zdieľané prostriedky na sieti iSeries.

**["Spustenie servera iSeries NetServer" na strane 21](#page-26-0)** Poskytne vám okamžitý prístup na zdieľané prostriedky na sieti iSeries.

# **Požiadavky**

| |

| | | |

| | iSeries NetServer umožňuje osobným počítačom, na ktorých je spustený softvér Windows alebo Linux, aby mali neprerušovaný prístup k údajom a tlačiarňam, ktoré riadi váš iSeries. Skontrolujte nasledujúci zoznam položiek, aby ste sa uistili, či máte všetky potrebné požiadavky:

Aby mohol iSeries NetServer správne fungovať na iSeries a so sieťovými klientmi, vyžaduje nasledovné:

- v Správne pripojený server iSeries s verziou systému OS/400 alebo novšou verziou, ktorý je nakonfigurovaný pre sieť TCP/IP.
- v Názov systému, ktorý nekoliduje s názvom systému, ktorý používa Client Access for Windows NT. Viac informácií nájdete v téme [Pokyny pre názov servera.](#page-32-0)
- v Špičkový a činný NPS (Network Printing Server), aby sa dali využívať schopnosti zdieľania tlače iSeries NetServer. Pozrite si tému ["Sprievodca rýchlym](#page-17-0) šartom" na strane 12, kde nájdete viac informácií.
- v **Klient pre sieťový komponent Microsoft Networks**, ktorý je nainštalovaný na vašom PC klientovi. Len čo bude tento komponent a TCP/IP nainštalovaný a nakonfigurovaný, budete mať prístup na adresáre integrovaného súborového systému a na sieťovo zdieľané výstupné fronty servera iSeries.

**Poznámka:** Ak sú používajú klienti Linux, musí byť nainštalovaná aj príslušná podpora servera Samba.

v Názov servera iSeries NetServer a stratégia rozlišovania IP adresy. Napríklad DNS (Domain Name System), WINS (Windows Internet Naming Service) alebo súbor LMHOSTS.

# <span id="page-17-0"></span>**Sprievodca rýchlym šartom**

| | | | | |

| | | | | |

|

| | | | | | | | | | | | | | | | |

| | | | | |

| | | | | |

| | Podpora iSeries NetServer nevyžaduje, aby ste na váš osobný počítač nainštalovali nejaký ďalší softvér. iSeries NetServer využíva výhodu funkcií pre zdieľanie súborov a tlače, ktoré sú súčasťou operačného systému Windows. Podobne iSeries NetServer nevyžaduje na serveri iSeries žiadny iný softvér ako hlavný operačný systém IBM Operating System/400 V4R5 alebo novšej verzie. Boss Option 12 (hostiteľské servery), voliteľná časť Base OS, sa musí nainštalovať kvôli správnej funkcii iSeries NetServer.

Existujú tri požiadavky pre správne nastavenie iSeries NetServer:

- v Svoj osobný počítač a server iSeries musíte nakonfigurovať s TCP/IP (Transmission Control Protocol/Internet Protocol).
- v Na vašom PC klientovi musíte nakonfigurovať protokol pre zdieľanie súborov *Klient pre Microsoft WindowsNetwork*.
- v Musíte poznať názov servera iSeries NetServer a stratégiu rozlišovania vašej IP (Internet Protocol) adresy.

#### **Server iSeries nakonfigurujte tak, aby používal iSeries NetServer**

Tieto pokyny predpokladajú, že nemáte prístup k podpore iSeries Navigator. Vždy, keď je to možné, by ste mali použiť iSeries Navigator. Na zmenu ľubovoľnej časti konfigurácie iSeries NetServer musíte mať mimoriadne oprávnenie \*IOSYSCFG. Okrem toho musíte mať mimoriadne oprávnenie \*SECADM, aby ste mohli zmeniť užívateľský profil hosťa iSeries NetServer. Tieto zmeny sa prejavia pri ďalšom spustení iSeries NetServer.

- 1. Overte si, či je podpora TCP/IP na vašom iSeries nakonfigurovaná. Musíte mať nakonfigurované a aktívne aspoň jedno externé rozhranie TCP/IP na používanie iSeries NetServer.
	- v Na kontrolu alebo zmenu rozhraní, ciest, nastavenia tabuľky hostiteľov a DNS použite príkaz CFGTCP (Configure TCP/IP). Keď dokončíte konfiguráciu, použite príkaz STRTCP (Start TCP/IP), aby sa aktivovala podpora.
- 2. Použite príkaz WRKSBS (Work with Subsystems) na potvrdenie toho, že sa podsystém QSERVER spustil.
- 3. Overte si, či je názov servera iSeries NetServer v sieti jedinečný. Ak chcete zmeniť štandardný názov servera a domény iSeries NetServer, použite nasledujúci príkaz:

CALL QZLSCHSN PARM (názov-servera názov-domény 'textový popis alebo komentár' X'00000000')

Hneď ako zmeníte názov servera iSeries NetServer, mali by ste ho pridať do DNS (Domain Name System) alebo do súboru LMHOST PC klienta.

4. Užívatelia, ktorí vyžadujú schopnosti zdieľania súborov a tlače iSeries NetServer, ale nemajú užívateľský profil iSeries, potrebujú užívateľský profil hosťa. iSeries NetServer nenakonfiguruje automaticky podporu hosťa; užívatelia bez užívateľského profilu iSeries nedokážu sprístupniť iSeries NetServer.

**Poznámka:** Pri podpore tlače iSeries NetServer musí mať užívateľský profil hosťa heslo. Ak chcete zmeniť podporu hosťa iSeries NetServer, použite nasledujúci príkaz: CALL QZLSCHSG (profil-používateľa-typu-hosť X'00000000')

5. Ak chcete iSeries NetServer zastaviť a spustiť, použite nasledujúce príkazy: STRTCPSVR \*NETSVR ENDTCPSVR \*NETSVR

Všetky zmeny konfigurácie urobené v iSeries NetServer, s výnimkou správy zdieľania a relácie, sa neprejavia, kým server iSeries nezastavíte a nereštartujete.

<span id="page-18-0"></span>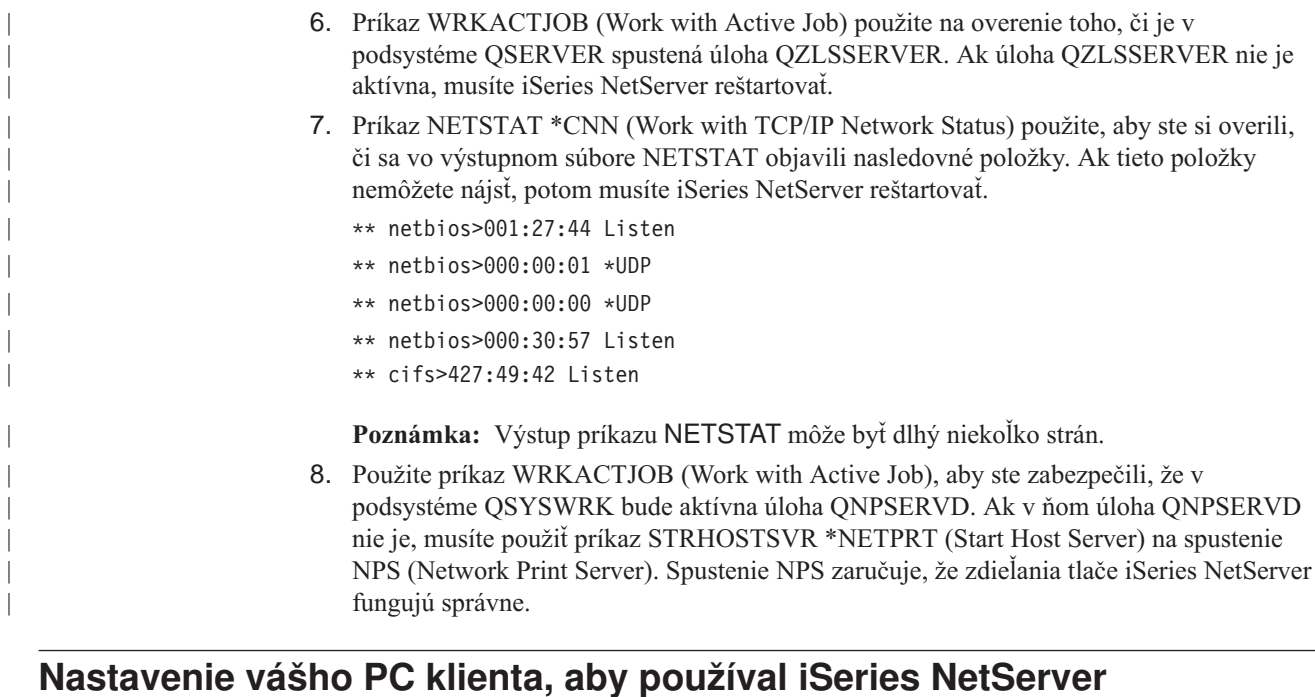

Konfigurácia vášho PC klienta pre použitie s iSeries NetServer zaručuje, že ste správne nastavili operačný systém vášho PC, aby používal zdieľané prostriedky iSeries NetServer. Správna konfigurácia operačného systému na vašom PC zaručuje, že všetci podporovaní klienti PC dokážu lokalizovať iSeries NetServer a použiť zdieľania súborov a tlače. Informácie o nastavení klienta Linux/Samba, aby používal iSeries NetServer, nájdete na webovej stránke iSeries NetServer, informácie o [podpore klienta systému Linux/Samba](http://www.ibm.com/eserver/iseries/netserver/linux.htm) na adrese

(http://www.ibm.com/eserver/iseries/netserver/linux.html) .

#### **Nastavte klienta Windows tak, aby našiel iSeries NetServer**

iSeries NetServer podporuje nasledujúcich klientov Windows: Windows 98; Windows NT 4.0; Windows NT Server, Terminal Server Edition; Windows 2000; Windows Millenium Edition (ME) a Windows XP.

Nastavenie klienta Windows, aby našiel iSeries NetServer vám umožní ľahší prístup na zdieľané prostriedky z vášho klienta Windows.

Najprv sa musíte ubezpečiť, či klienti dokážu lokalizovať iSeries NetServer v sieti. Ak to tak nie je, sieťoví PC klienti môžu na lokalizáciu iSeries NetServer použiť DNS (Domain Name System), WINS (Windows Internet Naming Service) alebo súbor LMHOSTS.

**Poznámka:** Ak je iSeries NetServer a váš klient Windows v rovnakej pracovnej skupine (doméne) a v rovnakej podsieti (sieťovom segmente), potom nie je nutné žiadne dodatočné nastavenie na klientovi. Žiadne dodatočné nastavenie nie je nutné, ani ak sa dá iSeries NetServer nájsť iba cez IP adresu.

**Ak používate DNS**, svojho klienta musíte tiež nakonfigurovať, aby používal DNS. Aby ste vášho klienta nakonfigurovali pre použitie s DNS, riaďte sa týmito krokmi:

#### **Pre Windows 98 alebo ME:**

| | |

| | | |

| | |

- 1. Otvorte **ponuku Start** systému Windows.
- 2. Vyberte **Settings** a **Control Panel**.

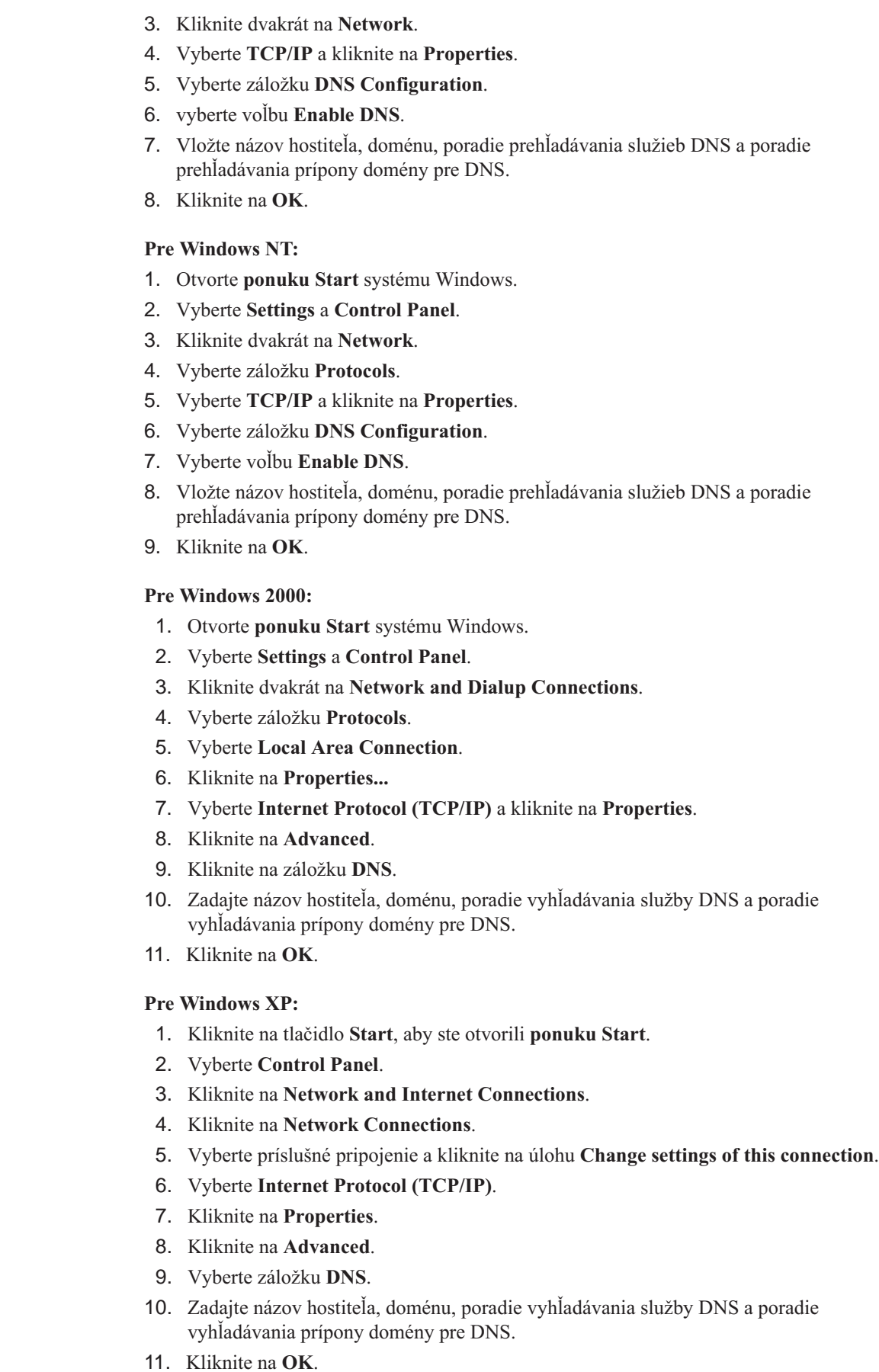

| | | | | | |

> | | | | | | | | | | | | |

 $\begin{array}{c} \hline \end{array}$  $\overline{\phantom{a}}$ 

> | | | | | | | | | | | | |

**Ak používate WINS**, potom musíte [iSeries NetServer nakonfigurovať](#page-23-0) s adresou servera siete [WINS.](#page-23-0) Potom musíte nakonfigurovať svojho klienta s IP adresou iSeries NetServer alebo s IP adresou servera WINS. Ak chcete klienta nakonfigurovať pre použitie s WINS, riaďte sa týmito krokmi:

#### **Pre Windows 98 alebo ME:**

| | | | | | | | | |

> | | | | | | | | | | | |

| | | | | | |

- 1. Otvorte **ponuku Start** systému Windows.
- 2. Vyberte **Settings** a **Control Panel**.
- 3. Kliknite dvakrát na **Network**.
- 4. Vyberte **TCP/IP** a kliknite na **Properties**.
- 5. Vyberte záložku **WINS Configuration**.
- 6. Vyberte voľbu **Enable WINS**.
- 7. Zadajte primárnu a sekundárnu IP adresu servera WINS a ID rozsahu, ak sa v sieti používa ID rozsahu.
- 8. Kliknite na **OK**.

#### **Pre Windows NT:**

- 1. Otvorte **ponuku Start** systému Windows.
- 2. Vyberte **Settings** a **Control Panel**.
- 3. Kliknite dvakrát na **Network**.
- 4. Vyberte záložku **Protocols**.
- 5. Vyberte **TCP/IP** a kliknite na **Properties**.
- 6. Vyberte záložku **WINS Configuration**.
- 7. Vyberte voľbu **Enable WINS**.
- 8. IP adresy servera WINS zadajte v správnom poradí vyhľadávania.
- 9. Kliknite na **OK**.

#### **Pre Windows 2000:**

- 1. Otvorte **ponuku Start** systému Windows.
- 2. Vyberte **Settings** a **Control Panel**.
- 3. Kliknite dvakrát na **Network and Dialup Connections**.
- 4. Vyberte záložku **Protocols**.
- 5. Vyberte **Local Area Connection**.
- 6. Kliknite na **Properties...**
- 7. Vyberte **Internet Protocol (TCP/IP)** a kliknite na **Properties**.
- 8. Kliknite na **Advanced**.
- 9. Kliknite na záložku **WINS**.
- 10. IP adresy servera WINS zadajte v správnom poradí vyhľadávania.
- 11. Kliknite na **OK**.

#### **Pre Windows XP:**

- 1. Kliknite na tlačidlo **Start**, aby ste otvorili **ponuku Start**.
- 2. Vyberte **Control Panel**.
- 3. Kliknite na **Network and Internet Connections**.
- 4. Kliknite na **Network Connections**.
- 5. Vyberte príslušné pripojenie a kliknite na úlohu **Change settings of this connection**.
- 6. Vyberte **Internet Protocol (TCP/IP)**.
- 7. Kliknite na **Properties**.
- 8. Kliknite na **Advanced**.
- 9. Vyberte záložku **WINS**.
- 10. IP adresy servera WINS zadajte v správnom poradí vyhľadávania.
- 11. Kliknite na **OK**.

**Ak používate súbor LMHOSTS**, potom musíte LMHOSTS nakonfigurovať s názvom systému a IP adresou pre iSeries NetServer, aby ste zabezpečili pripojiteľnosť klienta. Ak chcete do súboru LMHOSTS pridať načítanú položku, urobte nasledovné:

- 1. Choďte do adresára \Windows pri klientovi Windows 98 alebo ME, alebo do adresára \WINNT\system32\drivers\etc pri klientoch Windows NT, 2000 alebo XP.
- 2. Do súboru LMHOSTS pridajte nasledovnú položku:

TCP/IP-adresa iSeries-NetServer-názov-servera #PRE

Napríklad: 10.5.10.1 QNETSERVER #PRE

Ak je iSeries NetServer prihlasovacím serverom:

10.5.10.1 QNETSERVER #PRE #DOM:netdomain (netdomain je názov domény, ktorú prihlasovací server obsluhuje).

# **Pripojenie vášho PC klienta**

<span id="page-21-0"></span>| | | | |

| | | | | | | | | | | | | | | | | Konfigurácia pripojenia PC klienta k iSeries NetServer zabezpečuje, aby sieťoví klienti dokázali lokalizovať iSeries NetServer a použiť zdieľania súborov a tlače.

Majte na pamäti, že konfigurácia TCP/IP nevyžaduje žiadne zmeny v podpore iSeries NetServer. Avšak každý PC klient, ktorý používa iSeries NetServer, musí byť nakonfigurovaný s nasledujúcimi položkami:

- Klienti súborov a tlače, špecifickí pre operačný systém vášho PC klienta. Ďalšie informácie o súborových a tlačových klientoch nájdete v dokumentácii k svojmu operačnému systému.
- v Server iSeries, ktorý je umiestnený v rovnakej pracovnej skupine (doméne) a rovnakej podsieti (sieťovom segmente) ako PC klient, ktorý používa vysielania iSeries NetServer UDP. Viac detailov nájdete v časti "Vysielanie UDP iSeries NetServer".
- v Adresa servera DNS, ak na lokalizáciu a pripojenie sa k iSeries NetServer používate DNS. Viac detailov nájdete v časti ["iSeries NetServer a riadenie DNS \(systému názvov domén\)"](#page-22-0) [na strane 17.](#page-22-0)
- v Informácie o konfigurácii WINS (Windows Internet Naming Service), ak na lokalizáciu a pripojenie sa k iSeries NetServer používate server siete WINS. Viac detailov nájdete v časti ["iSeries NetServer a riadenie WINS \(Windows Internet Naming Service\)" na strane 17.](#page-22-0)
- v Položky LMHOSTS pre iSeries NetServer, ak na lokalizáciu a pripojenia sa k iSeries NetServer používate súbory LMHOSTS. Viac detailov nájdete v časti ["Statické](#page-23-0) konfiguračné [súbory PC klientov LMHOSTS" na strane 18.](#page-23-0)

# **Vysielanie UDP iSeries NetServer**

V mnohých sieťach TCP/IP rôzne smerovače filtrujú vysielacie rámce UDP (User Datagram Protocol). Klient na jednej strane smerovača nemôže nájsť iSeries NetServer, pretože vysielanie UDP nemôže cez smerovač prejsť.

Menšie siete, ktoré sú nastavené na filtrovanie vysielania UDP, by mali uvažovať o použití iných mechanizmov na lokalizáciu servera. Nasledujúce metódy sú alternatívami k používaniu predvoleného vysielania UDP iSeries NetServer:

- v V databáze sieťového systému názvov domén (DNS) vytvorte položku pre iSeries NetServer. Používanie DNS je najľahším spôsobom, ako lokalizovať a pripojiť sa k serveru iSeries NetServer.
- v Nakonfigurujte WINS (Windows Internet Naming Service) na používanie so serverom iSeries NetServer.
- v Vytvorte položky pre iSeries NetServer v statických konfiguračných súboroch PC klienta (napr. LMHOSTS).
- **Poznámka:** iSeries NetServer a PC klienti sa najľahšie riadia, keď ich všetkých umiestnite do rovnakej pracovnej skupiny a do rovnakej podsiete. Ak ste vašu sieť nakonfigurovali takto, potom sa iSeries NetServer objaví v Network Neighborhood systému Windows 98 alebo Windows NT, alebo v My Network Places systému Windows 2000, Windows ME a Windows XP bez akejkoľvek dodatočnej konfigurácie.

# **iSeries NetServer a riadenie DNS (systému názvov domén)**

<span id="page-22-0"></span>| | | | | |

| | | |

 $\overline{\phantom{a}}$ 

| | | | | | |

| | Siete TCP/IP môžu používať DNS (Domain Name System) na mapovanie systémových názvov serverov do adries IP. V sieti DNS hovorí položka klientom v sieti, ako namapovať názov servera do jeho správnej adresy TCP/IP.

Pre iSeries NetServer neexistuje žiadna položka DNS, bez ohľadu na to, či pre iSeries NetServer používate predvolený názov systému alebo či zadáte nový názov systému. Ak chcete, aby PC klienti sprístupnili iSeries NetServer s použitím DNS, potom musíte názov servera iSeries NetServer a IP adresu pridať do databázy DNS na iSeries. Používanie DNS je pre klientov vo všeobecnosti najľahším spôsobom, ako získať prístup k serveru iSeries NetServer na distribuovanej sieti.

Ak chcete pridať novú položku do databázy DNS pre iSeries NetServer v sieti, musíte zadať názov servera pre iSeries NetServer.

Konfigurovanie položiek DNS pre server iSeries aj pre iSeries NetServer umožňuje PC klientom, aby adresovali iSeries Access pre Windows ako SYSTEM1 a iSeries NetServer ako QSYSTEM1, aj keď obidva používajú tú istú IP adresu. Týmito krokmi sa vyhnete všetkým možným konfliktom v operačnom systéme klienta.

# **iSeries NetServer a riadenie WINS (Windows Internet Naming Service)**

Servery Windows NT a server Linux Samba dokážu poskytovať službu WINS (Windows Internet Naming Service), ktorá klientom umožňuje mapovať názvy systémov serverov do ich skutočných adries TCP/IP. WINS je dynamická služba určovania názvov, ktorá prekladá NetBIOS názvy počítačov do IP adries. Hoci server iSeries nemôže vystupovať ako server WINS, môže vystupovať ako WINS proxy. Toto umožňuje klientom iným ako WINS získať preklad názvu z WINS. Proxy WINS príjme požiadavky na názvy od klientov iných ako WINS a vyrieši ich tak, že nasmeruje dotazy na server WINS.

**Poznámka:** Použitie WINS Proxy nie je odporúčaným spôsobom priraďovania názvov počítačov k IP adresám.

Adresu pre sieťový server WINS v iSeries NetServer môžete zadať v dialógu **Konfigurácia WINS - Ďalšie spustenie** v iSeries Navigator. Potom môžete nakonfigurovať klientov, aby sa pripojili k iSeries NetServer s použitím servera WINS.

<span id="page-23-0"></span>Keď nakonfigurujete PC klientov a iSeries NetServer adresy WINS, nemusíte vykonávať už žiadnu ďalšiu sieťovú konfiguráciu. PC klienti môžu teraz iSeries NetServer lokalizovať a pripojiť sa k nemu s použitím WINS.

**Poznámka:** V komplexnej sieti TCP/IP, kde je iSeries NetServer nakonfigurovaný ako Prihlasovací server, je WINS ako riešenie pre rozlišovanie adries lepšie ako riešenie DNS, pretože prihlasovací klienti v osobitných podsietiach musia okrem nakonfigurovaného názvu iSeries NetServer dokázať rozlíšiť názvy špeciálnej služby NetBIOS.

#### **Konfigurácie iSeries NetServer s adresou siete servera WINS**

iSeries NetServer môžete nakonfigurovať s adresou siete servera WINS (Windows Internet Naming Service) s použitím iSeries Navigator. WINS umožňuje PC klientom, aby sa pripojili a aby mali prístup na zdieľané prostriedky iSeries NetServer.

Ak chcete iSeries NetServer nakonfigurovať s adresou siete servera WINS, vykonajte tieto kroky:

- 1. Na vašom serveri iSeries otvorte pripojenie k serveru iSeries Navigator.
- 2. Rozviňte **Sieť**.

|

- 3. Rozviňte **Servery**.
- 4. Kliknite na **TCP/IP**.
- 5. Kliknite pravým tlačidlom na **iSeries NetServer** a vyberte **Vlastnosti**.
- 6. Vyberte záložku **Konfigurácia WINS**.
- 7. Kliknite na **Nasledovné spustenie**.
- 8. Do poľa **Primárny WINS server** vložte IP adresu sieťového servera WINS. iSeries NetServer použije tento server WINS na pripojenie klientov pri ďalšom spustení iSeries NetServer.
- 9. Do poľa **Sekundárny WINS server** zadajte IP adresu sekundárneho sieťového servera WINS. iSeries NetServer použije tento sekundárny server WINS na pripojenie klientov pri ďalšom spustení iSeries NetServer.
- 10. V poli **ID rozsahu** zadajte textový reťazec, ktorý bude slúžiť ako sieťový rozsah pre server WINS. Server WINS použije toto ID rozsahu pri ďalšom spustení iSeries NetServer.
	- **Poznámka:** Všetkých PC klientov, ktorí používajú iSeries NetServer, musíte nakonfigurovať s rovnakým ID rozsahu, ktoré zadáte tu. WINS bude fungovať správne aj vtedy, ak necháte túto položku pre ID rozsahu prázdnu na iSeries NetServer a aj na všetkých klientoch.
- 11. Zadajte, či chcete povoliť alebo zakázať, aby iSeries NetServer vystupoval ako WINS proxy.
- 12. Kliknite na **OK**, aby sa vaše zmeny uložili.

# **Statické konfiguračné súbory PC klientov LMHOSTS**

Operačné systémy PC klientov môžu poskytovať statické konfiguračné súbory, ktoré mapujú systémové názvy serverov do TCP/IP adries. Tieto súbory sú obyčajne ťažšie riaditeľné ako riešenie, ktoré zahŕňa centralizované riadenie (napríklad DNS alebo server WINS). Táto zložitosť je dôsledkom toho, že správca siete musí konfigurovať každého PC klienta individuálne. Statické konfiguračné súbory sú užitočné hlavne vo veľkých distribuovaných sieťach. V tomto prostredí existujú klienti a servery v rôznych podsieťach (sieťových segmentoch) a asi aj v rôznych pracovných skupinách (oblastiach). Súbory statickej konfigurácie pomáhajú klientom lokalizovať servery.

Všetci PC klienti podporovaní cez iSeries NetServer poskytujú súbor LMHOSTS, ktorý dokáže mapovať názvy systémov serverov do IP adries. Súbor LMHOSTS obsahuje IP adresy a systémové názvy serverov. Tieto súbory môžete použiť na mapovanie IP adries pre server iSeries aj iSeries NetServer pre klientov. Mapovanie IP adresy pre iSeries aj iSeries NetServer umožňuje klientom, aby v prostredí rozsiahlej distribuovanej siete našli server iSeries a iSeries NetServer.

Do súboru LMHOSTS môžete pridať aj položku, ktorá ukazuje na súbor LMHOSTS, ktorý je spravovaný centrálne na serveri iSeries. Poukázaním všetkých klientov na centrálny súbor na serveri iSeries bude nutné udržiavať v sieti iba jeden súbor LMHOSTS.

Viac informácií o súboroch LMHOSTS nájdete vo vzorovom súbore LMHOSTS, ktorý sa dodáva spolu s operačným systémom Windows. Ďalšie informácie sú vám k dispozícii v dokumentácii vášho operačného systému.

# **Nájdenie servera iSeries NetServer na sieti iSeries**

<span id="page-24-0"></span>| | |

| |

 $\overline{\phantom{a}}$ 

| | |

 $\overline{\phantom{a}}$  $\overline{\phantom{a}}$  $\overline{\phantom{a}}$ 

|

Hľadanie iSeries NetServer na sieti iSeries s vaším PC klientom vám umožňuje získať prístup na zdieľané prostriedky na sieti. Toto tiež zaručuje, že vaša metóda pripojenia k iSeries NetServer bude aktívna a kvalitná. Informácie o hľadaní iSeries NetServer na sieti s použitím klientov Linux/Samba nájdete v informáciách o [podpore klienta Linux/Samba](http://www.ibm.com/eserver/iseries/netserver/linux.htm) na webovej

stránke iSeries NetServer (http://www.ibm.com/eserver/iseries/netserver/linux.html)

#### **Nájdite iSeries NetServer z klienta Windows**

Klienta Windows môžete použiť na nájdenie iSeries NetServer. To vám umožní získať prístup na zdieľané prostriedky z vášho klienta Windows.

Ak sa iSeries NetServer a váš klient nachádzajú v rovnakej pracovnej skupine (doméne) a v rovnakej podsieti (sieťovom segmente), a ak chcete nájsť iSeries NetServer, vykonajte nasledovné kroky:

#### **Pre Windows 98, NT a ME:**

- 1. Otvorte Windows **Network Neighborhood**.
- 2. Na serveri iSeries vyberte názov systému iSeries NetServer.

#### **Pre Windows 2000 a XP:**

- 1. Otvorte **My Network Places**.
- 2. Kliknite dvakrát na **Computers Near Me**.
- 3. Na serveri iSeries vyberte názov systému iSeries NetServer.

Ak PC klient a iSeries NetServer nie sú v rovnakej pracovnej skupine/doméne, potom ak chcete nájsť iSeries NetServer, vykonajte nasledujúce kroky:

#### **Pre Windows 98 a ME:**

- 1. Otvorte **Windows Network Neighborhood**.
- 2. Otvorte **Entire Network**.
- 3. Otvorte doménu, v ktorej sa nachádza iSeries NetServer.
- 4. Na serveri iSeries vyberte názov systému iSeries NetServer.

#### **Pre Windows 2000:**

1. Otvorte **My Network Places**.

- 2. Kliknite dvakrát na **Entire Content**.
- 3. Kliknite na **Show Entire Contents**.
- 4. Kliknite dvakrát na **Microsoft Windows Network**.
- 5. Otvorte doménu, v ktorej je iSeries NetServer umiestený.
- 6. Na serveri iSeries vyberte názov systému iSeries NetServer.

#### **Pre Windows XP:**

- 1. Otvorte **Windows Explorer**.
- 2. Rozviňte **My Network Places**.
- 3. Rozviňte **Entire Network**.
- 4. Rozviňte **Microsoft Windows Network**.
- 5. Rozviňte doménu alebo pracovnú skupinu, v ktorej je iSeries NetServer umiestený.
- 6. Na serveri iSeries vyberte názov systému iSeries NetServer.

#### **Tipy:**

|

| |

| | | | | | |

| | | | | | | V systéme Windows môžete na lokalizáciu iSeries NetServer vo vašej sieti použiť aj **Find Computer**, keď budete postupovať nasledovne:

#### **Pre Windows 98 a NT**

- 1. V systéme Windows otvorte ponuku **Start**.
- 2. Vyberte **Find** a potom **Computer**.
- 3. Do dialógu Find Computer zadajte názov servera pre iSeries NetServer na serveri iSeries.
- 4. Kliknite na **OK**.

#### **Pre Windows 2000 a ME:**

- 1. V systéme Windows otvorte ponuku **Start**.
- 2. Vyberte **Search**.
- 3. Vyberte **For files or Folders...**
- 4. Kliknite na odkaz **Computers**.
- 5. Do poľa **Computer Name** zadajte názov servera iSeries NetServer.
- 6. Kliknite na **Search Now**.

#### **Pre Windows XP:**

- 1. V systéme Windows otvorte ponuku **Start**.
- 2. Vyberte **Search**.
- 3. Kliknite na **Computers or People**.
- 4. Kliknite na **A Computer in the Network**.
- 5. Do príslušného poľa zadajte názov servera pre iSeries NetServer.
- 6. Kliknite na **Search**.

Klienti Windows podporujú adresovanie serverov s použitím plne kvalifikovaných názvov ako aj s použitím IP adries. Používanie plne kvalifikovaných názvov a IP adries umožňuje klientom Windows, aby získali prístup k údajom na iSeries NetServer, aj pri absencii iných názvových mechanizmov.

Pri adresovaní na server iSeries alebo iSeries NetServer s klientom Windows môžete použiť niektorý z nasledujúcich platných tvarov. Napríklad s dialógom **Find Computer** by ste mohli použiť ľubovoľný z týchto tvarov:

- <span id="page-26-0"></span>• qsystem1.mysite.com
- system1.mysite.com
- $\cdot$  1.2.34.123

Tieto tvary fungujú aj v okne DOS (Disk Operating System), tak ako v nasledujúcich príkladoch:

- dir \\qsystem1.mysite.com\qca400\\*.\*
- del \\system1.mysite.com\jim.doc
- type  $\1.2.34.567\text{scott.txt}$

Ak máte problémy nájsť iSeries NetServer v sieti, pozrite si tému ["Odstránenie problémov s](#page-78-0) [umiestnením iSeries NetServer v sieti" na strane 73.](#page-78-0)

# **Spustenie servera iSeries NetServer**

Spustenie servera iSeries NetServer vám umožní začať okamžite zdieľať údaje a tlačiarne s vašimi PC klientmi. iSeries NetServer sa spúšťa automaticky pri spustení TCP/IP. Ak by ste niekedy potrebovali iSeries NetServer reštartovať, vykonajte tieto kroky:

- 1. Na serveri iSeries otvorte pripojenie k serveru iSeries Navigator.
- 2. Rozviňte **Sieť**.
- 3. Rozviňte **Servery**.
- 4. Kliknite na **TCP/IP**.
- 5. Pravým tlačidlom kliknite na **iSeries NetServer** a vyberte **Spustiť**.

Rýchlejšia metóda spustenia iSeries NetServer s použitím iSeries Access pre Windows je:

- 1. Na serveri iSeries otvorte pripojenie k serveru iSeries Navigator.
- 2. Rozviňte **Súborový systém**.
- 3. Pravým tlačidlom kliknite na **Zdieľania súborov** a vyberte **Otvoriť iSeries NetServer**.
- 4. Pravým tlačidlom kliknite na **iSeries NetServer** a vyberte **Spustiť**.

Ak nemáte nainštalovaný iSeries Navigator, pre spustenie servera iSeries NetServer použite nasledujúci príkaz:

- Pre V4R4 a novšie verzie: STRTCPSVR \*NETSVR
- Pre V4R2 a V4R3: CALL PGM(QZLSSTRS) PARM('0' X'00000000')

# <span id="page-28-0"></span>**Kapitola 5. Spravovať iSeries NetServer**

Správa iSeries NetServer vám umožňuje riadiť zdieľania súborov a tlače a riadiť iné funkcie iSeries NetServer. Vedľajší komponent iSeries Navigator z iSeries Access pre Windows poskytuje rozhranie pre správu servera iSeries NetServer. Štandardne je nastavené, že iSeries NetServer zdieľa inštalačný adresár iSeries Access pre Windows so sieťou.

[iSeries Access pre Windows](#page-12-0) môžete nainštalovať pomocou sprístupnenia štandardného zdieľania súborov iSeries NetServer, QIBM.

Keď ste nainštalovali iSeries Access pre Windows a iSeries Navigator, ste pripravený spravovať iSeries NetServer. Prezrite si nasledujúce témy, v ktorých nájdete potrebné informácie pre efektívne riadenie iSeries NetServer:

#### **iSeries NetServer**

| |

| | | | | | | | | | | | | | | | | | | | | | | | | | | | | | | | | | |

### **["Prezeranie a konfigurácia vlastností](#page-29-0) iSeries NetServer" na strane 24**

Uvádza kroky, ktoré musíte vykonať, aby ste nakonfigurovali vlastnosti iSeries NetServer.

#### **["Podpora iSeries NetServer pre autentifikáciu Kerberos v5" na strane 24](#page-29-0)** Opisuje kroky, ktoré musíte vykonať, aby ste povolili podporu iSeries NetServer pre autentifikáciu cez Kerberos.

#### **["Zmena názvu servera iSeries NetServer" na strane 27](#page-32-0)**

Opisuje príčiny, pre ktoré potrebujete zmeniť názov systému iSeries NetServer a špecifikuje kroky, ako to vykonať.

#### **"Zakázané užívateľské [profily" na strane 28](#page-33-0)**

Opisuje podmienky, ktoré spôsobujú zakázanie a opakované povolenie užívateľských profilov iSeries.

#### **["Zastavenie servera iSeries NetServer" na strane 29](#page-34-0)**

Uvádza kroky, ktoré musíte vykonať pre ukončenie všetkých zdieľaní prostriedkov iSeries s iSeries NetServer.

#### **["Zadanie subsystémov pre iSeries NetServer" na strane 29](#page-34-0)**

Opisuje kroky, ktoré môžete vykonať, aby ste mohli riadiť spúšťanie užívateľských úloh v subsystémoch.

**["Nastavenie užívateľského profilu hosťa pre iSeries NetServer" na strane 30](#page-35-0)** Opisuje spôsob definovania úrovne oprávnenia, ktorú má užívateľský profil hosťa na serveri iSeries NetServer.

#### **["Prezeranie stavu iSeries NetServer" na strane 31](#page-36-0)**

Uvádza kroky, ktoré musíte vykonať, aby ste mohli prezerať aktuálny stav iSeries NetServer.

#### **Zdieľané objekty iSeries NetServer**

**["Prezeranie zoznamu zdieľaných objektov iSeries NetServer" na strane 31](#page-36-0)** Definuje **zdieľané objekty** a opisuje, ako si máte prezrieť zoznam všetkých objektov, ktoré iSeries NetServer aktuálne zdieľa.

#### **"Prezeranie a konfigurácia vlastností [zdieľaných objektov iSeries NetServer" na](#page-37-0) [strane 32](#page-37-0)**

Uvádza kroky, ktoré musíte vykonať, aby ste nakonfigurovali vlastnosti zdieľaných objektov iSeries NetServer.

#### **["Prezeranie stavu zdieľaných objektov" na strane 33](#page-38-0)**

Uvádza kroky, ktoré musíte vykonať, aby ste si mohli prezerať aktuálne štatistiky pre pripojenie zdieľaných objektov na iSeries NetServer.

#### **Relácie iSeries NetServer**

<span id="page-29-0"></span>| | | | | | | | | | | | |

| | | | |

| | | | | | | |

|

| | **"Prezeranie zoznamu relácií [iSeries NetServer" na strane 33](#page-38-0)**

Definuje **reláciu** a opisuje, ako si máte prezrieť zoznam aktívnych relácií iSeries NetServer.

**"Prezeranie vlastností relácií [iSeries NetServer" na strane 33](#page-38-0)** Uvádza kroky, ktoré musíte vykonať, aby ste si mohli prezrieť vlastnosti relácií iSeries NetServer.

**["Prezeranie stavu pripojenia relácií](#page-39-0) iSeries NetServer" na strane 34** Uvádza kroky, ktoré musíte vykonať, aby ste si mohli prezerať aktuálne štatistiky pre pripojenie pracovnej stanice na iSeries NetServer.

#### **"Zastavenie relácií [iSeries NetServer" na strane 34](#page-39-0)**

Uvádza kroky, ktoré musíte vykonať, aby ste zastavili klientske používanie zdieľaní súborov a tlače v špecifických reláciách.

# **Prezeranie a konfigurácia vlastností iSeries NetServer**

Atribúty servera pre iSeries NetServer môžete sprístupniť cez iSeries Navigator, čo vám umožní prezerať a konfigurovať vlastnosti iSeries NetServer.

Ak chcete zobraziť vlastnosti iSeries NetServer s použitím iSeries Navigator, vykonajte tieto kroky:

- 1. Otvorte iSeries Navigator a pripojte sa k systému, s ktorým chcete pracovať.
- 2. Rozviňte **Sieť**.
- 3. Rozviňte **Servery**.
- 4. Kliknite na **TCP/IP**, aby sa zobrazil zoznam dostupných serverov TCP/IP.
- 5. Kliknite pravým tlačidlom na **iSeries NetServer** a vyberte **Vlastnosti**.

Online pomoc iSeries Navigator poskytuje podrobné informácie o všetkých dialógoch iSeries NetServer.

### **Podpora iSeries NetServer pre autentifikáciu Kerberos v5**

iSeries NetServer teraz pre autentifikáciu užívateľov podporuje používanie Kerberos Verzie 5. Aby ste povolili podporu iSeries NetServer pre autentifikáciu Kerberos v5, najprv musíte mať na serveri iSeries nakonfigurované služby ["Voľby bezpečnosti pre iSeries Navigator" na](#page-30-0) [strane 25,](#page-30-0) , Autentifikácie siete a EIM (Enterprise Identity Mapping). Na serveri musíte mať nainštalovaný aj program Cryptographic Access Provider (5722-AC2 alebo AC3).

Ak povolíte podporu pre Kerberos v5, klienti iSeries NetServer musia na autentifikáciu pre server používať Kerberos. Preto, len čo bude podpora Kerberos v5 povolená, k iSeries NetServer sa budú môcť pripojiť iba klienti, ktorí podporujú Kerberos v5. Nasledujúci klienti Windows nepodporujú Kerberos v5:

- Windows 95
- Windows 98
- Windows NT
- Windows ME

#### **Povolenie podpory pre autentifikáciu Kerberos v5**

Dôrazne vám odporúčame, aby ste pri povoľovaní podpory pre Kerberos v5 použili sprievodcu konfiguráciou iSeries NetServer. Sprievodca konfiguráciou vám pomôže nakonfigurovať nevyhnutné služby, ktoré sú potrebné pre použitie s Kerberos v5. Informácie o tom, ako spustiť sprievodcu konfiguráciou iSeries NetServer nájdete v téme "Sprievodca konfiguráciou iSeries NetServer".

Podporu iSeries NetServer pre autentifikáciu Kerberos v5 môžete povoliť cez vlastnosti iSeries NetServer. Musíte však dokončiť aj "Požiadavky dodatočnej konfigurácie pre povolenie autentifikácie Kerberos v5".

**Ak sa vám nepodarí dokončiť všetky požiadavky konfigurácie, po reštartovaní nebudete môct iSeries NetServer používať.**

- 1. V iSeries Navigator rozviňte **Sieť**> **Servery**> **TCP/IP**.
- 2. Kliknite pravým tlačidlom na **iSeries NetServer** a vyberte **Vlastnosti**.
- 3. Kliknite na tlačidlo **Ďalšie spustenie**.
- 4. V dialógu **Všeobecné ďalšie spustenie** vyberte **Kerberos v5** pre **Metódu autentifikácie**.
- 5. Kliknite na **OK**.

<span id="page-30-0"></span>| | |

| | |

| | | | |

> | | | | | |

> | | |

> | | | | | |

> | | | | |

 $\overline{1}$ 

| | | | |

# **Voľby bezpečnosti pre iSeries Navigator**

Ak chcete nainštalovať Bezpečnosť, vykonajte tieto kroky:

- 1. Kliknite na **Start**> **Programy**> **IBM iSeries Access pre Windows**> **Selektívne nastavenie**.
- 2. Riaďte sa inštrukciami na obrazovke. V dialógu **Výber komponentov** rozviňte **iSeries Navigator**, potom kliknite, aby ste začiarknutie umiestnili vedľa Bezpečnosti.
- 3. Pokračujte až po koniec Selektívneho nastavenia.

# **Sprievodca konfiguráciou iSeries NetServer**

Aby ste mohli používať Kerberos v5 s iSeries NetServer, je potrebná dodatočná konfigurácia. Sprievodca konfiguráciou vám pomôže pri požiadavkách dodatočnej konfigurácie pre používanie Kerberos v5 s iSeries NetServer.

Ak chcete spustiť sprievodcu konfiguráciou iSeries NetServer, vykonajte tieto kroky:

- 1. Otvorte iSeries Navigator a pripojte sa k systému, s ktorým chcete pracovať.
- 2. Rozviňte **Sieť**> **Servery**.
- 3. Kliknite na **TCP/IP**, aby sa zobrazil zoznam dostupných serverov TCP/IP.
- 4. Kliknite pravým tlačidlom na **iSeries NetServer** a vyberte **Konfigurácia**.
- 5. Riaďte sa pokynmi na dokončenie sprievodcu konfiguráciou iSeries NetServer.

# **Požiadavky dodatočnej konfigurácie pre povolenie autentifikácie Kerberos v5**

Predtým, ako reštartujete server iSeries, musíte dokončiť všetky nasledujúce kroky.

- 1. Aby ste mohli používať autentifikáciu Kerberos v5, na serveri musí byť nakonfigurované EIM (Enterprise Identity Mapping) a Služba autentifikácie siete. **Ak máte aktuálne EIM a Služby autentifikácie siete nakonfigurované, tento krok preskočte a pokračujte bodom [2 na strane 26.](#page-31-0)**
	- **Poznámka:** Sprievodca konfiguráciou EIM vám poskytne voľbu nakonfigurovať Službu autentifikácie siete, ak nie je aktuálne na vašom serveri nakonfigurovaná. V tomto prípade musíte vybrať konfiguráciu Služby autentifikácie siete, pretože táto služba je nutná, aby ste mohli používať autentifikáciu Kerberos v5 s iSeries NetServer.

Ak chcete nakonfigurovať EIM a Služby autentifikácie siete, vykonajte nasledujúce kroky:

- a. Otvorte iSeries Navigator a pripojte sa k systému, s ktorým chcete pracovať.
- b. Rozviňte Sieť.

<span id="page-31-0"></span>| | | | | |

| | | | | | | |

| | | |

| | | | | | | | | | | | |

| | | | | | | | | | | | | | |

- c. Kliknite pravým tlačidlom na Mapovanie identity podniku a vyberte Konfigurovať.
- d. Riaďte sa pokynmi v sprievodcovi konfiguráciou EIM.
- **Poznámka:** Ak nie sú Služby autentifikácie siete na serveri iSeries aktuálne nakonfigurované, budete v sprievodcovi konfiguráciou EIm vyzvaný, aby ste túto službu nakonfigurovali. Musíte sa presvedčiť, či ste pri konfigurácií Služby autentifikácie siete vybrali pridanie principálov služby iSeries NetServer.
- 2. Ak je Služba autentifikácie siete na vašom serveri aktuálne nakonfigurovaná, musíte názvy principálov služby pridať manuálne.
	- a. **Pre klientov Windows 2000:**

HOST/<plne kvalifikovaný názov>@<REALM> HOST/<gname>@<REALM> HOST/<IP Adresa>@<REALM>

b. **Pre klientovWindows XP:**

cifs/<plne kvalifikovaný názov>@<REALM> cifs/<aname>@<REALM> cifs/<IP Adresa>@<REALM>

Položky keytab sa môžu pridávať s použitím príkazu QKRBKEYTAB (Kerberos Key Tab). V príkazovom riadku použite nasledujúci reťazec príkazu: CALL PGM(QKRBKEYTAB) PARM('add' 'HOST/*qname*, pričom *qname* je plne kvalifikovaný názov alebo IP adresa.

3. Dodatočné nastavenie sa vyžaduje aj pre Windows 2000 alebo pre radič domény Windows XP, ktorý používajú klienti iSeries NetServer ako KDC (Key Distribution Center)

Dokončite nasledujúce kroky, aby ste nakonfigurovali principál služby iSeries NetServer vo Windows KDC:

a. Nástroje podpory nainštalujte z vášho CD Windows server.

**Poznámka:** Pokyny pre inštaláciu Nástrojov podpory môžete nájsť v článku [Microsoft KB Q301423](http://support.microsoft.com/support/kb/articles/Q301/4/23.ASP) (http://support.microsoft.com/support/kb/articles/Q301/4/23.ASP).

- b. Vytvorte nového užívateľa v Active Directory.
- c. Vo výzve na zadanie príkazu použite nástroj podpory ktpass.exe na mapovanie principálu služby do novovytvoreného užívateľa. Heslo, ktoré sa používa pre ktpass, by sa malo zhodovať s heslom, ktoré sa používa na vytvorenie principálu služby v systéme iSeries. Pri nahradzovaní vašich vlastných parametrov za položky v < > použite príslušné volanie príkazu, a to nasledovne.

#### **Pre klientov Windows 2000:**

ktpass -princ HOST/<iSeriesNetServerName@REALM> -mapuser <new user> -pass <password>

#### **Pre klientovWindows XP:**

ktpass -princ cifs/<iSeriesNetServerName>@REALM> -mapuser <new user> -pass <password>

- **Poznámka:** Do užívateľa sa môže zmapovať iba jeden principál. Ak sú potrebné obidva principály HOST/\* a cifs/\*, každý z nich musí byť zmapovaný do osobitného užívateľa Aktívneho adresára.
- d. Zopakujte kroky [3b na strane 26](#page-31-0) a [3c na strane 26,](#page-31-0) ak chcete sprístupniť iSeries NetServer s použitím ďalších názvov principálov.

# **Zmena názvu servera iSeries NetServer**

<span id="page-32-0"></span>| | | | | | | | | | | | | | | |

Názov servera iSeries NetServer je názov, ktorý používate na inštaláciu iSeries Access pre Windows a na sprístupnenie vášho iSeries NetServer cez sieť a cez Internet. Vo väčšine prípadov nepotrebujete meniť názov servera, ktorý iSeries NetServer používa na iSeries. Aj keď sa môžete k iSeries NetServer pripojiť s použitím ľubovoľného názvu servera, ktorý si vyberiete, štandardný názov servera by ste nemali meniť. Názov by mal byť rovnaký, ako je názov systému vášho iSeries, ale s predponou Q (napríklad, QiSeries, ak je názov systému iSeries). Ak však musíte zmeniť názov servera, skôr ako tak urobíte, si pozrite pokyny pre tvorenie názvov. Názov systému iSeries si môžete v sieťových atribútoch iSeries prezerať s použitím CL príkazu DSPNETA (Display Network Attributes).

**Poznámka:** Aby ste mohli zmeniť konfiguráciu iSeries NetServer, musíte mať oprávnenie \*IOSYSCFG. Zmena názvu servera sa prejaví až pri ďalšom spustení iSeries NetServer.

Ak chcete zmeniť názov servera iSeries NetServer s použitím iSeries Navigator, vykonajte tieto kroky:

- 1. Otvorte iSeries Navigator a pripojte sa k systému, s ktorým chcete pracovať.
- 2. Rozviňte **Sieť**.
- 3. Rozviňte **Servery**.
- 4. Kliknite na **TCP/IP**, aby ste získali zoznam dostupných serverov TCP/IP.
- 5. Kliknite pravým tlačidlom na **iSeries NetServer** a vyberte **Vlastnosti**.
- 6. Na strane **Všeobecné** kliknite na **Nasledovné spustenie**. Do poľa **Názov servera** zadajte názov, ktorý by mal iSeries NetServer používať.

#### **Pokyny pre názov servera**

Štandardný názov, nakonfigurovaný pre iSeries NetServer, za normálnych okolností nie je rovnaký ako názov systému TCP/IP. Je to tak preto, aby sa zamedzilo konfliktom pri starších verziách aplikácie Client Access (starších ako V4R4), ktoré hľadajú názov systému. Vám však odporúčame, aby ste si názov iSeries NetServer nakonfigurovali tak, aby bol rovnaký ako názov systému, keď je to možné.

Ak iSeries NetServer používate po prvý krát, alebo ak ste zmenili názov TCP/IP vášho systému, mali by ste zmeniť aj názov iSeries NetServer, aby sa zhodoval s názvom systému, keď platí nasledujúce:

- v Žiadni klienti Windows v sieti aktuálne nepoužívajú Client Access for Windows 95/NT (verzie staršie ako V4R4).
- v Žiadni užívatelia nemajú aktuálne zmapované sieťové jednotky alebo tlačiarne do zdieľaní iSeries NetServer.

Ak ste nedokončili migráciu do iSeries Access pre Windows z verzií Client Access starších ako V4R4 pre všetky PC s Windows vo vašej sieti, mali by ste si ponechať iný názov iSeries NetServer, ako je názov systému, aby ste zabránili nekonzistentným výsledkom.

Ak majú užívatelia vo vašej sieti sieťové jednotky alebo tlačiarne aktuálne zmapované do zdieľaní iSeries NetServer, tieto mapovania by ste mali odpojiť ešte pred tým, ako zmeníte <span id="page-33-0"></span>názov iSeries NetServer. V opačnom prípade tieto mapovania zlyhajú pri pokuse o automatické opakované pripojenie s použitím staršieho názvu. Na klientoch by ste mali aktualizovať aj všetky skripty DOS, ktoré odkazujú na starší názov iSeries NetServer.

Aby ste zabránili vykonaniu všetkých týchto aktualizácií súčasne, môžete v dialógu **Vlastnosti všeobecného ďalšieho spustenia** vybrať voľbu **Povoliť prístup na iSeries NetServer s použitím názvu iSeries na iSeries NetServer** pred tým, ako názov iSeries NetServer zmeníte. Po ďalšom zastavení a reštarte iSeries NetServer sa budú rozlišovať obidva názvy. Nový názov systému sa môže použiť pri konfigurácii nových klientov Windows, pričom existujúci klienti budú pokračovať v používaní (mapovať do) predošlého názvu.

# **Zakázané užívateľské profily**

| | | |

| | | | iSeries NetServer používa užívateľské profily a heslá iSeries, aby správcovia siete mohli riadiť metódu užívateľského prístupu k údajom. Okrem toho, systémová hodnota iSeries s názvom QMAXSIGN špecifikuje, koľko neautorizovaných pokusov o prihlásenie zakáže užívateľský profil.

Užívateľský profil sa stane zakázaným, keď sa užívateľ špecifikovaný počet krát pokúsi o prístup na iSeries NetServer s nesprávnym heslom. Užívateľský profil sa nemôže stať úplne zakázaným pri pripájaní sa na iSeries s iSeries NetServer. Ak užívateľ prekročí maximálny počet pokusov o prihlásenie, užívateľský profil sa stane zakázaným iba pre používanie iSeries NetServer. Iné typy prihlásenia, ako je napríklad systémové prihlásenie, nie sú zakázané.

iSeries NetServer používa dátum poslednej zmeny na užívateľských profiloch iSeries, aby určil, či boli zmenené od doby, keď sa stali zakázanými. Ak je dátum poslednej zmeny novší ako dátum zakázania, potom sa užívateľský profil stane pre použitie s iSeries NetServer opäť povoleným.

#### **Poznámky:**

- 1. Front správ QSYSOPR zobrazuje chybovú správu CPIB682, ktorá indikuje, kedy bol užívateľský profil iSeries zakázaný pre použitie s iSeries NetServer.
- 2. Niektorí klienti opakovane skúšajú názov a heslo aj niekoľkokrát bez toho, aby o tom užívateľ vedel. Napríklad ak sa heslo pre pracovnú plochu užívateľa nezhoduje s heslom pre užívateľský profil iSeries, klient sa môže pokúšať o prístup na iSeries NetServer niekoľkokrát pred tým, ako sa zobrazí výberové okno Sieťové heslo. Keď zadáte správne heslo, užívateľský profil už môže byť zakázaný pre použitie iSeries NetServer na iSeries. Ak zaznamenáte takúto situáciu, môžete zvýšiť systémovú hodnotu Maximálny povolený počet pokusov o prihlásenie QMAXSIGN, aby ste tak vytvorili priestor pre viaceré pokusy klientov o autentifikáciu. Ak to chcete urobiť, použite príkaz: WRKSYSVAL (SYSVAL) (**Work with System Values**).

#### **Zobrazenie zakázaných užívateľských profilov**

Ak chcete zobraziť zakázaných užívateľov iSeries NetServer s použitím iSeries Navigator, vykonajte tieto kroky:

- 1. V iSeries Navigator sa pripojte k serveru iSeries.
- 2. Rozviňte **Sieť**.
- 3. Rozviňte **Servery**.
- 4. Ak si chcete pozrieť zoznam dostupných serverov TCP/IP, kliknite na **TCP/IP**.
- 5. Pravým tlačidlom kliknite na **iSeries NetServer** a vyberte **Otvoriť**.
- 6. V hornom rohu po vašej ľavej ruke kliknite na **Súbor**.
- 7. V rolete s voľbami vyberte **ID zakázaných užívateľov**.

<span id="page-34-0"></span>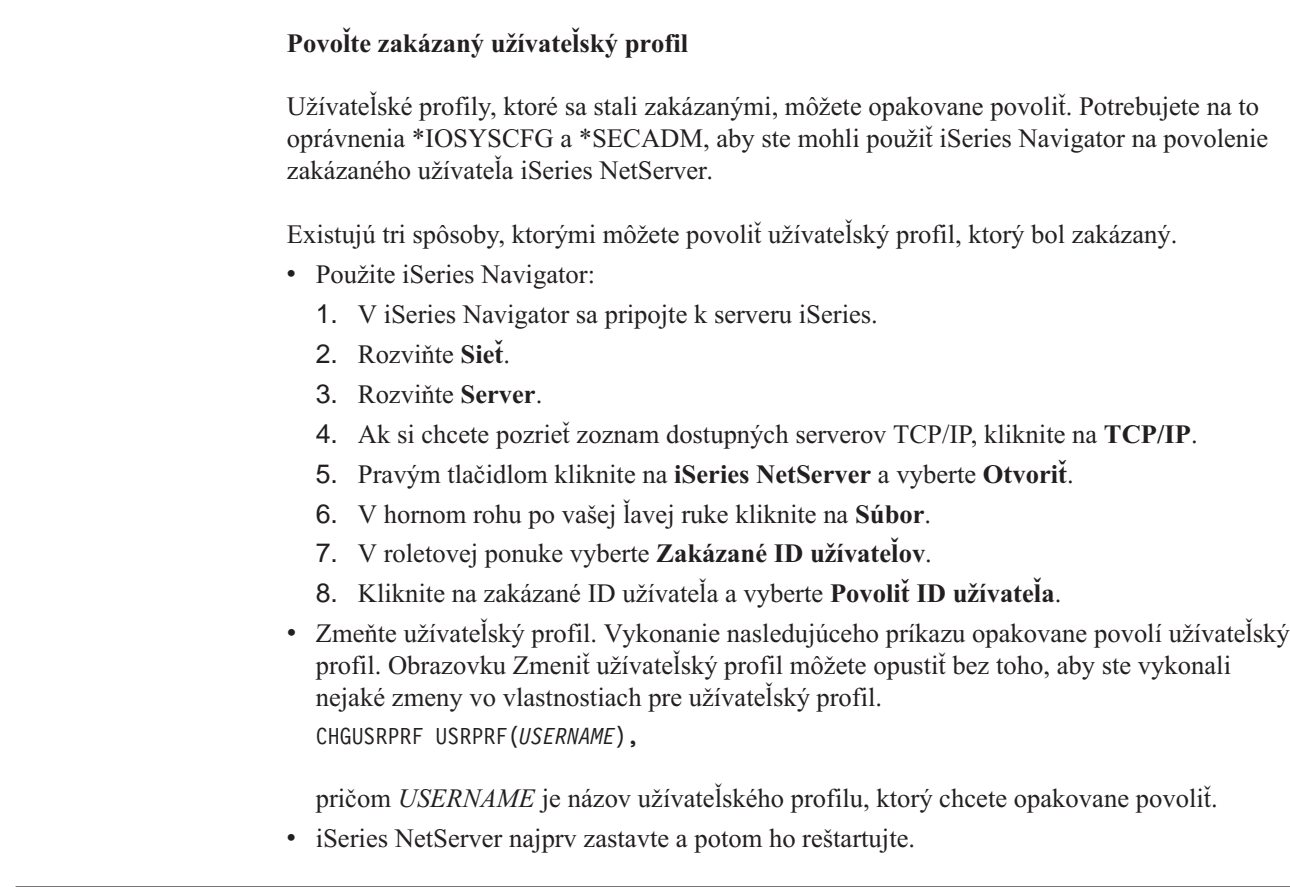

# **Zastavenie servera iSeries NetServer**

|

| | |

| | | | | | | | | | | | | |

| |

| | |

| | | | | |

|

Zastavenie serevra iSeries NetServer vám umožňuje ukončiť všetky zdieľania prostriedkov iSeries s iSeries NetServer. Zastavenie a následný reštart iSeries NetServer vám tiež umožňuje zmeniť konfiguráciu iSeries NetServer.

Ak chcete iSeries NetServer zastaviť, vykonajte tieto kroky:

- 1. Otvorte iSeries Navigator a pripojte sa k systému, s ktorým chcete pracovať.
- 2. Rozviňte **Sieť**.
- 3. Rozviňte **Servery**.
- 4. Kliknite na **TCP/IP**, aby ste získali zoznam dostupných serverov TCP/IP.
- 5. Pravým tlačidlom kliknite na **iSeries NetServer** a vyberte **Zastaviť**.

# **Zadanie subsystémov pre iSeries NetServer**

Počnúc verziou V5R2 môžete riadiť subsystémy, v ktorých sú spustené užívateľské úlohy. Teraz môžete napríklad vytvárať osobitné subsystémy pre užívateľov alebo skupiny užívateľov.

Subsystém QSERVER sa stále dodáva s tými istými štandardnými predštartovými položkami úlohy. Ak sa klient pokúsi použiť subsystém, ktorý nemá definované predštartové položky úlohy, potom sa server spustí v subsystéme QSERVER, ktorý používa okamžité dávkové úlohy. Ak sa to stane, úlohy si udržia rovnaké názvy, ale pri prezeraní na obrazovke Práca s aktívnymi úlohami (WRKACTJOB) môžu mať namiesto typu úlohy PJ (predštartový) typ BCI (okamžitý dávkový).

<span id="page-35-0"></span>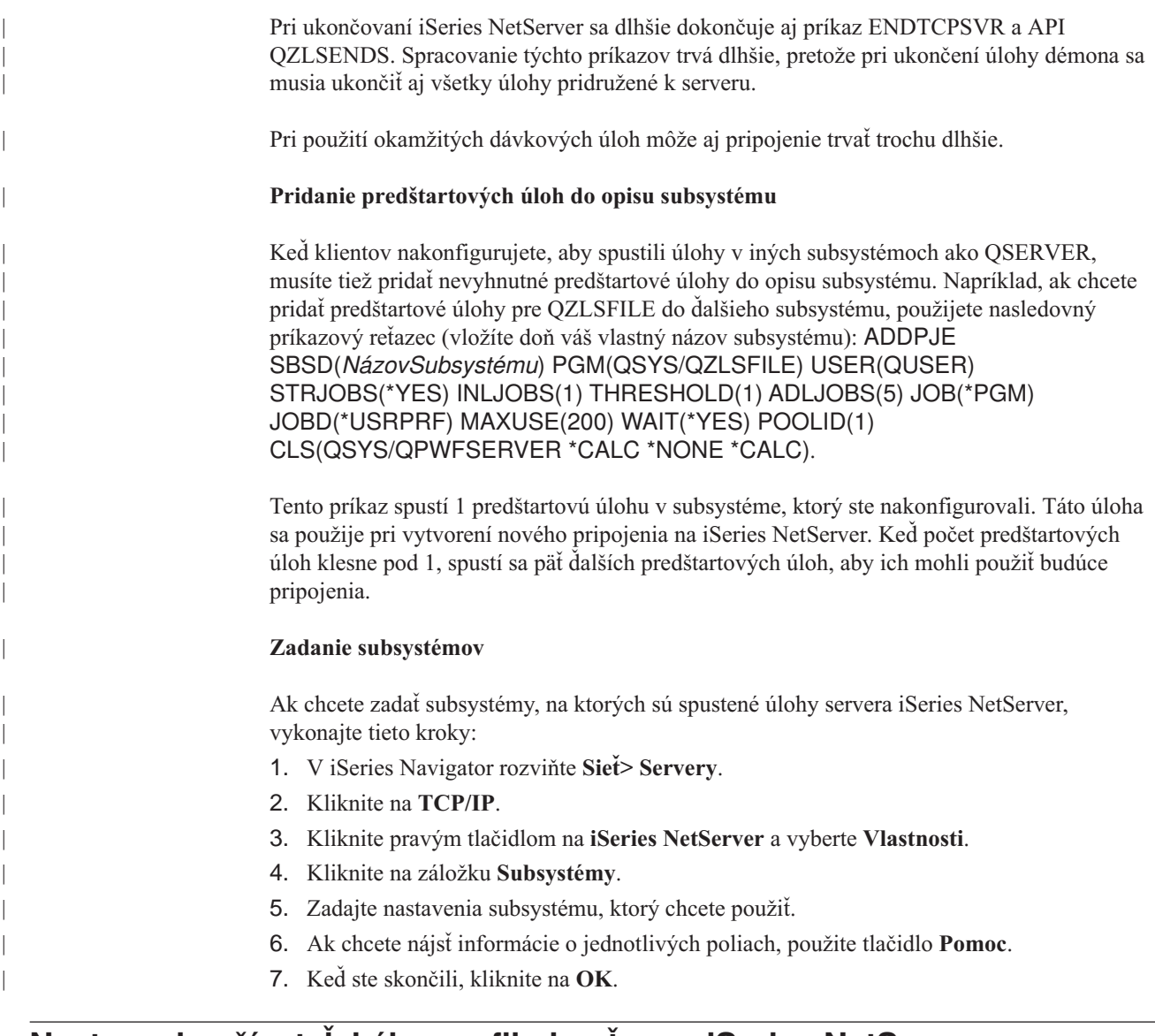

# **Nastavenie užívateľského profilu hosťa pre iSeries NetServer**

Užívateľský profil hosťa poskytuje základnú úroveň prístupu pre klientov, ktorí nemajú platný užívateľský profil iSeries. Cez iSeries Navigator môžete nastaviť užívateľský profil, ktorý iSeries NetServer používa pre hosťovských užívateľov. S použitím iSeries NetServer môžete zadať aj úroveň oprávnenia, ktorú budú mať hostia pre zdieľané prostriedky iSeries. K zmene užívateľského profilu hosťa potrebujete \*IOSYSCFG a \*SECADM. Zmena v užívateľskom profile hosťa nastane až pri ďalšom spustení iSeries NetServer.

Ak chcete nastaviť užívateľský profil hosťa pre iSeries NetServer, vykonajte tieto kroky:

- 1. Otvorte iSeries Navigator a pripojte sa k systému, s ktorým chcete pracovať.
- 2. Rozviňte **Sieť**.

| | | | | |

- 3. Rozviňte **Servery**.
- 4. Kliknite na **TCP/IP**, aby ste získali zoznam dostupných serverov TCP/IP.
- 5. Kliknite pravým tlačidlom na **iSeries NetServer** a vyberte **Vlastnosti**.
- 6. Prejdite do dialógového okna **Rozšírené** a kliknite na **Nasledovné spustenie**.
- 7. V poli **Užívateľský profil hosťa** zadajte užívateľský profil, ktorý chcete prideliť hosťom, keď používajú iSeries NetServer.
**Poznámka:** Ak necháte toto pole prázdne, potom neznámi užívatelia nebudú mať prístup na prostriedky iSeries cez iSeries NetServer. Okrem toho užívateľský profil hosťa, ktorý uvádzate, nemôže mať žiadne špeciálne oprávnenia. Hostia na iSeries by mali mať malé alebo žiadne oprávnenie.

Ak sa obávate bezpečnostných rizík, ktoré môže pre váš systém predstavovať profil používateľa typu hosť, pozrite si tému "Užívateľské profily hostí [iSeries NetServer" na](#page-63-0) [strane 58,](#page-63-0) kde nájdete viac informácií.

### **Prezeranie stavu iSeries NetServer**

Aktuálny stav iSeries NetServer môžete sprístupniť cez iSeries Navigator. Dialóg stavu iSeries NetServer obsahuje dôležité štatistické informácie, ktoré vám pomôžu pri efektívnom spravovaní iSeries NetServer. Z dialógu Stav iSeries NetServer môžete aktualizovať aktuálne štatistiky pre server, resetovať všetky hodnoty na 0, alebo môžete nastaviť čas medzi požiadavkami na aktualizáciu.

Keď čas medzi požiadavkami na hostiteľa na aktualizáciu stavu iSeries NetServer nastavíte v minútach, hodnoty časovania aktualizácie sa uložia, takže nemusíte aktualizovať vždy, keď sa dialóg stavu NetServer otvorí.

**Poznámka:** Hodnoty času obnovy sa ukladajú pre každý systém a nie pre každého používateľa.

Ak chcete zobraziť stav iSeries NetServer s použitím iSeries Navigator, vykonajte tieto kroky:

- 1. Otvorte iSeries Navigator a pripojte sa k systému, s ktorým chcete pracovať.
- 2. Rozviňte **Sieť**.
- 3. Rozviňte **Servery**.
- 4. Kliknite na **TCP/IP**, aby sa zobrazil zoznam dostupných serverov TCP/IP.
- 5. Pravým tlačidlom kliknite na **iSeries NetServer** a vyberte **Stav**.

Online pomoc iSeries Navigator poskytuje viac podrobností o každom poli dialógu stav iSeries NetServer.

# **Prezeranie zoznamu zdieľaných objektov iSeries NetServer**

iSeries NetServer môžete použiť na sprístupnenie zdieľaných prostriedkov v sieti iSeries. Tieto zdieľania sa skladajú z nasledujúcich položiek, ktoré sa nazývajú **zdieľané objekty**:

- v **Zdieľania súborov**, ktoré zdieľajú adresáre integrovaného súborového systému na iSeries
- v **Zdieľania tlače**, ktoré zdieľajú výstupné fronty iSeries

Zoznam zdieľaných objektov si môžete prezerať v iSeries Navigator, čo vám dáva možnosť vidieť všetky objekty, ktoré iSeries s použitím iSeries NetServer aktuálne zdieľa s PC klientmi.

Ak si v iSeries Navigator chcete prezrieť zoznam aktuálne zdieľaných objektov, vykonajte tieto kroky:

- 1. V iSeries Navigator rozviňte **Sieť**.
- 2. Rozviňte **Servery**.
- 3. Kliknite na **TCP/IP**, aby sa zobrazil zoznam dostupných serverov TCP/IP.
- 4. Pravým tlačidlom kliknite na **iSeries NetServer** a vyberte **Otvoriť**.
- 5. Rozviňte **Zdieľané objekty**, aby sa zobrazil zoznam súčasných zdieľaných objektov.

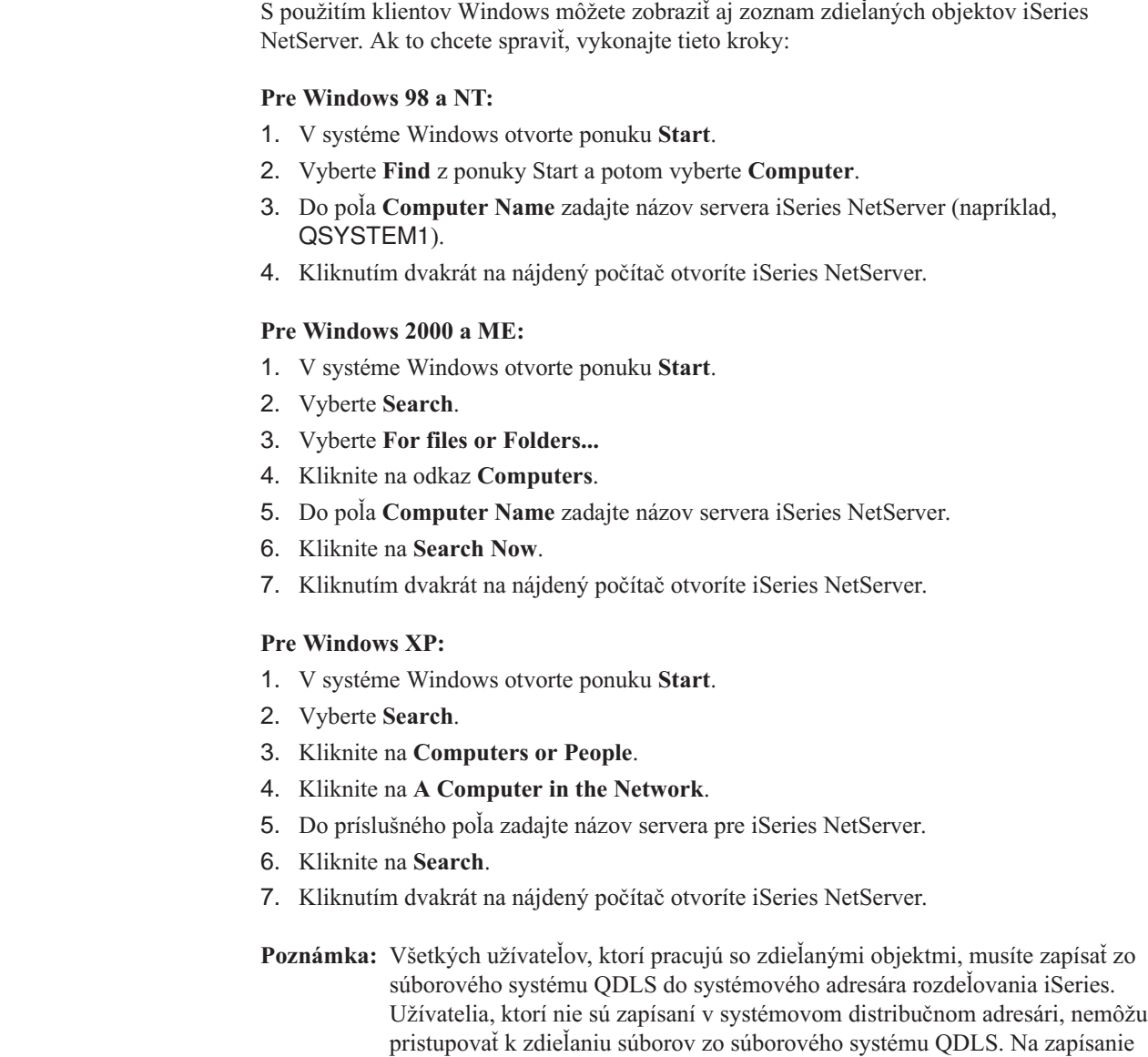

# **Prezeranie a konfigurácia vlastností zdieľaných objektov iSeries NetServer**

(Add Directory Entry).

Atribúty servera pre zdieľané objekty iSeries NetServer môžete sprístupniť cez iSeries Navigator, čo vám umožní zobraziť a zmeniť vlastnosti zdieľania súborov alebo tlače. Ak si chcete prezrieť vlastnosti pre zdieľaný objekt iSeries NetServer, vykonajte tieto kroky:

užívateľov do systémového adresára rozdeľovania použite CL príkaz ADDDIRE

- 1. Otvorte iSeries Navigator a pripojte sa k systému, s ktorým chcete pracovať.
- 2. Rozviňte **Sieť**.

| | | | | |

| | | | | | | |

| | | | | | | |

- 3. Rozviňte **Servery**.
- 4. Kliknite na **TCP/IP**, aby ste získali zoznam dostupných serverov TCP/IP.
- 5. Pravým tlačidlom kliknite na **iSeries NetServer** a vyberte **Otvoriť**.
- 6. Rozviňte **Zdieľané objekty**.
- 7. Pravým tlačidlom myši kliknite na zdieľaný objekt a vyberte **Vlastnosti**.

Online pomoc iSeries Navigator poskytuje podrobné informácie o všetkých dialógoch pre vlastnosti zdieľaných objektov iSeries NetServer.

## **Prezeranie stavu zdieľaných objektov**

Aktuálne štatistiky pre pripojenie zdieľaného objektu k iSeries NetServer si môžete prezerať cez iSeries Navigator. Štatistiky pripojenia zdieľaného objektu nemôžete zmeniť ani prekonfigurovať, pretože to sú záznamy, ktoré obsahujú len informácie.

Ak chcete zobraziť stav pripojenia zdieľaného objektu iSeries NetServer s použitím iSeries Navigator, vykonajte tieto kroky:

- 1. Otvorte iSeries Navigator a pripojte sa k systému, s ktorým chcete pracovať.
- 2. Rozviňte **Sieť**.
- 3. Rozviňte **Servery**.
- 4. Kliknite na **TCP/IP**, aby sa zobrazil zoznam dostupných serverov TCP/IP.
- 5. Pravým tlačidlom kliknite na **iSeries NetServer** a vyberte **Otvoriť**.
- 6. Rozviňte **Zdieľané objekty**.
- 7. Vyberte zdieľaný objekt.
- 8. Pravým tlačidlom myši kliknite na pripojenie relácie a vyberte **Stav**.

Viac podrobností o stave zdieľaného objektu iSeries NetServerposkytuje online pomoc iSeries Navigator.

### **Prezeranie zoznamu relácií iSeries NetServer**

iSeries NetServer spustí reláciu vždy, keď klient úspešne získa prístup na prostriedok zdieľania tlače alebo súborov. Relácia zobrazuje PC klienta, meno užívateľa a ID relácie.

Ak si chcete prezrieť zoznam aktívnych relácií iSeries NetServer, vykonajte tieto kroky:

- 1. Otvorte iSeries Navigator a pripojte sa k systému, s ktorým chcete pracovať.
- 2. Rozviňte **Sieť**.
- 3. Rozviňte **Servery**.
- 4. Kliknite na **TCP/IP**, aby ste získali zoznam dostupných serverov TCP/IP.
- 5. Pravým tlačidlom kliknite na **iSeries NetServer** a vyberte **Otvoriť**.
- 6. Rozviňte **Relácie**, ak chcete získať zoznam aktívnych relácií.

### **Prezeranie vlastností relácií iSeries NetServer**

Atribúty pre aktívnu reláciu iSeries NetServer si môžete prezerať v iSeries Navigator. To vám umožňuje vidieť vlastnosti klientov, ktorí používajú zdieľané prostriedky iSeries. Nie je možné zmeniť alebo prekonfigurovať tieto atribúty, nakoľko sú to záznamy, ktoré obsahujú len informácie o činnosti klientov.

Ak chcete zobraziť vlastnosti pre reláciu iSeries NetServer, vykonajte tieto kroky:

- 1. Otvorte iSeries Navigator a pripojte sa k systému, s ktorým chcete pracovať.
- 2. Rozviňte **Sieť**.
- 3. Rozviňte **Servery**.
- 4. Kliknite na **TCP/IP**, aby ste získali zoznam dostupných serverov TCP/IP.
- 5. Pravým tlačidlom kliknite na **iSeries NetServer** a vyberte **Otvoriť**.
- 6. Rozviňte **Relácie**.
- 7. Pravým tlačidlom myši kliknite na užívateľskú reláciu a vyberte **Vlastnosti**.

iSeries NetServer podporuje viacero užívateľov, vrátane hostí, ktorí sú prihlásení z rovnakej pracovnej stanice. Informácie pre každú reláciu zobrazuje skutočné meno užívateľa aj vtedy, ak bolo konto hosťa použité na autentifikáciu. Výsledkom je, že budete môcť vidieť duplicitné relácie s rovnakým názvom pracovnej stanice a používateľa. Informácia sa zobrazí pre nasledujúce polia:

- Počet spojení
- Počet otvorených súborov
- Počet relácií

### **Poznámky:**

| | | |

| | | |

- 1. Ak bolo vytvorených viacero relácií, môžu byť ukončené, keď sa skončí platnosť hodnoty iSeries NetServer pre dobu nečinnosti. To nastane bez ohľadu na to, či sú pre túto reláciu otvorené nejaké súbory alebo nie.
- 2. Viacerí používatelia môžu byť aktívni z rovnakej pracovnej stanice. Vo verzii V5R2 ukončenie relácie užívateľa ukončí iba aktivitu súborov a tlače iSeries NetServer pre túto reláciu. Avšak keď klientska pracovná stanica zistí stratu pripojiteľnosti jednej z relácií, môže rozhodnúť, či ukončí všetky relácie a voliteľne vytvorí nové relácie.

**Poznámka:** Online pomoc iSeries Navigator poskytuje podrobné informácie o každom dialógu vlastností relácií iSeries NetServer.

### **Prezeranie stavu pripojenia relácií iSeries NetServer**

Aktuálne štatistiky pre pripojenie relácií pracovnej stanice k iSeries NetServer si môžete prezerať cez iSeries Navigator. Štatistiky pripojenia relácie nemôžete zmeniť ani prekonfigurovať, pretože všetky záznamy o aktivite klienta obsahujú len informácie.

Ak chcete zobraziť stav pripojenia relácie iSeries NetServer s použitím iSeries Navigator, vykonajte tieto kroky:

- 1. Otvorte iSeries Navigator a pripojte sa k systému, s ktorým chcete pracovať.
- 2. Rozviňte **Sieť**.
- 3. Rozviňte **Servery**.
- 4. Kliknite na **TCP/IP**, aby sa zobrazil zoznam dostupných serverov TCP/IP.
- 5. Pravým tlačidlom kliknite na **iSeries NetServer** a vyberte **Otvoriť**.
- 6. Rozviňte **Relácie**.
- 7. Vyberte reláciu.
- 8. Pravým tlačidlom myši kliknite na pripojenie relácie a vyberte **Stav**.

Viac podrobností o stave pripojenia relácie iSeries NetServer poskytuje online pomoc iSeries Navigator.

**Poznámka:** iSeries NetServer teraz podporuje viacero užívateľov, vrátane hostí, ktorí sú prihlásení z rovnakej pracovnej stanice.

### **Zastavenie relácií iSeries NetServer**

iSeries NetServer teraz podporuje viacero užívateľov, vrátane hostí, ktorí sú prihlásení z rovnakej pracovnej stanice. Na pracovnej stanici môžete ukončiť relácie jedného alebo viacerých užívateľov.

Ak je na rovnakej pracovnej stanici aktívnych viacero užívateľov, ukončenie užívateľskej relácie ukončí iba súbor a aktivitu tlače iSeries NetServer pre túto reláciu. Okrem toho ukončenie aktívnej relácie iSeries NetServer zastaví používanie súborov alebo tlače klientskej pracovnej stanice v tejto relácii. Ak chcete ukončiť aktívnu reláciu, vykonajte tieto kroky:

- 1. Otvorte iSeries Navigator a pripojte sa k systému, s ktorým chcete pracovať.
- 2. Rozviňte **Sieť**.

| | | | | | | | |

| |

- 3. Rozviňte **Servery**.
- 4. Kliknite na **TCP/IP**, aby ste získali zoznam dostupných serverov TCP/IP.
- 5. Pravým tlačidlom kliknite na **iSeries NetServer** a vyberte **Otvoriť**.
- 6. Rozviňte **Relácie**.
- 7. Pravým tlačidlom kliknite na užívateľskú reláciu a vyberte **Zastaviť**. Ak je na rovnakej pracovnej stanici aktívna viac ako jedna relácia, bude vám poskytnutá voľba ukončenia viacerých užívateľských relácií na tejto pracovnej stanici.
- **Poznámka:** Zastavenie relácie klienta nezabráni klientovi, aby sa opakovane pripojil k serveru iSeries a znovu používal iSeries NetServer.

# **Kapitola 6. Zdieľania súborov iSeries NetServer**

Zdieľanie súborov iSeries NetServer je cestou adresára, ktorú iSeries NetServer zdieľa s klientmi na sieti iSeries. Zdieľanie súborov sa môže skladať z ľubovoľného adresára integrovaného súborového systému na sieti iSeries. Zdieľania súborov iSeries NetServer môžete vytvoriť, zobraziť, nakonfigurovať a ukončiť. Nasledovné témy vám poskytujú informácie, ktoré potrebujete na riadenie zdieľania súborov:

### **"Vytvorenie zdieľania súborov iSeries NetServer"**

Opisuje, ako sa dá s použitím iSeries Navigator vytvoriť nové zdieľanie súborov. Zdieľanie súborov povoľuje klientom prístup na prostriedky iSeries.

**["Riadenie prístupu k zdieľaniu súborov iSeries NetServer" na strane 38](#page-43-0)** Opisuje, ako môžete nastaviť prístup pre zdieľanie súborov a uvádza kroky, ktoré musíte pre to vykonať.

**["Zastavenie zdieľania súborov" na strane 38](#page-43-0)**

Opisuje kroky, ktoré musíte vykonať na zastavenie zdieľania súborov.

**"Sprístupnenie zdieľaní [súborov iSeries NetServer s klientom Windows" na strane 38](#page-43-0)** Opisuje, ako váš klient Windows môže získať prístup k zdieľaniu súborov.

Vo všeobecnosti, všetky obmedzenia a dôležité faktory integrovaných súborových systémov sa použijú pri sprístupnení adresárov, ktoré sú zdieľané s iSeries NetServer.

Informácie o súborových systémoch iSeries a o rozlišovaní malých a veľkých písmen nájdete v téme ["Rozlišovanie malých a veľkých písmen súborových systémov pre iSeries NetServer"](#page-44-0) [na strane 39.](#page-44-0)

## **Vytvorenie zdieľania súborov iSeries NetServer**

S použitím iSeries NetServer môžete s klientmi v sieti zdieľať každý adresár v integrovanom súborovom systéme iSeries. Vytvorenie zdieľania súborov iSeries umožňuje PC klientom, aby mohli ľahko sprístupniť prostriedky na iSeries.

iSeries NetServer, na rozdiel od iSeries Access pre Windows, nezdieľa štandardne celý integrovaný súborový systém so sieťou.

Ak chcete vytvoriť nové zdieľanie súborov s použitím iSeries Navigator, vykonajte tieto kroky:

- 1. Otvorte iSeries Navigator a pripojte sa k systému, s ktorým chcete pracovať.
- 2. Rozviňte **Sieť**.
- 3. Rozviňte **Servery**.
- 4. Kliknite na **TCP/IP**, aby ste získali zoznam dostupných serverov TCP/IP.
- 5. Pravým tlačidlom kliknite na **iSeries NetServer** a vyberte **Otvoriť**.
- 6. Pravým tlačidlom myši kliknite na **Zdieľané objekty**, vyberte **Nový**, a potom **Súbor**.
- 7. V dialógovom okne **Všeobecné vlastnosti** nakonfigurujte nové zdieľanie súborov, názov, popis, prístup, maximálny počet používateľov a názov adresárovej cesty.
- 8. Stránku **Konverzia textu** použitie na identifikáciu toho, ktorým typom súborov sa ich obsahy skonvertujú z ID kódovej sady znakov súboru iSeries na ID kódovej sady znakov, ktorú zadáte pre zdieľanie.

**Poznámka:** Online pomoc iSeries Navigator poskytuje viac podrobností o vlastnostiach zdieľania súborov iSeries NetServer.

| |

## <span id="page-43-0"></span>**Riadenie prístupu k zdieľaniu súborov iSeries NetServer**

Stanovením nastavenia prístupu pre zdieľania súborov iSeries NetServer cez iSeries Navigator vám umožní riadiť úroveň prístupu, ktorú majú PC klienti na objektoch na cestách adresárov integrovaných súborových systémov iSeries. Ak nastavíte povolenie zdieľania súborov na **len na čítanie**, klienti nebudú mať oprávnenie na zmenu súboru. Ak nastavíte prístup na zdieľanie súborov na **Čítanie/Zápis**, potom môžu klientski užívatelia zmeniť všetky súbory na cestách zdieľaných adresárov, na ktoré majú oprávnenie.

Ak chcete nastaviť prístup pre zdieľanie súborov iSeries NetServer, vykonajte tieto kroky:

- 1. Na vašom iSeries otvorte pripojenie na iSeries Navigator.
- 2. Rozviňte **Sieť**.
- 3. Rozviňte **Servery**.
- 4. Kliknite na **TCP/IP**, aby ste získali zoznam dostupných serverov TCP/IP.
- 5. Pravým tlačidlom kliknite na **iSeries NetServer** a vyberte **Otvoriť**.
- 6. Rozviňte **Zdieľané objekty**.
- 7. Pravým tlačidlom myši kliknite na zdieľanie súborov a vyberte **Vlastnosti**.
- 8. Kliknite na sťahovaciu ponuku v poli **Prístup**.
- 9. Povolenia zdieľania súborov nastavíte na čítanie vybratím **Len na čítanie**. Povolenia zdieľania súborov nastavíte na čítanie/zápis vybratím **Čítanie/Zápis**.

# **Zastavenie zdieľania súborov**

Ak chcete ukončiť zdieľanie adresára integrovaného súborového systému, vykonajte tieto kroky:

- 1. Na vašom iSeries otvorte pripojenie na iSeries Navigator.
- 2. Rozviňte **Sieť**.
- 3. Rozviňte **Servery**.
- 4. Kliknite na **TCP/IP**, aby ste získali zoznam dostupných serverov TCP/IP.
- 5. Pravým tlačidlom kliknite na **iSeries NetServer** a vyberte **Otvoriť**.
- 6. Rozviňte **Zdieľané objekty**.
- 7. Pravým tlačidlom myši kliknite na zdieľanie súborov a vyberte **Zastaviť zdieľanie**.
	- **Poznámka:** Zdieľanie súborov, ktoré sa ukončilo, je stále dostupné pre všetkých klientov, ktorí ho už používajú. Ukončené zdieľanie súborov však už nie je dostupné pre žiadne nové požiadavky klientov. Všetky pokusy na vytvorenie nového pripojenia do ukončeného zdieľania súborov zlyhajú.

# **Sprístupnenie zdieľaní súborov iSeries NetServer s klientom Windows**

Vášho klienta Windows môžete použiť na sprístupnenie zdieľaní súborov iSeries s iSeries NetServer.

Ak chcete sprístupniť zdieľania súborov s použitím Windows, zdieľania súborov môžete buď mapovať do logických jednotiek, alebo môžete použiť mapovanie UNC (Universal Naming Convention). Práca s písmenami logických jednotiek sa vám oproti mapovaniu UNC môže zdať ľahšia.

Ak chcete zdieľania súborov iSeries NetServer mapovať do logickej jednotky vo vašom klientovi Windows, vykonajte nasledujúce kroky:

- <span id="page-44-0"></span>1. Kliknite pravým tlačidlom na tlačidlo **Start** a vyberte **Explore**, aby sa otvoril Windows Explorer.
- 2. V programe Windows Explorer otvorte roletovú ponuku **Tools** a vyberte **Map network drive**.
- 3. Vyberte si symbol voľnej mechaniky pre zdieľanie súborov.
- 4. Zadajte názov zdieľania súborov iSeries NetServer. Napríklad môžete zadať: \\QSYSTEM1\Sharename

**Poznámka:** QSYSTEM1 je názov systému iSeries NetServer na serveri iSeries a Sharename je názov zdieľania súborov, ktorý chcete použiť.

5. Kliknite na **OK**.

| | | Ak chcete použiť vášho klienta Windows, aby našiel iSeries NetServer, pozrite si tému ["Nájdenie servera iSeries NetServer na sieti iSeries" na strane 19,](#page-24-0) kde nájdete pokyny pre vášho špecifického klienta Windows.

# **Rozlišovanie malých a veľkých písmen súborových systémov pre iSeries NetServer**

Všetky súborové systémy iSeries, okrem troch, nerozlišujú *malé a veľké písmená* a pri podporovaných PC klientoch nespôsobujú konflikty spojené s rozlišovaním malých a veľkých písmen.

Nasledujúce tri súborové systémy iSeries však *malé a veľké písmená rozlišujú*:

- QOpenSys
- UDFS (User-Defined File System), ak je rozlišovanie malých a veľkých písmen špecifikované pri vytváraní
- v NFS (Network File System) v závislosti na vzdialenom súborovom systéme, ku ktorému pristupujete

Použitie malých a veľkých písmen je dôležité v súborových systémoch, ktoré ich rozlišujú. Názvy sa môžu skladať z malých aj veľkých písmen. Napríklad súborový systém QOpenSys môže mať uložené tri súbory s nasledovnými názvami:

NETSERVE.DAT NetServe.DAT netserve.DAT

Tieto tri súbory majú, technicky brané, rôzne názvy (pretože QOpenSys rozlišuje malé a veľké písmená) a predstavujú tri odlišné, osobitné objekty na iSeries.

Všetci PC klienti, ktorých iSeries NetServer podporuje, nerozlišujú malé a veľké písmená. Veľkosť písmen názvov súborov nie je dôležitá, pretože všetky názvy súborov sa automaticky prekladajú do názvov pozostávajúcich z veľkých písmen. Napríklad, zo všetkých troch súborov, ktoré sme uviedli ako príklad vyššie, by všetci PC klienti, ktorých iSeries NetServer podporuje, rozlíšili iba nasledujúci súbor: NETSERVE.DAT

Z tohto dôvodu iSeries NetServer nemusí pracovať správne, keď používa súbory v súborových systémoch, ktoré rozlišujú malé a veľké písmená. Toto platí hlavne vtedy, keď pracujete so súborovými systémami a zároveň používate grafické užívateľské rozhranie akým je napríklad Windows 95 Explorer.

Všetky ostatné súborové systémy iSeries nerozlišujú malé a veľké písmená a pri podporovaných PC klientoch nespôsobujú konflikty spojené s rozlišovaním malých a veľkých písmen.

# **Kapitola 7. Zdieľania tlače iSeries NetServer**

S použitím iSeries NetServer môžete v sieti zdieľať každý výstupný front iSeries s PC klientmi. Následne môžete vytvárať, zobrazovať, konfigurovať a ukončovať zdieľania tlače. Zdieľanie tlače sa skladá z ľubovoľného výstupného frontu iSeries a podporuje nasledujúce typy spoolových súborov:

- · Užívateľské ASCII
- Advanced Function Printing
- Znakový reťazec SNA
- Automatická voľba

Typ spoolového súboru určuje to, ako sa budú spoolové súbory na vašom iSeries vytvárať. Ak sa nepoužije automatický výber, typ súboru, pripraveného na vytlačenie, musí presne zodpovedať destinácii výstupného frontu, inak zaznamenáte tlačovú chybu.

#### **PodporaWindows pre zdieľania tlače iSeries NetServer**

Nasledovné témy vám poskytujú informácie, ktoré potrebujete na riadenie zdieľania tlače:

#### **"Vytvorenie zdieľania tlače iSeries NetServer"**

Opisuje, ako sa má vytvoriť zdieľanie tlače. Vytvorenie zdieľania tlače vám povolí, aby ste klientom poskytli prístup na sieťové tlačiarne.

### **["Ovládače tlačiarne PC klienta pre použitie so zdieľaniami tlače iSeries NetServer"](#page-47-0) [na strane 42](#page-47-0)**

Opisuje, ako sa iSeries NetServer správa ako tlačový server a povie vám, ako máte sprístupniť ovládač tlačiarne.

### **["Zastavenie zdieľania tlače" na strane 42](#page-47-0)**

Opisuje kroky, ktoré musíte vykonať na zastavenie zdieľania tlače.

**"Použitie zdieľaní [tlače iSeries NetServer s Windows 98 a ME" na strane 42](#page-47-0)**

Opisuje, ako sa dajú s vaším klientom Windows 98 alebo ME sprístupniť zdieľania tlače.

**"Použitie zdieľaní [tlače iSeries NetServer s Windows NT" na strane 43](#page-48-0)** Opisuje, ako sa dajú sprístupniť zdieľania tlače s vaším klientom Windows NT.

**"Použitie zdieľaní [tlače iSeries NetServer s klientmiWindows 2000 a XP" na](#page-49-0) [strane 44](#page-49-0)**

Opisuje, ako sa dajú sprístupniť zdieľania tlače s vaším klientom Windows 2000 alebo XP.

## **Vytvorenie zdieľania tlače iSeries NetServer**

Pomocou vytvorenia zdieľania tlače iSeries NetServer môžete s klientmi v sieti zdieľať každý výstupný front iSeries. Vytvorenie zdieľania tlače iSeries NetServer vám umožní poskytnúť prístup PC klientom na sieťové tlačiarne iSeries.

Ak chcete vytvoriť nové zdieľanie tlače iSeries NetServer s použitím iSeries Navigator, vykonajte tieto kroky:

- 1. Otvorte iSeries Navigator a pripojte sa k systému, s ktorým chcete pracovať.
- 2. Rozviňte **Sieť**.
- 3. Rozviňte **Servery**.
- 4. Kliknite na TCP/IP, aby ste získali zoznam dostupných serverov TCP/IP.
- 5. Pravým tlačidlom kliknite na **iSeries NetServer** a vyberte **Otvoriť**.
- 6. Pravým tlačidlom myši kliknite na **Zdieľané objekty**, vyberte **Nový** a potom **Tlačiareň**.

7. V dialógovom okne **Všeobecné - Vlastnosti** nakonfigurujte pre nové zdieľanie tlače názov, popis, výstupný front, ovládač tlačiarne, typ súboru, pripraveného na vytlačenie, stav publikovania a tlačový súbor.

Online pomoc iSeries Navigator poskytuje podrobné informácie o dialógu zdieľania tlače iSeries NetServer.

# <span id="page-47-0"></span>**Ovládače tlačiarne PC klienta pre použitie so zdieľaniami tlače iSeries NetServer**

iSeries NetServer sa správa ako tlačový server, ktorý sprístupňuje služby iSeries NPS (Network Print Server) pre PC klientov. NPS umožňuje klientom so správnymi ovládačmi tlačiarne, aby tlačové úlohy spoolovali do výstupných frontov iSeries rôznych typov spoolových súborov. Tieto typy súborov pripravených na tlač zahŕňajú nasledovné:

- Užívateľské ASCII
- AFP (Advanced Function Printing)
- Znakový reťazec SNA (SCS)
- Automatická voľba

Ovládače tlačiarne AFP a SCS pre podporovaných PC klientov Windows môžete sprístupniť jedným z týchto spôsobov:

v Ovládače tlačiarne AFP sa dajú zadarmo stiahnuť z WWW stránky IBM Printing Systems Company.

Ak chcete stiahnuť ovládače AFP pre vášho PC klienta, prejdite na webovú stránku IBM

Printing Systems Company na adrese:<http://www.printers.ibm.com/> ...

v Samostatné ovládače tlačiarne AFP a SCS nájdete aj v zložke Qca400\Win32\Install\Printer. V príslušnom adresári pre typ vášho klienta nájdete ovládače tlačiarne AFP a SCS.

### **Zastavenie zdieľania tlače**

| | | | | | | | Zdieľanie tlače môžete zastaviť z iSeries Navigator, keď vykonáte tieto kroky:

- 1. Otvorte iSeries Navigator a pripojte sa k systému, s ktorým chcete pracovať.
- 2. Rozviňte **Sieť**.
- 3. Rozviňte **Servery**.
- 4. Kliknite na **TCP/IP**, aby ste získali zoznam dostupných serverov TCP/IP.
- 5. Pravým tlačidlom kliknite na **iSeries NetServer** a vyberte **Otvoriť**.
- 6. Rozviňte **Zdieľané objekty**.
- 7. Pravým tlačidlom myši kliknite na zdieľanú tlačiareň a vyberte **Zastaviť zdieľanie**.

### **Použitie zdieľaní tlače iSeries NetServer s Windows 98 a ME**

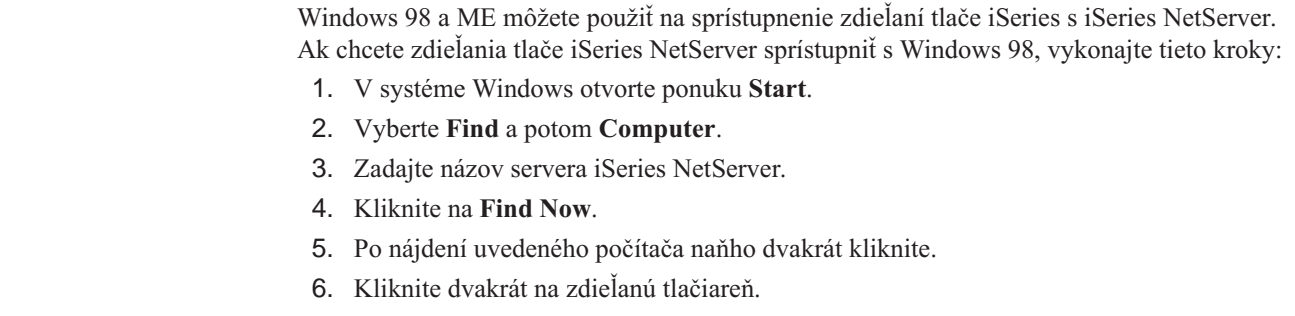

- 7. Vyberte **Yes**, ak chcete tlačiareň nastaviť.
- 8. Pre programy MS-DOS vyberte vhodnú odpoveď.
- 9. Ak budete vyzvaný, vyberte príslušný ovládač pre vašu tlačiareň.
- 10. Kliknite na **Next**.
- 11. Ak budete vyzvaný, zadajte názov tlačiarne pre zdieľanú tlačiareň a potom kliknite na **Next**.
- 12. Vyberte, či sa má vytlačiť testovacia strana zo zdieľanej tlačiarne.
- 13. Kliknite na **Finish**.

### **Tip:**

<span id="page-48-0"></span>| | | | | | | |

> | | |

Ak nemáte istotu, akého klienta Windows používate, vykonajte tieto kroky:

- 1. Otvorte **My Computer**.
- 2. Otvorte **Printers**.
- 3. Spustite **Add Printer**.
- 4. Kliknite na **Next**.
- 5. Vyberte **Network Printer**.
- 6. Kliknite na **Next**.
- 7. Zadajte sieťovú cestu zdieľania tlače iSeries NetServer. Napríklad môžete zadať nasledovnú sieťovú cestu:

\\QSYSTEM1\Sharename

**Poznámka:** QSYSTEM1 je názvom servera iSeries NetServer na serveri iSeries. Sharename je názvom zdieľania tlače iSeries NetServer.

- 8. Kliknite na **Next**.
- 9. Vyberte pre svoju tlačiareň vhodný ovládač. Možno budete musieť použiť potrebný ovládač tlačiarne z vášho inštalačného CD-ROM pre Windows.

**Poznámka:** Klienti Windows automaticky vyberú príslušný ovládač tlačiarne, na základe ovládača, ktorý ste zadali pre zdieľanie tlače. Tento krok môžete preskočiť, ak je toto prípad vášho konkrétneho PC klienta.

10. Kliknite na **Next**.

# **Použitie zdieľaní tlače iSeries NetServer s Windows NT**

Vášho klienta Windows NT môžete použiť na sprístupnenie zdieľaní tlače iSeries s iSeries NetServer. Ak to chcete urobiť, postupujte podľa nasledujúcich krokov:

- 1. V systéme Windows otvorte ponuku Start.
- 2. Vyberte **Find** a vyberte **Computer**.
- 3. Na serveri iSeries zadajte názov servera pre iSeries NetServer.
- 4. Kliknite na **OK**.
- 5. Kliknutím dvakrát na nájdený počítač otvoríte iSeries NetServer.
- 6. Pravým tlačidlom myši kliknite na zdieľanú tlačiareň a vyberte **Otvoriť**.
- 7. Ak ste vyzvaný, vyberte si **Yes** pre nastavenie tlačiarne na vašom počítači.
- 8. Ak ste vyzvaný, vyberte príslušný ovládač tlačiarne pre zdieľanú tlačiareň.
- 9. Kliknite na **Next**.
- 10. Keď ste správne nastavili zdieľanú tlačiareň, kliknite na **Finish**.

# <span id="page-49-0"></span>**Použitie zdieľaní tlače iSeries NetServer s klientmiWindows 2000 a XP**

Vášho klienta Windows 2000 alebo XP môžete použiť na sprístupnenie zdieľaní tlače iSeries s iSeries NetServer. Ak to chcete urobiť, postupujte podľa nasledujúcich krokov:

- 1. Otvorte **My Network Places**.
- 2. Kliknite dvakrát na **Computers Near Me**.
- 3. Na serveri iSeries vyberte názov systému iSeries NetServer.
- 4. Kliknutím dvakrát na nájdený počítač otvoríte iSeries NetServer.
- 5. Pravým tlačidlom myši kliknite na zdieľanú tlačiareň a vyberte **Open**.
- 6. Ak ste vyzvaný, vyberte si **Yes** pre nastavenie tlačiarne na vašom počítači.
- 7. Ak ste vyzvaný, vyberte príslušný ovládač tlačiarne pre zdieľanú tlačiareň.
- 8. Kliknite na **Next**.
- 9. Keď ste správne nastavili zdieľanú tlačiareň, kliknite na **Finish**.

# **Kapitola 8. Podpora prihlasovania domény iSeries NetServer**

V snahe odstrániť potrebu servera Windows pre spracovanie služieb prihlásenia domény v doméne SMB bol iSeries NetServer vylepšený tak, aby túto podporu poskytoval. Klienti Windows sa dokážu prihlásiť na doménu iSeries NetServer tak, ako by sa prihlásili na doménu NT. Ďalšie výhody iSeries NetServer, ktorý poskytuje tieto služby, zahŕňajú:

- v iSeries ako primárne umiestnenie informácií o užívateľovi a autentifikácie prihlásenia domény (vrátane domovského adresára a prihlasovacích skriptov)
- v Uloženie a výber užívateľských profilov Windows na iSeries vrátane Pracovnej plochy, ponuky Štart, Obľúbených položiek, a tak ďalej
- v Uloženie, výber a údržbu systémových politík Windows z iSeries

iSeries NetServer poskytuje špecifické služby nevyhnutné alebo priamo súvisiace s podporou prihlásenia. Ak je iSeries NetServer nakonfigurovaný ako Prihlasovací server, tak bude identifikovať seba samého ako PDC a bude fungovať ako DMB (Domain Master Browser), avšak iSeries NetServer nemôže fungovať ako záložný radič domény ani nemôže do radičov domény WinNT dynamicky replikovať informácie, ktoré súvisia s prihlásením. Viac informácií nájdete na týchto stranách:

### **"iSeries NetServer a konfigurácia klienta PC"**

Opisuje požiadavky na konfiguráciu PC klienta, ktorá je potrebná na využívanie výhod podpory Prihlasovacieho servera.

**["Nastavenie prihlasovacieho servera" na strane 46](#page-51-0)**

Opisuje akcie vykonané pri spustení iSeries NetServer ako Prihlasovacieho servera.

**["Domáce adresáre prihlasovacieho servera" na strane 46](#page-51-0)**

Opisuje, ako konfigurovať a mapovať do domovských adresárov Prihlasovacieho servera.

**"Roamingové [profily" na strane 47](#page-52-0)**

Opisuje použitie roamingových profilov v sieti.

#### **["Prihlasovacie skripty" na strane 50](#page-55-0)**

Opisuje, aké prihlasovacie skripty existujú a ako ich iSeries NetServer používa.

**["Aplikovanie politiky" na strane 51](#page-56-0)**

Opisuje politiky a aplikovanie politík, ktoré sa používajú na iSeries NetServer.

**["Podpora prehľadávania" na strane 52](#page-57-0)**

Opisuje správanie iSeries NetServer ako Prihlasovacieho servera s podporou prehľadávania.

#### **["Tipy a postupy" na strane 52](#page-57-0)**

Opisuje rôzne tipy a techniky, aby vám pomôžu pri používaní iSeries NetServer ako Prihlasovacieho servera.

**["Odstránenie problémov s prihlasovacím serverom" na strane 53](#page-58-0)** Opisuje metódy pre opravu bežných problémov s prihlasovacím serverom.

# **iSeries NetServer a konfigurácia klienta PC**

iSeries NetServer je nakonfigurovaný ako Prihlasovací server z dialógu **Ďalšie spustenie**, ktorý bol vybratý zo záložky Všeobecné vlastnosti iSeries NetServer.

Windows 98 a ME nevyžadujú žiadny dodatočný softvér, aby mohli využívať výhodu podpory Prihlasovacieho servera. Vzájomné pôsobenie medzi klientom a prihlasovacím serverom iSeries sa deje pomocou API pre sieťovanie štandardných serverov LAN. Klienti Windows NT 4.0, Windows 2000 Professional a Windows XP Professional vyžadujú inštaláciu produktu IBM IPLC (Networks Primary Logon Client). Tento produkt si môžete stiahnuť z

<span id="page-51-0"></span>webovej stránky [iSeries NetServer](http://www.ibm.com/eserver/iseries/netserver/primarylogon.htm)

(www.ibm.com/eserver/iseries/netserver/primarylogon.htm). Tento Primárny prihlasovací klient nahradzuje normálny prihlasovací tok Windows NT a používa API pre sieťovanie, ktoré podporuje iSeries NetServer.

**Poznámka:** Nainštalujte iba IBM Networks Primary Logon Client pre Windows (IPLC) do inštalácií pracovných staníc Windows. Nikdy ho neinštalujte na PC, ktoré je nakonfigurované ako server alebo terminálový server, pretože dôjde ku konfliktu s týmto typom inštalácie a nebudú sa môcť prihlásiť žiadni používatelia. PC server sa neprihlasuje na iný server. Zapamätajte si aj to, že Podpora prihlasovania domény iSeries NetServer dokáže odstrániť potrebu takýchto serverov.

### **Nastavenie prihlasovacieho servera**

Keď sa iSeries NetServer spustí ako prihlasovací server, okrem bežného spustenia sa vykonajú tieto akcie:

- v Vykoná sa kontrola existencie zdieľania NETLOGON. Ak toto zdieľanie neexistuje, vytvorí sa adresár (/QIBM/UserData/OS400/NetServer/NetLogon) a bude zdieľaný ako NETLOGON s prístupom len na čítanie. Do tohto adresára sa môžu umiestniť Prihlasovacie skripty, systémové politiky a štandardné užívateľské profily.
- v iSeries NetServer registruje a začne načúvanie na nasledujúcich názvoch NetBIOS TCP/IP: \_\_MSBROWSE\_\_<01>, domain<1E>, domain<1C>, domain<1B>, domain<1D>, domain server<00>, server<20>

Zadanie nbtstat -a server\_name do výzvy pre DOS vo Windows vypíše tieto registrovné názvy. Ak je pre iSeries NetServer nakonfigurovaný WINS, potom sú tieto názvy zaregistrované aj pre WINS. Ak dôjde ku konfliktu (čo znamená, že iný počítač už používa jedno z jedinečných názvov domén), nespustí sa len daná služba a do QSYSOPR je poslaná správa CPIB687 (RC=2) popisujúca konflikt. Viac informácií o tejto chybovej správe nájdete na webovej stránke [iSeries NetServer.](http://www.ibm.com/eserver/iseries/netserver/msgcpib687.htm)

## **Domáce adresáre prihlasovacieho servera**

#### **Konfigurovanie domovských adresárov na Prihlasovacom serveri**

Je možné nakonfigurovať stav, keď bude mať PC používateľ domáci adresár a kolektívne bude zálohovaný a spravovaný na serveri. Prihlasovací server, ktorý autentifikuje užívateľa, určuje umiestnenie jeho domovského adresára. Prihlasovací server iSeries štandardne považuje cestu Domovského adresára, ktorá je uložená v užívateľskom profile (na serveri iSeries), aj za domovský adresár PC klienta. Napríklad, ak má užívateľ JOE nakonfigurovaný domovský adresár vo svojom užívateľskom profile ak /home/joe, potom sa s touto cestou bude zaobchádzať ako s názvom UNC (Windows 98) pre klienta a klientsky pohľad na túto zložku by bol \\logonServer\home\joe. /Domovský adresár bude musieť byť zdieľaný pod názvom zdieľania HOME, aby klientWindows 98 mohol do neho zmapovať jednotku.

#### **Namapovanie jednotky do vášho domáceho adresára**

Klienti Windows NT, 2000 a XP, ktorí používajú IPLC, sa pri prihlásení pokúsia o automatické mapovanie jednotky do domovského adresára užívateľa. Klienti Windows 98 a ME použijú nasledujúce voľne dostupné písmeno mechaniky. Klient Windows 98 automaticky nemapuje do domovského adresára užívateľa. Ak sa to po prihlásení má urobiť, do výzvy na zadanie príkazu zadajte nasledujúci príkaz: > net use H: /HOME, pričom H je ľubovoľné písmeno jednotky, do ktorej sa má váš domovský adresár mapovať. Aby klient Windows 98

<span id="page-52-0"></span>vykonával toto mapovanie automaticky v čase prihlasovania, môže sa tento príkaz umiestniť do Prihlasovacieho skriptu v zdieľaní NETLOGON na Prihlasovacom serveri.

### **Špeciálne IPLC zdieľania domovského adresára**

Počas procesu prihlasovania môže Windows NT 4.0 s nainštalovaným IPLC požadovať, aby sa domovský adresár užívateľa zdieľal, za predpokladu, že zdieľanie s rovnakým názvom ako užívateľ ešte neexistuje (v takom prípade sa existujúce zdieľanie považuje za domovský adresár užívateľa). iSeries NetServer tieto požiadavky na zdieľanie rieši osobitným spôsobom.

- v Môže sa zdieľať iba domovský adresár užívateľa nakonfigurovaný v užívateľskom profile iSeries.
- v Domáci adresár je zdieľaný dočasne. Nie je to trvalé zdieľanie a existuje, iba pokiaľ sa neukončí iSeries NetServer. Klient ho bude musieť opäť zdieľať pri ďalšej inštancii servera.
- v Názov zdieľania je zvyčajne ten istý, ako meno používateľa na klientovi. Ak má meno používateľa viac ako 12 znakov (limit pre názov prostriedku), špeciálny názov zdieľania bude skrátený názov, založený na mene používateľa.

#### **Domáce adresáre na iných serveroch**

Niekedy je žiaduce uložiť domáce adresáre používateľov na iný server ako je prihlasovací server. Toto môže nastať v prípade, keď sa bežne prenáša veľké množstvo dát z a do domácich adresárov (pravdepodobne sa tiež používajú na obsluhovanie roamingových profilov) a prihlasovací server nie je vybavený, aby zvládol toto nadmerné zaťaženie a zabezpečil rýchlu podporu pre prihlasovanie mnohým klientom naraz. Vzdialené domovské adresáre sa dajú nakonfigurovať v užívateľskom profile pre server iSeries. Vzdialený domáci adresár je v skutočnosti zdieľaním na inom serveri a je určený QNTC cestou k zdieľaniu. Napríklad, ak sa domovské adresáre majú uložiť do zdieľania HOME na serveri iSeries DRACO2, potom by pole domovského adresára pre užívateľa JOE mohlo byť dané ako /qntc/draco2/home. Eventuálne by mohli byť jednotlivé domovské adresáre zdieľané z DRACO2. V takomto prípade by bol domovský adresár, uvedený vyššie, daný ako /qntc/draco2/joe.

Zadanie cesty QNTC neznamená, že klient sa dostane cez systém súborov QNTC na prihlasovacom serveri, aby dosiahol vzdialené zdieľanie na domácom adresárovom serveri. Klient vytvára samostatné priame pripojenie k vzdialenému zdieľaniu domáceho adresára. Dôvod, prečo bol zvolený QNTC formát cesty je, aby bola dodržaná jednotnosť v celom systéme, pretože toto je uložené v užívateľskom profile. Týmto spôsobom by ostatné aplikácie, ktoré sú spustené lokálne na serveri iSeries, boli teoreticky schopné sprístupniť ten istý domovský adresár.

**Poznámka:** Pretože táto konfigurácia mení aj domovský adresár pre lokálneho užívateľa, ktorý sa prihlasuje napríklad do systému iSeries cez PC5250, majú sa zavážiť rozvetvenia tejto potreby, ak existuje možnosť, že užívateľ sa prihlási priamo na server iSeries, ktorý je nakonfigurovaný ako Prihlasovací server.

## **Roamingové profily**

iSeries NetServer nakonfigurovaný ako Prihlasovací server je schopný podporovať roamingové profily. Roamingové profily ukladajú svoju osobnú konfiguráciu PC (ikony na ploche, štartovacia ponuka, nastavenia registrov, atď.) na súborovom serveri, ako aj lokálne. Takýmto spôsobom sa môžu prihlásiť z rôznych počítačov a mať vždy tú istú pracovnú plochu a nastavenia profilu. Táto funkcia je známa aj pod názvami cestujúci používatelia a poskytovanie profilov.

V mnohých sieťových prostrediach nie sú roamingové profily nevyhnutné, pretože užívatelia majú vo zvyku prihlasovať sa vždy zo svojej vlastnej pracovnej stanice a čas navyše, ktorý je <span id="page-53-0"></span>potrebný na stiahnutie a uloženie osobného profilu, keď sa funkcia používa iba zriedkavo, nemusí byť opodstatnený. Existujú však počítačové prostredia, v ktorých sa užívatelia potrebujú presúvať jednej od pracovnej stanice k druhej, alebo majú viacero počítačov, ktoré by mali zostať zosynchronizované (napríklad okrem PC ešte aj prenosný laptop). Toto sú ideálne prípady, kedy je možné použiť roamingové profily.

Ďalšou výhodou ukladania profilov na serveri je, že je možné spraviť ich povinnými. Napríklad, ak je profil povinný, používateľ ho nemôže zmeniť. Povinné profily sú stiahnuté zo servera pri prihlásení, ale nie sú opäť uložené pri odhlásení.

Viac informácií nájdete na nasledujúcich stranách:

- v "Konfigurácia z klientov Windows NT, 2000 a XP"
- "Povinné [profily" na strane 49](#page-54-0)
- v ["Problematika roamingových profilov" na strane 49](#page-54-0)

### **Konfigurácia z klientov Windows NT, 2000 a XP**

Windows NT, 2000 a XP poskytuje viac flexibility pri roamingových profiloch. Klient sa štandardne pokúša o stiahnutie roamingového profilu užívateľa zo servera. Ak sa klient o to nepokúša, potom aby ste mohli využívať výhody tejto podpory, sa musíte presvedčiť, či je profil nastavený na Roaming.

Ako prihlásený správca, použite nasledujúce kroky:

#### **Pre Windows NT alebo 2000:**

- 1. Kliknite na **Start** a vyberte **Settings**> **Control Panel**.
- 2. Kliknite dvakrát na **System**.
- 3. Kliknite na záložku **User Profiles**.
- 4. Vyberte užívateľský profil a kliknite na **Change Type**.

#### **Pre Windows XP:**

| | | |

|

| | | | |

| | | | | | |

| | | | | | | | |

- 1. Kliknite na **Start**> **Control Panel**.
- 2. Kliknite dvakrát na **Performance and Maintenance**.
- 3. Kliknite dvakrát na **System**.
- 4. Kliknite na záložku **Advanced**.
- 5. V časti **User Profile** kliknite na **Settings**.
- 6. Vyberte užívateľský profil a kliknite na **Change Type**.

Existujúci užívateľský profil Windows môžete tiež kopírovať do servera, aby sa dala prednosť roamingovému užívateľskému profilu pre užívateľa. V dialógu **User profile**, ktorý ste otvorili v predchádzajúcich krokoch, kliknite na tlačidlo **Copy to**. Profily ukladané lokálne do cache pamäte (preferencie a nastavenia) sa môžu replikovať do Prihlasovacieho servera tak, ako keby ste kopírovali užívateľské zložky z \Windows\Profiles pre Windows 98. Presvedčte sa, či kopírujete profily do toho adresára, z ktorého si ich budú NT klienti sťahovať. V ďalšej časti je popísaná problematika umiestnenia profilov. Ak migrujete viacero profilov zo servera NT do prihlasovacieho serveru iSeries, potom bude pravdepodobne efektívnejšie, aby ste skopírovali celú zložku \WINNT\Profiles.

Klienti s IPLC sa štandardne pokúšajú o zavedenie alebo uloženie roamingových profilov do podadresára Profiles v domovskom adresári užívateľa. Toto správanie môžete nahradiť zmenou Cesty užívateľského profilu, ktorý je nakonfigurovaný.

#### **Pre Windows NT:**

- <span id="page-54-0"></span>1. Kliknite na **Start** a vyberte **Programs**> **Administrative Tools**> **User Manager**.
- 2. Kliknite dvakrát na užívateľa a vyberte záložku **Profile**.
- 3. Zadajte cestu profilu.
- 4. Kliknite na **OK**.

### **Pre Windows 2000:**

- 1. Kliknite na **Start** a vyberte **Settings**> **Control Panel**.
- 2. Kliknite dvakrát na **Administrative Tools**.
- 3. Kliknite dvakrát na **Computer Management**.
- 4. Rozviňte **Local Users and Groups**.
- 5. Kliknite na zložku **Users**, aby sa zobrazil zoznam užívateľov.
- 6. Kliknite dvakrát na užívateľa a vyberte záložku **Profile**.
- 7. Zadajte cestu profilu.
- 8. Kliknite na **OK**.

#### **Pre Windows XP:**

- 1. Kliknite na **Start** a vyberte **Control Panel**.
- 2. Kliknite dvakrát na **Performance and Maintenance**.
- 3. Kliknite dvakrát na **Administrative Tools**.
- 4. Kliknite dvakrát na **Computer Management**.
- 5. Kliknite dvakrát na užívateľa a vyberte záložku **Profile**.
- 6. Zadajte cestu profilu.
- 7. Kliknite na **OK**.

Cesta Profilu sa bežne zadáva v nasledujúcom tvare: \\logonserver\profilesShare\profileDirectory

### **Povinné profily**

| | | | Povinné profily sú roamingovými profilmi, ktoré sa pri odhlásení užívateľa neaktualizujú. Aj keď používateľ urobí zmeny v nastaveniach pracovnej plochy počas doby, kým je prihlásený, tieto zmeny sa neuložia a pri ďalšom prihlásení uvidí opäť rovnaké nastavenia. Klienti Windows 98, NT, 2000 a XP podporujú zavádzanie Povinných profilov.

Ak chcete zmeniť profil Windows 98 na povinný, otvorte zložku na prihlasovacom serveri, v ktorej je uložený profil a zmeňte rozšírenie súboru user.dat na .man (t.j. user.man).

Ak chcete zmeniť profil Windows NT, 2000 alebo XP na povinný, otvorte zložku na prihlasovacom serveri, v ktorej je uložený profil a zmeňte rozšírenie súboru Ntuser.dat z .dat na .man.

Aby ste zabránil užívateľovi zmeniť si svoj profil, musíte sa uistiť, že zdieľanie je nakonfigurované iba na čítanie a/alebo sú nastavené príslušné povolenia adresára IFS.

### **Problematika roamingových profilov**

Existuje niekoľko problémov, ktoré sa môžu vyskytnúť v prostredí roamingového profilu, ktoré v podstate súvisia so správou servera.

Väčšina položiek uložených na pracovnej ploche alebo v ponuke Start sú zástupcovia, takže ak rôzne PC, z ktorých sa používateľ prihlasuje, nie sú nastavené úplne rovnako (inštalované programy, adresáre, atď.), zástupcovia nemusia byť platní a keď sa prihlasujete v takýchto situáciách, môžu sa vyskytnúť chyby neplatných zástupcov.

Z rovnakého dôvodu je najlepšie, ak sa nemiešajú a neprispôsobujú pre toho istého používateľa rôzne operačné systémy. Profily Windows 98 a Windows NT sa môžu nachádzať spolu na serveri v rovnakej zložke profilov; no keďže v každom profile sú uložené rôzne typy informácií, môžete zbadať nezrovnalosti; hlavne ak profily nie sú povinné.

Ak je ten istý používateľ prihlásený k tomu istému prihlasovaciemu serveru z rôznych klientov, informácie o užívateľskom profile sa pri odhlásení uložia pre každého klienta samostatne. Takže ten klient, z ktorého sa odhlási naposledy, bude odrážať aktuálne uložené zmeny v profile.

Môžete vidieť správu: Váš roamingový profil nie je dostupný. Budete prihlásený cez váš lokálny profil. Normálne to znamená, že roamingový profil sa nepodarilo nájsť na očakávanom mieste. Viac informácií o kopírovaní užívateľského profilu do servera vyhľadajte v ["Konfigurácia z klientov Windows NT, 2000 a XP" na strane 48.](#page-53-0)

Chyba môže tiež indikovať, že zložka nakonfigurovaného roamingového profilu nie je zdieľaná, alebo že povolenia adresára IFS neumožňujú prístup.

Používatelia môžu náhodou alebo vedome uložiť na svoju pracovnú plochu aj iné súbory ako zástupcov. Ak sú tieto súbory veľmi veľké, môže to výrazne spomaliť proces prihlasovania. Riešením je špecifikovať určité podadresáre profilov, ktoré nebudú zahrnuté v prenose medzi prihlasovacím serverom a klientom. Windows 98 poskytuje iba dve základné kategórie, ale Windows NT so servisným balíkom 4 vám poskytuje oveľa viac jemnosti pri nastaveniach registrov.

### **Prihlasovacie skripty**

<span id="page-55-0"></span>| | | |

| | | | | |

> Prihlasovacie skripty sú dávkové súbory DOS, ktoré klient sťahuje a spúšťa počas procesu prihlasovania. Prihlasovacie skripty sú umiestnené v zdieľaní NETLOGON (pre iSeries NetServer je zdieľanie NETLOGON štandardne umiestnené v

/QIBM/UserData/OS400/NetServer/NetLogon) na Prihlasovacom serveri. V Prihlasovacom serveri iSeries sa musia dodržiavať osobitné názvové konvencie pre hlásenie názvov súborov prihlasovacích skriptov do klienta. Nasledujúce kroky používa iSeries NetServer na určenie názvu prihlasovacieho skriptu. Uvažujme o mene užívateľa KRISTY, ktorý je členom Primárnej skupiny iSeries PCGROUP.

- 1. Ak v zdieľaní NETLOGON existuje súbor KRISTY.BAT (systémom súborov necitlivých na veľkosť písmen nezáleží na tom, či sa píše veľkými alebo malými písmenami), použije sa ako prihlasovací skript tento súbor.
- 2. V inom prípade, ak existuje v zdieľaní NETLOGON súbor PCGROUP.BAT, použije sa ten.
- 3. Ak neexistuje ani ten, použije sa súbor QZLSDEFT.BAT. Ak tento súbor neexistuje alebo nie je prístupný, nespracuje sa žiadny prihlasovací skript.

#### **Poznámky:**

- 1. Umiestnenie prihlasovacieho skriptu nového užívateľa alebo skupiny do zdieľania NETLOGON nie je zárukou, že ho užívateľ pri ďalšom prihlásení zaznamená bez reštartovania iSeries NetServer, pretože táto položka je uložená v cache pamäti. Avšak príkazom CHGUSRPRF na používateľovi (s alebo bez volieb) sa vyrovnávacia pamäť pri ďalšom prihlásení aktualizuje a nový prihlasovací skript by mal byť nájdený.
- 2. Zadanie prihlasovacieho skriptu v lokálnom užívateľskom profile v Správcovi užívateľov Windows NT nezmení kritéria výberu prihlasovacieho skriptu, ktoré sú uvedené vyššie.

<span id="page-56-0"></span>Ak sa používateľ prihlasuje z PC s IPLC, takýto klient je obmedzený na názvy prihlasovacích skriptových súborov v DOS formáte 8.3. Napríklad ak užívateľ, ktorý sa prihlasuje, je administrátor a zhoduje sa s profilom na iSeries, ktorý sa volá ADMINISTRA (maximálne 10 znakov), potom prvý súbor prihlasovacích skriptov, ktorý bude kontrolovaný, bude ADMINIST.BAT.

Pretože pre Windows NT/2000/XP je definovaných oveľa viac premenných prostredia, tieto platformy dokážu spustiť viac flexibilných prihlasovacích skriptov ako klient Windows 98. Napríklad vo Windows NT so servisným balíkom 4 sa rozumejú nasledovné premenné prostredia: %Homedrive%, %Homepath%, %Homeshare%, %OS%, %Userdomain%, %Username%, %Logonserver% a %Processor level%.

Nasleduje príklad prihlasovacieho skriptu, navrhnutého pre používateľov, ktorí sa prihlasujú z NT klientov:

echo Prihlásený do domény: %Userdomain%

echo Mapovanie jednotky X k osobnému zdieľaniu... net use x: %logonserver%\%username%

echo Mapovanie jednotky Y k špecifickému zdieľaniu operačného systému... net use y: %logonserver%\%OS%

echo Synchronizácia času PC so sieťovým časom servera %logonserver% /SET pause

# **Aplikovanie politiky**

| | | | | |

| | | | Aplikovanie politiky v doméne iSeries v podstate funguje tak, ako v doméne NT. Ak má klient nakonfigurovanú automatickú vzdialenú aktualizáciu, mal by v zdieľaní NETLOGON prihlasovacieho servera vyhľadať súbor pravidiel a aplikovať pri prihlasovaní príslušné politiky. Takto by to malo byť štandardne nastavené. V opačnom prípade sa môže na zavedenie politiky z iného zdieľania použiť Manuálna vzdialená aktualizácia. Toto nastavenie je možné skontrolovať v nasledujúcom kľúči registra:

HKLM\System\CurrentControlSet\Control\Update, hodnota UpdateMode. Hodnota údajov 1 znamená automatické nastavenie.

Politiky sú skupinou zmien, ktoré sa aplikujú na PC register, ktorý riadi a obmedzuje množstvo vecí, vrátane toho, čo sa zobrazí v ponuke Start používateľa, či môže používateľ inštalovať softvér, ako vyzerá pracovná plocha, ktoré príkazy sú zakázané, atd. Ak zmeníte súbor politík, vykonávate zmeny na základe šablóny, ktorú si zvolíte. Medzi špecifické šablóny dodávané s Windows patria common.adm, winnt.adm a windows.adm. Iné aplikácie môžu poskytovať svoje vlastné šablóny, ktoré umožňujú obmedzenie určitých funkcií v aplikácii. Napríklad iSeries Access ich poskytuje niekoľko.

Súbory systémových politík sa vytvárajú pomocou System Policy Editor (SPE), ktorý sa zvyčajne nachádza v poledit.exe. Rovnaký editor sa dá spustiť na iných úrovniach OS, ale treba pochopiť, že súbory politiky vytvorené vo Windows 98 a ME sa môžu používať na počítačoch sWindows 98 a ME (nie s Windows NT, 2000 ani XP) a súbor by sa mal nazývať CONFIG.POL. Súbory politiky, vytvorené vo Windows NT, 2000 a XP, sa nemôžu používať vo Windows 98 alebo ME a musia sa nazývať NTCONFIG.POL.

Buďte opatrný pri vytváraní systémových politík. Funkciu, ktorú ste nezamýšľali mať na PC, môžete ľahko zablokovať, a pretože politiky sa použijú v lokálnom registri, funkcia zostane zablokovaná, pokiaľ špecificky túto funkciu nevrátite do súboru politík tak, že zmena sa môže zaznamenať počas ďalšieho prihlásenia.

# <span id="page-57-0"></span>**Podpora prehľadávania**

Keď je iSeries NetServer nakonfigurovaný ako Prihlasovací server, snaží sa, aby sa z neho stal PDC (Primary Domain Controller) pre doménu. Časťou tejto zodpovednosti je úloha hlavného prehliadača (MB). Toto zahŕňa úlohu hlavného prehliadača domény (DMB) pre danú doménu a hlavného lokálneho prehliadača (LMB) pre podsieť.

Prehliadače udržujú zoznam počítačov pre svoju doménu a zoznam dostupných domén. Počítače, ktoré majú SMB prostriedky na zdieľanie sa sami oznamujú do lokálnej podsiete (zvyčajne každých 12 minút). LMB (hlavný lokálny prehliadač) pre danú doménu a podsieť počúva (zachytáva) tieto oznámenia a pridáva tieto počítače do svojho zoznamu. Záložné prehliadače na podsieti pravidelne kontaktujú LMB, aby získali aktuálny zoznam. Ak LMB vie, kto je DMB (hlavný prehliadač domény), pravidelne sa bude hlásiť DMB, ktorý obratom požiada LMB o najaktuálnejší lokálny (tá istá podsieť) zoznam, aby ho mohol spojiť s vlastným zoznamom. LMB bude pravidelne žiadať DMB o kompletný hlavný zoznam. Takýmto spôsobom bude mať každý prehliadač kompletný zoznam počítačov, ktoré zdieľajú prostriedky pre svoju doménu a tento zoznam bude starý maximálne 45 minút.

**Poznámka:** Aby táto podpora pracovala správne, je potrebné zachovať prehľadávací interval na štandardnej hodnote 720 sekúnd.

# **Tipy a postupy**

| | | | | | | |

| |

|

Nasledujúce tipy a techniky vám pomôžu efektívne používať iSeries NetServer ako Prihlasovací server.

#### **Overenie, ktorý prihlasovací server skutočne potvrdil vaše prihlásenie**

Ak chcete nakonfigurovať systém Windows 98 alebo Windows ME tak, aby v čase prihlasovania zobrazoval správu, ktorá vám presne povie, na ktorý server a doménu sa prihlásil, postupujte takto:

- 1. Na počítači s Windows otvorte regedit a prejdite na HKEY\_LOCAL\_MACHINE\Network\Logon.
- 2. Vyberte si **Upraviť >Novú >DWORD** hodnotu.
- 3. Nazvite novú hodnotu pre DomainLogonMessage.
- 4. Nastavte hodnotu údajov pre DomainLogonMessage na 1.

**Poznámka:** Premenné prostredia sú dostupné pre Windows NT, 2000 a XP, aby dotazovali tento typ informácií.

### **Odstránenie nadbytočných otázok v správach pre roamingových užívateľov, ktorí sa prihlasujú z Windows NT, 2000 a XP**

Počas prihlasovania sa môžete stretnúť so správami, ktoré sa podobajú na jednu z nasledujúcich správ:

- v Váš lokálne uložený profil je novší ako ten, ktorý je uložený na serveri.
- v Bolo zistené pomalé sieťové pripojenie k prihlasovaciemu serveru.

Potom dostanete otázku, či má byť váš lokálne uložený profil použitý namiesto profilu uloženého na serveri. Ak chcete odstrániť tento typ otázok a vždy stiahnuť roamingový profil na server pre toto konkrétne PC, postupujte nasledovne, aby bol vždy po odhlásení uložený profil vymazaný:

1. Otvorte register a choďte do HKLM\Software\Microsoft\Windows NT\CurrentVersion\Winlogon

- 2. Vytvorte novú položku REG\_DWORD s názvom DeleteRoamingCache.
- 3. Priraďte jej hodnotu 1.

Uvedomte si, že ak je prihlasovací server nedostupný, tento používateľ bude mať maximálne možnosť prihlásiť sa lokálne so štandardným užívateľským profilom, ak vôbec.

### **Záložné prihlasovacie servery**

<span id="page-58-0"></span>| | | | | |

|

| | |

 $\overline{\phantom{a}}$ 

| | | | | | | | iSeries NetServer aktuálne neponúka koncept Záložného prihlasovacieho servera, ktorý by automaticky prevzal riadenie pri nepravdepodobnej udalosti, keď spadne primárny server. Avšak naplánovanie starostlivej replikačnej stratégie vopred môže spraviť tento proces relatívne bezproblémovým.

- 1. Ako záložný server si vyberte server iSeries, ktorý aktuálne nie je pre doménu nakonfigurovaný ako Prihlasovací server.
- 2. Zálohujte dôležité prihlasovacie adresáre, ktoré pre tento server používate: NETLOGON, domov, používatelia atď.
- 3. Udržujte užívateľské profily medzi prihlasovacím serverom a záložným serverom synchronizované. Na to je možné použiť Centrálne riadenie.
- 4. Keď Prihlasovací server spadol alebo je treba vykonať prepnutie, vo vlastnostiach Zálohy NetServer vyberte voľbu rola Prihlasovací server a reštartujte iSeries NetServer.
- 5. Ak nepoužívate WINS, ak je to potrebné, aktualizujte centrálne spravovaný súbor LMHOSTS.

### **Na overenie stavu domény použite Browstat.exe**

Okrem nbtstat je aj Browstat užitočným pomocným programom od Microsoftu, ktorý sa dodáva pri predplatení NT Resource Kit a Developer Studio. Má niekoľko funkcií, ktoré dokáže iSeries NetServer podporovať, vrátane STATUS, ELECT, GETBLIST, GETMASTER, GETPDC a VIEW.

### **Odstránenie problémov s prihlasovacím serverom**

### **Nebol nájdený Prihlasovací server?**

PC správa sa najpravdepodobnejšie podobá na jednu z nasledujúcich správ:

- v Nebol dostupný žiadny doménový server, ktorý by overil platnosť vášho hesla...
- v Systém vás teraz nemohol prihlásiť, pretože doména X nie je dostupná.

Táto situácia môže nastať z viacerých dôvodov:

- v Klient nemôže rozoznať prihlasovací server. Toto je najčastejší dôvod a príčin môže byť veľa, v závislosti od konfigurácie siete. PC klient musí byť schopný získať IP adresu prihlasovacieho servera v závislosti od názvu domény. Ak sú klient a prihlasovací server umiestnené na rôznych TCP/IP podsieťach, zvyčajne sa požiadavky na prehľadávanie nešíria aj medzi sieťami. Existujú tri stratégie riešenia:
	- 1. Určite to môže fungovať s použitím podpory zisťovania domény Microsoft Browsing protocol/support. Podpora Prehľadávania iSeries sa rozoberala v predchádzajúcom odseku, ale hlavná myšlienka je tá, že ak sa v podsieti, z ktorej sa PC prihlási, nachádza aspoň jeden prehľadávací server pre doménu a ak má LMB poznatky o DMB (Domain Master Browser), potom ho klient môže požiadať o názov Prihlasovacieho servera, po čom môže nasledovať normálne rozlíšenie názvu (DNS, atď.). LMB však nie je vždy dostupné, aby poslúžilo pre tieto požiadavky, a v tomto prípade by sa malo použiť jedno z nasledujúcich záložných riešení.
- 2. WINS ( Windows Internet Name Service) je všeobecné riešenie a odporúča sa pre komplexné siete TCP/IP, pretože počítače a služby, ktoré poskytujú, sa zhodujú s IP. Je potrebný aspoň jeden WINS server pracujúci na počítači s touto možnosťou niekde v sieti. Potom by mala byť pre každý počítač, ktorý potrebuje službu, konfigurovaná IP adresa WINS servera. Táto konfigurácia tu nie je popísaná.
- 3. Statický súbor konfigurácie LMHOSTS na PC. Do riadkov hostiteľov je možné pridať príkazy #PRE a #DOM:doména, aby sa načítali radiče domén do vyrovnávacej pamäte názvov. Viac informácií nájdete vo vzorových súboroch, ktoré sa dodávajú s Windows. Všimnite si, že súbory LMHOSTS môžu obsahovať súbory na serveroch, takže toto riešenie môže byť stále centrálne spravované.
	- **Poznámka:** Podpora prihlásenia, ktorú poskytuje iSeries NetServer, je pre klientov v rovnakom sieťovom segmente TCP/IP ako server. Ak je váš klient v inom segmente alebo podsieti, potom sa nedá zaručiť, že tieto stratégie pre rozlíšenie budú fungovať. Avšak trik, ktorý často funguje pri klientoch Windows NT, 2000 alebo XP, je zmena pracovnej skupiny klientskeho počítača na pracovnú skupinu, ktorá je **iná** ako názov domény, ktorá je priradená iSeries NetServer.
- v iSeries NetServer nie je spustený alebo sa nespustil ako Prihlasovací server pre doménu, ktorú spomíname. Skontrolujte, či je konfigurovaný ako prihlasovací server a či v QSYSOPR nie sú žiadne správy o konfliktoch. Ak objavíte CPIB687, prečítajte si podrobný popis, aby ste sa dozvedeli viac informácií o skutočnej povahe konfliktu.

### **Nie je možné nájsť meno používateľa**

Táto správa normálne naznačuje, že užívateľ, ktorý sa pokúša prihlásiť, nemá užívateľský profil na Prihlasovacom serveri iSeries. Hosťovský užívateľ sa nemôže prihlásiť do domény iSeries. V extrémnych prípadoch, keď je Prihlasovací server veľmi zaneprázdnený alebo pomalý, sa užívateľ nemôže dostatočne rýchlo dostať do cache pamäte iSeries NetServer, aby dostal odpoveď. V takomto prípade by malo pomôcť snažiť sa prihlásiť znovu.

### **Nesprávne heslo**

V takejto situácií, keď sa pokúsite prihlásiť, pravdepodobne uvidíte nasledujúce správy:

- v Heslo, ktoré ste zadali pre doménu, je nesprávne, alebo bol zakázaný prístup do Prihlasovacieho servera.
- v Pokus o prihlásenie nebol úspešný. Vyberte Pomoc, kde nájdete možné príčiny a navrhované akcie.

Tu sú možné príčiny takýchto správ a ich riešenia:

- v Heslo, s ktorým sa prihlasujete do domény, sa nezhoduje s heslom vo vašom užívateľskom profile iSeries. Použite vaše heslo iSeries a skúste to znova.
- v Heslu vo vašom profile iSeries sa skončila platnosť. Nanešťastie nemôžete zmeniť vaše heslo iSeries cez Windows, takže to musíte urobiť priamo vo vašom profile.
- v Váš užívateľský profil iSeries je zakázaný. Správca ho musí opäť aktivovať.
- v Máte zakázaný prístup na iSeries NetServer. Správca iSeries NetServer môže tento stav skontrolovať a prístup vám opätovne povoliť z iSeries Navigator.
- v Aj keď píšete správne heslo, Windows 98 používa staré heslo uložené v cache pamäti. Je potrebné prehľadať zavádzaciu jednotku na PC klientovi, nájsť súbor user.pwl, a potom tento súbor odstrániť.
- Pri systéme Windows NT, 2000 a XP sa môže stať, že bol rozlíšený nesprávny počítač. Skúste vložiť pred meno používateľa názov domény v prihlasovacom okne podľa vzoru: doména\používateľ, kde používateľ je meno používateľa a doména je názov domény.

| | | | | | Pri Windows NT, 2000 a XP sa musí vaše heslo zhodovať aj s heslom, ktoré je uložené v lokálnom profile, ak máte lokálny profil. Ak sa tieto heslá nezhodujú, potom sa objaví správa typu: Systém vás nemohol prihlásiť. Vaše sieťové konto a heslo je správne, ale nesúhlasí vaše lokálne heslo konta. Obráťte sa, prosím, na vášho správcu...

### **Doména iSeries NetServer sa cez Network Neighborhood nedá nájsť.**

iSeries NetServer ste nakonfigurovali ako Prihlasovací server pre doménu X, ale X sa nezobrazuje v sieti domén Microsoft Windows. Možností je niekoľko:

- v iSeries NetServer sa nemohol objaviť ako DMB kvôli konfliktu s iným počítačom. Skontrolujte, či v QSYSOPR nie je správa CPIB687 (RC=2).
- v iSeries NetServer nie je nakonfigurovaný pre WINS, ak sa WINS používa.
- v PC klienta nie je správne nakonfigurovaný pre WINS.

|

| | v V lokálnej podsieti PC nie je žiadny prehliadač, ktorý je členom domény X.

### **Môžem sa prihlásiť, ale nevidím svoju domovskú jednotku zmapovanú pre klientov NT, 2000 alebo XP, aj keď názov zdieľania existuje**

Tu je typickým problémom to, že aj keď bolo zdieľanie úspešne vytvorené z klienta, názov cesty sa v skutočnosti na serveri nenachádza. Keď vytvoríte užívateľský profil na iSeries, štandardná cesta domovského adresára sa vloží do profilu (/home/user), avšak skutočný užívateľský adresár sa v domovskom automaticky nevytvorí. Toto je potrebné spraviť manuálne. Napríklad: ===> CRTDIR '/home/USER1'

### **Chcem použiť roamingový profil z Windows NT, 2000 alebo XP, ale voľba na jeho zmenu z 'Lokálneho' na 'Roamingový' je zakázaná**

Aby bola táto voľba aktívna, musíte byť prihlásený na cieľovú doménu cez administrátorský profil (nie profil, ktorý chcete zmeniť na roamingový). iSeries NetServer V5R1 je schopný mapovať dlhšie mená užívateľov Windows do orezaných názvov profilov iSeries. Takže postupujte nasledovne:

- 1. Na iSeries vytvorte užívateľský profil ADMINISTRA.
- 2. Dajte profilu ADMINISTRA heslo, ktoré sa zhoduje s heslom pre Administrátora v klientovi Windows NT.
- 3. Teraz sa prihláste do domény iSeries s profilom Administrátor.
- 4. Otvorte Control Panel a potom System.
- 5. Kliknite na záložku **Užívateľské profily** a spravte potrebné zmeny.

### **Môj profil je uvedený ako 'Roamingový', ale moje nastavenia (alebo nastavenia pracovnej plochy, atď.) sa neukladajú**

Zmeny sa ukladajú do lokálne uloženej kópie vášho profilu, ale neaktualizujú sa na serveri. Toto je zrejmé, keď sa skúsite prihlásiť z inej pracovnej stanice a nevidíte žiadne aktualizácie. Tento problém môže nastať vtedy, keď klient Windows nemôže sprístupniť adresár užívateľského profilu, v ktorom by mal byť užívateľský profil uložený. Skúste skontrolovať nasledujúce veci:

- v Uistite sa, že v každej časti cesty na prihlasovacom serveri sú nastavené správne prístupové práva.
- v Presvedčte sa, či je cesta správne napísaná, ak sa zadáva do nastavení Užívateľského profilu na pracovnej stanici.
- v Tiež skontrolujte, či sa nepoužívajú nepodporované premenné prostredia. Niektoré premenné prostredia sú aktívne/použiteľné až po prihlásení. Napríklad, ak zadáte %logonserver%\profiles\%username% ako cestu pre profil v Správcovi používateľov na

pracovnej stanici Win NT s nižším servisným balíkom ako 3, potom klient nebude schopný rozpoznať premennú prostredia %logonserver%. Skúste radšej použiť \\názov\_servera\profily\meno\_používateľa.

v Je vždy dobré začať s lokálne uloženým profilom, ktorý sa skopíruje na prihlasovací server.

### **Lokálne uložený profil je novší ako ten, ktorý je uložený na serveri.**

Táto správa sa objaví, keď sa prihlásite a opýta sa vás, či nechcete radšej použiť vašu lokálnu kópiu profilu. Za normálnych okolností je to platná správa, na ktorú môžete odpovedať Áno, takže sa prevádzka v sieti zníži alebo hneď po odhlásení sa z tej istej pracovnej stanice budete túto správu opakovane dostávať. Pohľad na časové značky v dvoch profiloch prezrádza, že vzdialený profil je (napríklad) o 2 sekundy starší ako profil uložený do cache pamäte lokálne, čo indikuje, že Windows vykonal konečnú aktualizáciu do lokálneho profilu potom, ako ho skopíroval do Prihlasovacieho servera. Presvedčte sa, či je čas na klientovi zosynchronizovaný s časom na serveri.

### **Bola použitá nesprávna metóda autentifikácie**

Nasledujúca správa bude prijatá vo všeobecnosti vtedy, keď sa užívateľ pokúsi prihlásiť s použitím rozdielnej metódy autentifikácie, ako je tá, ktorej použitie má server aktuálne nakonfigurované.

Aktuálne neexistujú žiadne dostupné prihlasovacie servery, aby sa venovali požiadavkám na prihlásenie.

iSeries NetServer nemôže byť Prihlasovacím serverom, a zároveň mať povolenú autentifikáciu Kerberos. Táto správa sa bude objavovať hlavne vtedy, keď sa užívateľ pokúsi prihlásiť na server iSeries s použitím tradičného hesla, pričom iSeries NetServer má povolenú autentifikáciu Kerberos.

# **Kapitola 9. Bezpečnosť iSeries NetServer**

Bezpečné používanie iSeries NetServer zaručuje, že neautorizovaní užívatelia nebudú mať prístup na prostriedky, konfiguráciu alebo zdieľané údaje iSeries NetServer. Keď vykonáte kroky na zabezpečenie bezpečnosti iSeries NetServer, na prostriedky iSeries NetServer budú mať prístup iba autorizovaní užívatelia, ktorí budú môcť meniť aj vlastnosti konfigurácie iSeries NetServer.

S nasledujúcimi témami by ste sa mali podrobne oboznámiť, aby ste zaistili bezpečné použitie iSeries NetServer vo vašej sieti:

**"Požiadavky na oprávnenie pre užívateľský profil iSeries NetServer"** Zistite, ako sa používajú oprávnenia užívateľského profilu iSeries pri zabezpečovaní iSeries NetServer.

**"Užívateľské profily hostí [iSeries NetServer" na strane 58](#page-63-0)** Naučte sa, ako sa pri iSeries NetServer majú používať užívateľské profily hostí.

**["Ukrytie iSeries NetServer v sieti" na strane 58](#page-63-0)** Spoznajte, ako môže ukrytie iSeries NetServer vo Windows Network Neighborhood pomôcť pri zachovaní bezpečnosti iSeries NetServer.

# **Požiadavky na oprávnenie pre užívateľský profil iSeries NetServer**

iSeries NetServer autentifikuje klientsky súbor a požiadavky na tlač, ktoré sú založené na identite užívateľa (ID) a na hesle ktoré sa používa na prihlasovanie do pracovnej plochy Windows. Ak sa užívateľský profil iSeries zhoduje s ID užívateľa pracovnej plochy klienta Windows, potom sa heslá skontrolujú. Ak sa heslá nezhodujú, iSeries NetServer vyzve klienta, aby zadal správne heslo.

**Poznámka:** Ak je ID užívateľa Windows dlhšie ako 10 znakov (čo je tiež maximálna dĺžka názvu užívateľského profilu na serveri iSeries), potom iSeries NetServer ID užívateľa Windows oreže na 10 znakov a pokúsi sa ho porovnať s užívateľským profilom iSeries. Napríklad sa môže vytvoriť užívateľský profil iSeries s názvom ADMINISTRA, aby sa zhodoval s užívateľom Windows menom Administrator bez vyžiadania si podpory pre hosťa.

Pre získanie prístupu na zdieľané prostriedky iSeries NetServer klienti nemusia potrebovať užívateľský profil iSeries, ktorý sa zhoduje s ich užívateľom pracovnej plochy Windows. iSeries NetServer dokáže poskytnúť hosťovskú podporu pre tých klientov, ktorí potrebujú iba základné služby pre súbory a tlač. Táto podpora sa nepovoľuje automaticky. Môžete ju však nakonfigurovať:

- 1. Kliknite pravým tlačidlom na ikonu iSeries NetServer a vyberte **Vlastnosti**
- 2. Vyberte záložku **Rozšírené**
- 3. Kliknite na tlačidlo **Nasledovné spustenie**
- 4. Do príslušného políčka zadajte názov užívateľského profilu hosťa
- **Poznámka:** Na zmenu konfigurácie hosťa iSeries NetServer potrebujete mimoriadne oprávnenie \*IOSYSCFG a \*SECADM. Zmeny sa prejavia pri ďalšom spustení iSeries NetServer. Okrem toho užívateľský profil hosťa by nemal mať žiadne mimoriadne oprávnenia a mal by mať prístup iba k tým adresárom a výstupným frontom integrovaného súborového systému iSeries, ktoré sa používajú pre základné súborové a tlačové služby.

| | | | |

| | | | | |

# <span id="page-63-0"></span>**Užívateľské profily hostí iSeries NetServer**

iSeries NetServer podporuje užívateľské profily hostí (sú tiež známe ako profil anonymného užívateľa). Server iSeries dokáže automaticky zmapovať neznámeho užívateľa do užívateľského profilu hosťa, ak užívateľský profil hosťa zadáte. Správca vašej siete môže zadať a zmeniť užívateľský profil hosťa, ktorý používa iSeries NetServer, ak je to potrebné, na stránke iSeries NetServer **Rozšírené vlastnosti - Ďalšie spustenie** v rámci iSeries Navigator. Vo všeobecnosti by mal mať profil používateľa typu hosť veľmi málo oprávnení, pretože užívateľ typu hosť sa považuje za nedôveryhodného používateľa.

### **Ukrytie iSeries NetServer v sieti**

| | | | | | |

> Kvôli väčšej miere bezpečnosti môžete iSeries NetServer skryť vo Windows Network Neighborhood.

Ak chcete iSeries NetServer v sieti skryť, vykonajte tieto kroky:

- 1. Otvorte iSeries Navigator a pripojte sa k systému, s ktorým chcete pracovať.
- 2. Rozviňte **Sieť**.
- 3. Rozviňte **Servery**.
- 4. Kliknite na **TCP/IP**, aby sa zobrazil zoznam dostupných serverov TCP/IP.
- 5. Kliknite pravým tlačidlom na **iSeries NetServer** a vyberte **Vlastnosti**.
- 6. Kliknite na záložku **Rozšírené** a kliknite na tlačidlo **Ďalšie spustenie**.
- 7. V poli **Interval oznamu prehľadávania** vyberte **Žiadny**.
	- **Poznámka:** Nastavenie intervalu oznamu prehľadávania na hodnotu **Žiadny** zastaví hostiteľské oznamy do siete. Ak je iSeries NetServer nakonfigurovaný ako Prihlasovací server, zastavia sa aj doménové oznamy a môže to spôsobiť problémy pri službách prihlasovania sa do niektorých sieti. Vo všeobecnosti, by sa interval oznamu prehľadávania mal ponechať, ak je iSeries NetServer Prihlasovacím serverom. Štandardný interval oznamu prehľadávania je 720 sekúnd alebo 12 minút.

# **Kapitola 10. Použitie správ štýlu Windows s iSeries NetServer**

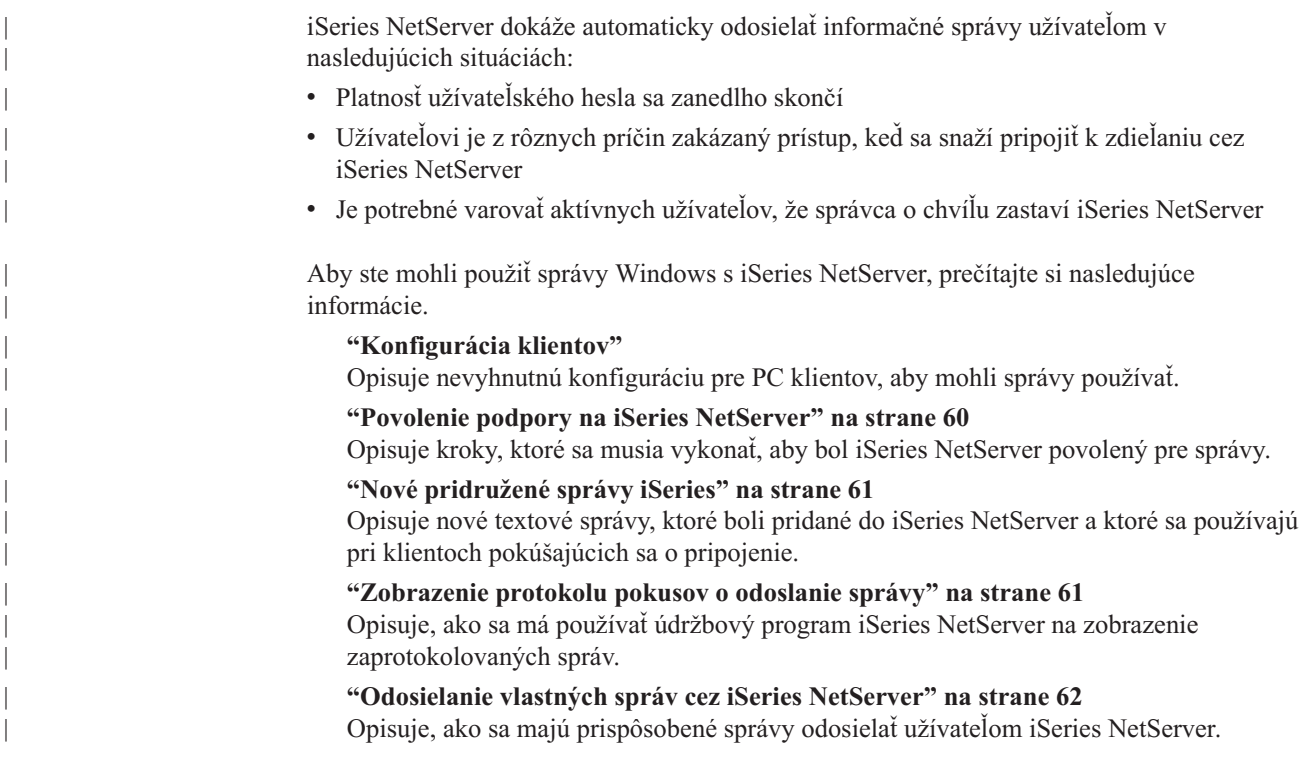

# **Konfigurácia klientov**

| |

 $\begin{array}{c} \hline \end{array}$  $\begin{array}{c} \hline \end{array}$ 

> | | | | |

|

 $\mathbf{I}$ 

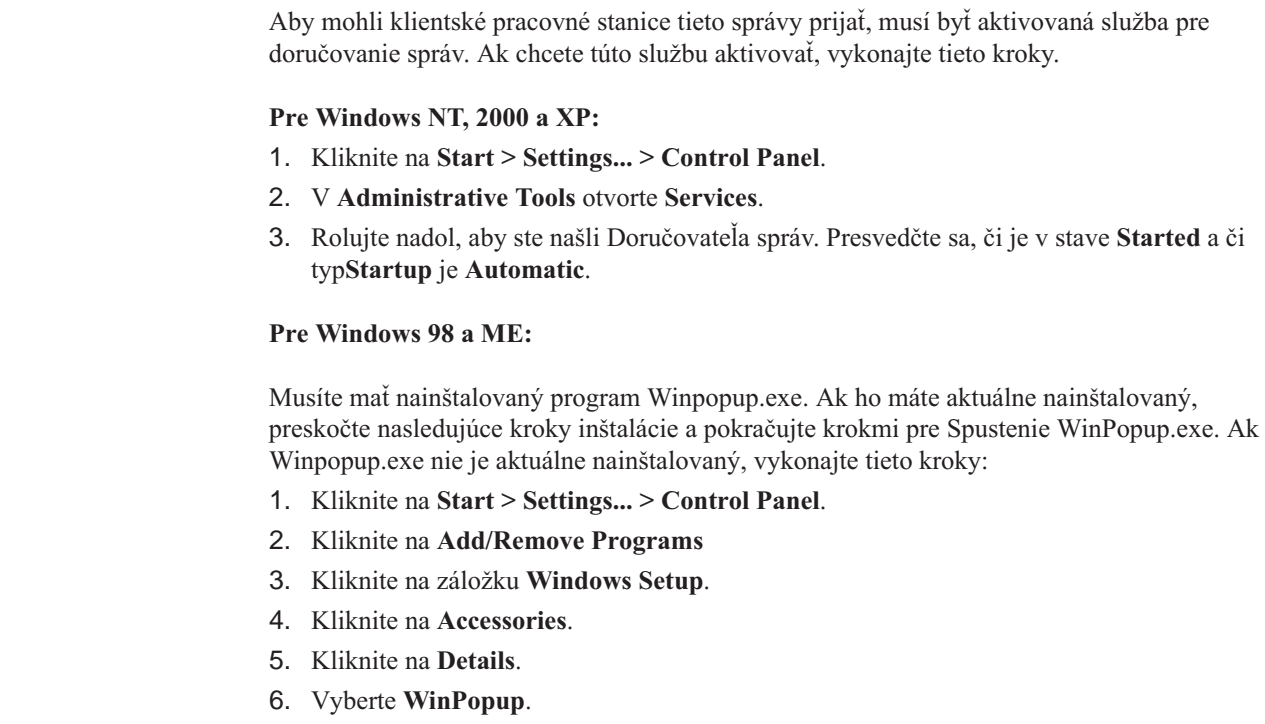

### **Spustenie WinPopup.exe**

- 1. Kliknite na **Start** > **Run...**
- 2. Do poľa **Open:** napíšte *winpopup.exe*.
- 3. Kliknite na **OK**.

### **Pre Linux:**

<span id="page-65-0"></span>| |

| | | | | |

| | | | | | | | | | | | | |

| | | |

| | | | |

|

| | | | | 1. Potrebujete povoliť podporu doručovateľa správ servera Samba. Súbor smb.conf upravte tak, aby obsahoval smernicu pre príkaz o správach. Toto je ukážkový riadok:

príkaz o správach = /bin/bash -c 'echo -e WinPopup Message from %f on  $\delta(\text{date})$ : \n >> /tmp/msg.txt; cat %s >> /tmp/msg.txt; echo -e  $\ln n$  >> /tmp/msg.txt; rm %s'

- 2. Reštartujte server Samba. Napríklad (v Red Hat): /etc/rc.d/init.d/samba restart.
- 3. Vytvorte shell skript, ktorý dokáže načítať súbor /tmp/msg.txt a vyberte správy do okna na pozadie. Toto je ukážkový bash skript:

#!/bin/bash

# Tento skript spustite na pozadí, aby sa zobrazilo okno správy, v ktorom # sa správy WinPopup zobrazia usporiadane. Samba sa musí reštartovať # a smb.conf musí byť nakonfigurovaný, aby pripájal správy k /tmp/msg.txt

# odstráňte staré správy rm /tmp/msg.txt touch /tmp/msg.txt chmod 666 /tmp/msg.txt

rxvt -fb -sb -fn lucidasanstypewriter-bold-14 -sl 2048 -bg red -fg white -title Sieťové správy SMB -geometry 80x10+150+280 -e tail -f /tmp/msg.txt

**Poznámka:** Tento skript vytvára okno rxvt. Ak nemáte nainštalovaný rxvt alebo by ste radšej používali okno xterm, namiesto rxvt dosaďte xterm.

- 4. Skript uložte ako tailmsg.sh a určite z neho urobte súbor .exe.
- 5. Na pozadí spustite tento súbor: ./tailmsg.sh &.

## **Povolenie podpory na iSeries NetServer**

V štandardnom nastavení je automatická podpora posielania správ zakázaná. Ak chcete túto funkciu povoliť vo V5R2, závažnosť protokolovania správ pre úlohu QZLSSERVER musí byť zmenená z predvolenej hodnoty 0. Pretože hodnota sa musí nastaviť pri spustení iSeries NetServer, zmeňte opis úlohy pre úlohu iSeries NetServer (bežne sa táto hodnota zmení na 20):

CHGJOBD JOBD(QZLSSERVER) LOG(4 20 \*NOLIST)

Keď sa iSeries NetServer reštartuje, preddefinované podmienky sa môžu zistiť a iSeries NetServer sa môže pokúsiť odoslať sieťovú správu užívateľovi, ktorý sa pokúša pripojiť. iSeries NetServer sa pokúsi odoslať správu iba vtedy, ak závažnosť pridruženého popisu správy iSeries je väčšia alebo sa rovná nenulovej závažnosti protokolovania správy úlohy QZLSSERVER. V ďalšej časti nájdete pridané nové správy.

## <span id="page-66-0"></span>**Nové pridružené správy iSeries**

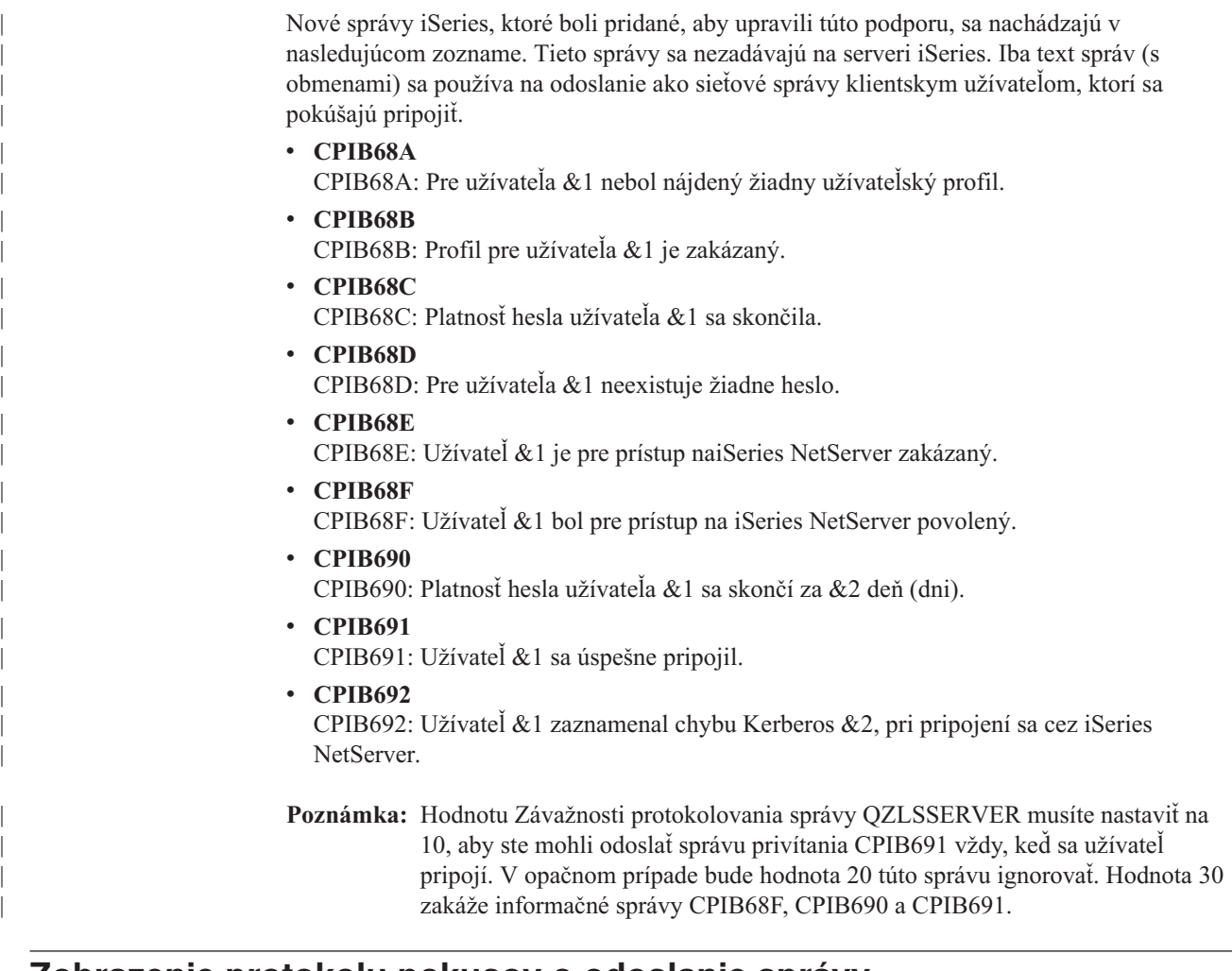

### **Zobrazenie protokolu pokusov o odoslanie správy**

| | | |

| | | | | | | | Na vaše vlastné riziko môžete použiť údržbový program iSeries NetServer, aby zobrazil protokol sieťových správ, ktoré sa server pokúšal odoslať. Protokol štandardne obsahuje maximálne 500 správ. Tieto správy sa vymažú, keď sa protokol vypíše. Môžete vidieť iba sieťové správy, ktoré sa zaprotokolovali od posledného razu, kedy boli z pamäte vypísané.

Ak chcete zavolať údržbový pomocný program, použite nasledujúci príkaz:

CALL PGM(QZLSMAINT) PARM('32')

Protokol sa vypíše do spoolového súboru vo výstupnom fronte QSECOFR. Na zobrazenie tohto frontu použite príkaz WRKSPLF QSECOFR (Work with Spooled Files).

Príklad: Výpis spoolového súboru zaprotokolovaných správ:

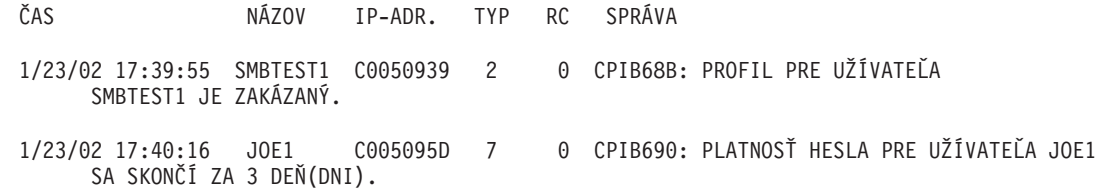

**Poznámka:** Ak stĺpec RC nie je 0, potom nastala buď chyba pri doručení správy užívateľovi, alebo klientska služba posielania správ nahlásila chybový stav.

### **Odosielanie vlastných správ cez iSeries NetServer**

<span id="page-67-0"></span>| | | | | | | |

| |

| |

| | | |

| | | | | | | | | | | | | | | |

| | | |

|

| | |

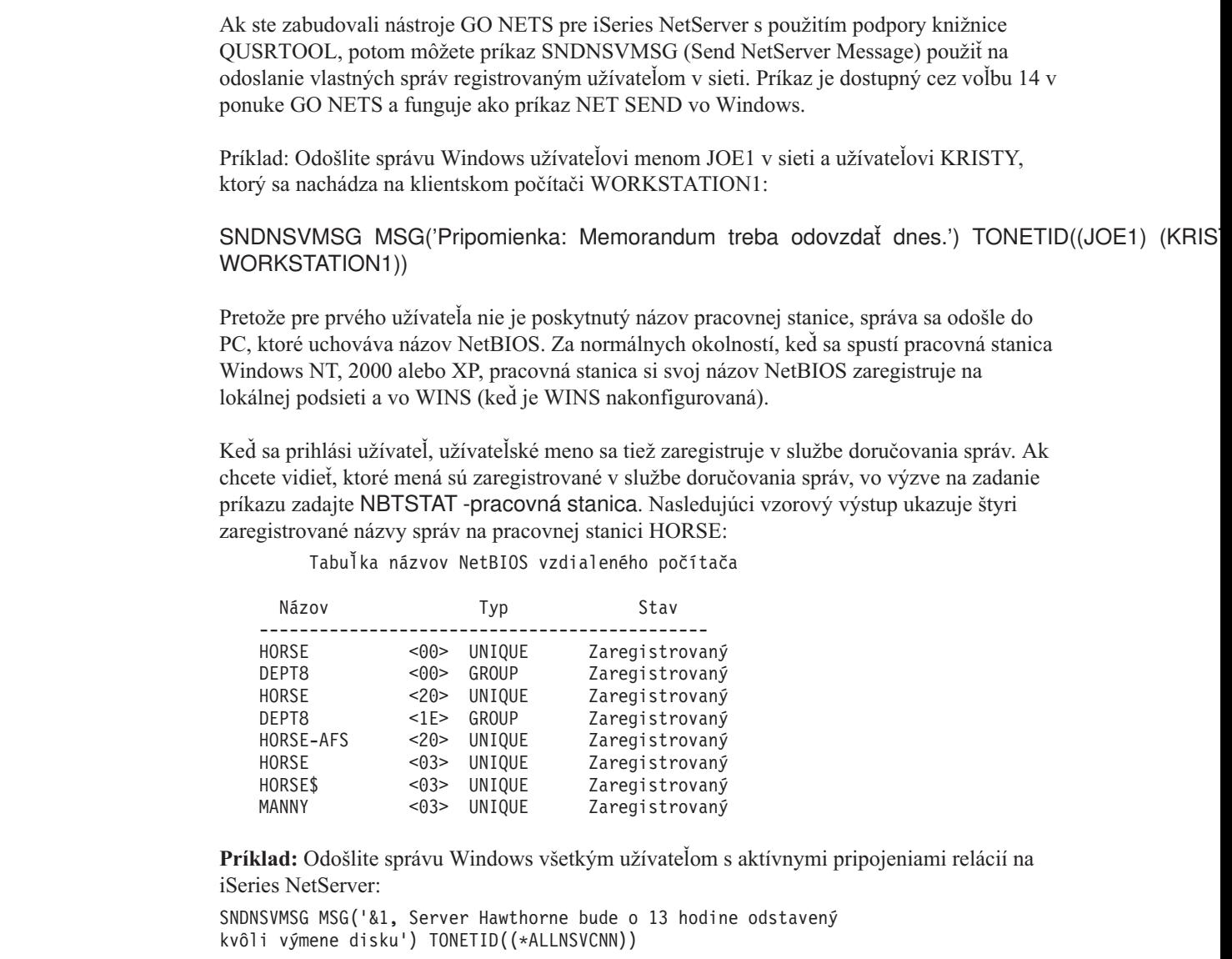

Číslo&1 sa môže použiť v správe na indikáciu mena užívateľa pri obmenenom texte.

**Príklad:** Odošlite správu Windows všetkým užívateľom, ktorí sa v minulosti pripojili na iSeries NetServer (od jeho reštartu): SNDNSVMSG MSG('Dobré ráno, verní užívatelia!') TONETID((\*ALLUSERS))

Správy nemôžu presiahnuť 126 znakov.

# **Kapitola 11. Tipy a postupy**

Nasledujúce Tipy a techniky pre iSeries NetServer môžete použiť na riešenie problémov alebo na zefektívnenie prevádzky vášho iSeries NetServer:

- v "iSeries NetServer sa neobjavuje vo Windows Network Neighborhood"
- v "iSeries NetServer sa nedokáže spustiť"
- v ["Spustenie servera iSeries NetServer v IPL" na strane 64](#page-69-0)
- v "Bezpečnosť iSeries NetServer: Hosť [verzus ne-Hosť" na strane 64](#page-69-0)

### **iSeries NetServer sa neobjavuje vo Windows Network Neighborhood**

iSeries NetServer využíva patentovaný protokol na prehľadávanie od firmy Microsoft, ktorý umožňuje, aby sa iSeries NetServer objavil vo Windows Network Neighborhood. Prehliadací protokol má za následok samostatný zoznam počítačov pre každý protokol na každom adaptéri. Následkom toho, a pretože iSeries NetServer nepodporuje NetBIOS, môže mať prenášanie týchto zoznamov ten výsledok, že sa zo zoznamu stratia počítače, ktoré nepodporujú NetBIOS.

Dobrou myšlienkou je urobiť zo všetkých počítačov v rovnakej podsieti členov tej istej domény (pracovnej skupiny). To zaručuje, že oznamy prehľadávania z iSeries NetServer prijme počítač, ktorý dokáže zhromažďovať informácie pre Windows Network Neighborhood.

**Poznámka:** Ak je iSeries NetServer Prihlasovacím serverom, potom bude hlavným prehliadačom pre doménu a bude udržiavať zoznam počítačov. Opäť môže nastať situácia, že prehliadací zoznam nemusí byť kompletný, ak existujú servery v inej podsieti, a táto podsieť nemá svoj vlastný hlavný prehliadač, ktorý kontaktuje hlavný prehliadač domény a poskytuje mu svoj zoznam.

iSeries NetServer môže byť kvôli nastaveniu intervalu oznamu prehľadávania v sieti aj skrytý. V téme ["Ukrytie iSeries NetServer v sieti" na strane 58](#page-63-0) nájdete informácie o tom, ako sa má problém v tomto prípade napraviť.

# **iSeries NetServer sa nedokáže spustiť**

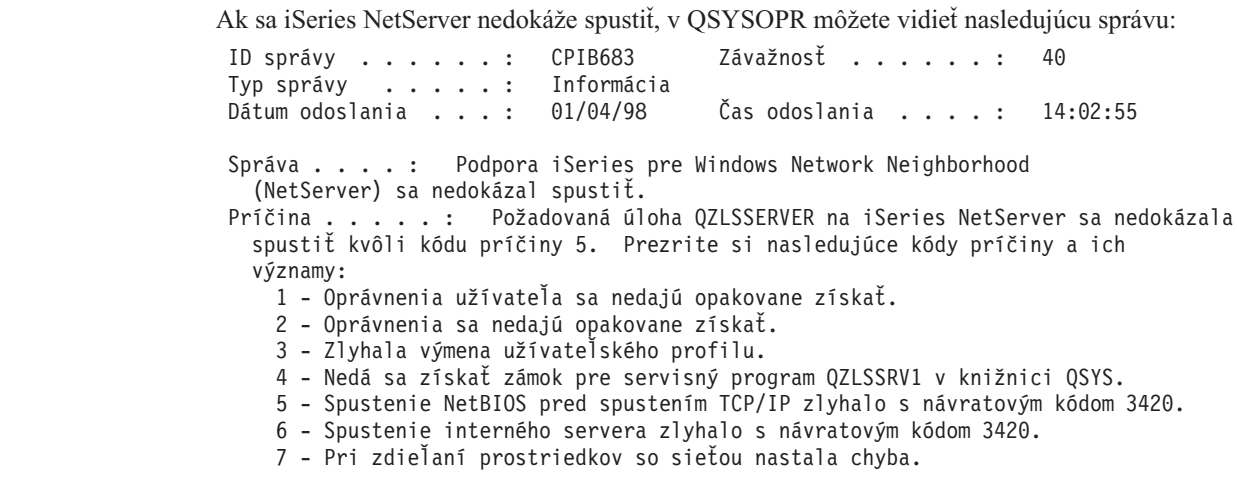

Vysvetľujúce informácie o tejto správe vám pomôžu nájsť príčinu problému.

| | | | | | | | | | | | | | | | |

|

# <span id="page-69-0"></span>**Spustenie servera iSeries NetServer v IPL**

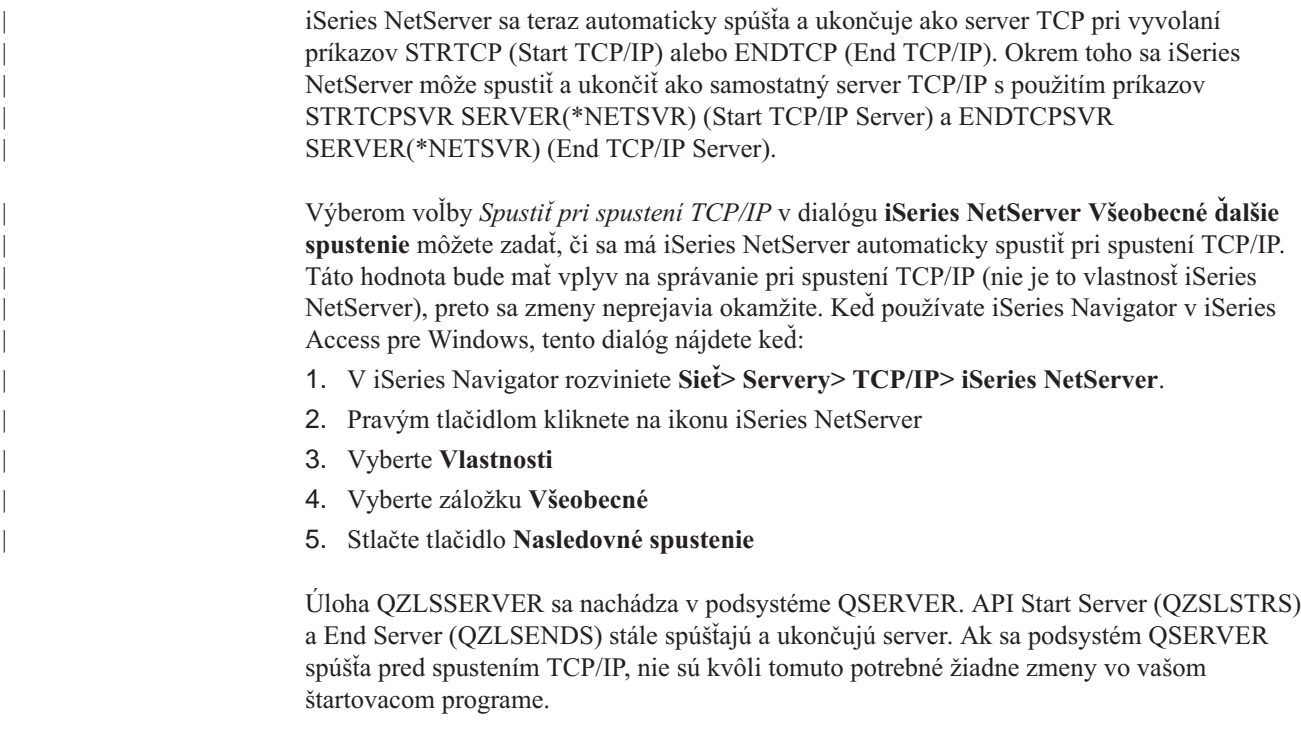

# **Bezpečnosť iSeries NetServer: Hosť verzus ne-Hosť**

| | | | |

| | | | | | | | Keď používate iSeries NetServer, použijú sa normálne užívateľské profily a heslá iSeries. Štandardne je nastavené, že prístup na prostriedky iSeries môžu získať iba užívatelia s platnými užívateľskými profilmi a heslami iSeries. Windows NT, 2000 a XP ponúkajú voľbu výberu iného ID užívateľa. Ak heslá nezodpovedajú, zobrazí sa okno s heslami. Windows si heslo voliteľne zapamätá.

Užívateľský profil iSeries bude mať zakázané používať iSeries NetServer, keď sa užívateľ niekoľkokrát pokúsil o prístup na iSeries NetServer s nesprávnym heslom. Názov hodnoty QMAXSIGN systému iSeries špecifikuje, koľko pokusov o nepovolený prístup spôsobí zakázanie užívateľského profilu. Operačný systém Windows sa pri zakázaní pokúsi o prístup znova, takže sa môže stať, že hranica QMAXSIGN bude dosiahnutá skôr, než daný klient skutočne dosiahne uvedený počet pokusov. Ak sa užívateľský profil pre iSeries NetServer stane zakázaným, na opakované povolenie užívateľského profilu môžete použiť niekoľko metód. Viac informácií nájdete v téme Povoliť zakázaný [užívateľský](#page-34-0) profil.

Ak nebol nájdený užívateľský profil, ktorý sa zhoduje s ID užívateľa, ktoré sa používa na prístup na iSeries NetServer, môžete použiť voliteľne konfigurovateľný užívateľský profil hosťa. Tento hosť, ktorého vytvoril správca iSeries s mimoriadným oprávnením \*SECADM, by mal mať heslo, ak sa používa hosťovské zdieľanie tlače, a nesmie mať žiadne mimoriadne oprávnenia. Užívateľský profil hosťa umožňuje zdieľanie súbor a tlače iSeries užívateľom, ktorí by inak nevyžadovali užívateľský profil iSeries.

**Poznámka:** Ak bude užívateľský profil hosťa používaný na prístup k zdieľaniu tlače, musí mať heslo, pretože Sieťový tlačový server ho vyžaduje.

# **Kapitola 12. Sprievodca pre API pre iSeries NetServer**

Všetky administratívne funkcie, ktoré sú dostupné cez Operations Navigator, môžete sprístupniť použitím iSeries API (Application Program Interfaces). To znamená, že iSeries NetServer môžete spravovať cez vaše programy CL, COBOL, RPG,C a C++.

Toto je zoznam API, ktoré sú aktuálne dostupné pre spravovanie iSeries NetServer:

- Add File Server Share (QZLSADFS)
- Add Print Server Share (QZLSADPS)
- Change File Server Share (QZLSCHFS)
- Change Print Server Share (QZLSCHPS)
- Change Server Guest (QZLSCHSG)
- Change Server Information (QZLSSCHSI)
- Change Server Name (QZLSCHSN)
- End Server (QZLSENDS)
- End Server Session (QZLSENSS)
- List Server Information (QZLSLSTI)
- Open List of Server Information (QZLSOLST)
- Remove Server Share (QZLSRMS)
- Start Server (QZLSSTRS)

Ďalšie informácie o spravovaní iSeries NetServer s API nájdete v API pre to OS/400.
# **Kapitola 13. Zálohovanie a obnova informácií o konfigurácii a zdieľaní**

iSeries NetServer používa súbory v integrovanom súborovom systéme na uloženie konfiguračných hodnôt a položiek zdieľania. Tieto súbory by ste mali zálohovať vždy, keď ukladáte celý systém iSeries a vždy, keď zmeníte správu iSeries NetServer. Naplánujte si frekvenciu vášho ukladania dôkladne, aby ste zabezpečili, že budete vždy mať k dispozícii použiteľnú zálohu v prípade, že váš systém zlyhá.

Konfigurácia iSeries NetServer a súbory zdieľania údajov sú v systéme iSeries umiestnené v: /QIBM/UserData/OS400/NetServer. Špecifické súbory, ktoré sú potrebné obsahujú:

- v **Qazlscfg**: Obsahuje informácie o konfigurácii.
- v **Qazlsshr**: Obsahuje informácie o zdieľaní.
- v **Qazlsextxxx**: Obsahuje informácie o konverzií textu pre zdieľanie súborov, pričom xxx je názov zdieľania súborov.

**Poznámka:** Nasledujúci adresár by sa mal zálohovať, ak je iSeries NetServer nakonfigurovaný ako prihlasovací server: /QIBM/UserData/OS400/NetServer/NetLogon.

Ďalšie informácie o týchto príkazoch a ďalších užitočných možnostiach ukladania a obnovovania nájdete v téme Záloha, Obnovenie a Dostupnosť.

# **Kapitola 14. Odstránenie problémov s iSeries NetServer**

Odstraňovanie problémov iSeries NetServer vám umožňuje riešiť špecifické problémy, ktoré súvisia s vaším používaním iSeries NetServer. Pri snahe o lokalizáciu iSeries NetServer na sieti iSeries alebo pri používaní prostriedkov iSeries NetServer sa môžete stretnúť s rôznymi ťažkosťami. Tieto ťažkosti môžu súvisieť so stavom iSeries NetServer na iSeries, pripojeniami PC klienta, s užívateľským profilom, ktorý používate na prevádzku iSeries NetServer, alebo s inými príčinami.

Nasledujúce témy vám poskytnú informácie o tom, ako odstrániť rôzne problémy, ktoré môžete zaznamenať počas používania iSeries NetServer:

**"Odstránenie problémov s pripojeniami užívateľského profilu iSeries NetServer"** Informujte sa ako postupovať, keď dostanete chybovú správu pri pokuse o prístup k zdieľaniu súborov.

**["Odstránenie problémov s cestami adresárov zdieľania súborov iSeries NetServer"](#page-75-0) [na strane 70](#page-75-0)**

Obsahuje informácie o problémoch ciest k adresárom.

**["Odstránenie problémov pri zlyhaniach zdieľania tlače iSeries NetServer" na](#page-75-0) [strane 70](#page-75-0)**

Informujte sa ako postupovať pri odstraňovaní problémov so zdieľaním tlače.

**["Odstránenie problémov s tlačou pri použití](#page-76-0) podpory hosťa iSeries NetServer" na [strane 71](#page-76-0)**

Obsahuje informácie o možných problémoch používateľa - hosťa.

**["Odstránenie problémov s pripojením PC klienta" na strane 71](#page-76-0)** Informujte sa o odstraňovaní problémov s pripojeniami PC klientov.

**["Odstránenie problémov so zdieľaním súborov iSeries NetServer" na strane 71](#page-76-0)** Informujte sa ako postupovať pri odstraňovaní problémov so zdieľaním súborov.

**["Odstránenie problémov s ovládačmi tlačiarne" na strane 72](#page-77-0)** Zistite, ako postupovať, keď zaznamenáte nečitateľný text.

**["Odstránenie problémov s iSeries NetServer s použitím frontu správ QSYSOPR" na](#page-77-0) [strane 72](#page-77-0)**

Využite výhody frontu správ QSYSOPR na riešenie svojich problémov s iSeries NetServer.

**["Odstránenie problémov s umiestnením iSeries NetServer v sieti" na strane 73](#page-78-0)** iSeries NetServer sa môže ťažko hľadať v sieti. Informujte sa o postupoch odstraňovania tohto problému.

**["Odstránenie problémov iSeries NetServer s použitím správ](#page-78-0) štýlu Windows" na [strane 73](#page-78-0)**

Zistite, ako sa dajú použiť správy štýlu Windows na odstránenie problémov s iSeries NetServer.

## **Odstránenie problémov s pripojeniami užívateľského profilu iSeries NetServer**

Keď sa pokúšate pristúpiť k zdieľaniu súborov, môže sa objaviť chyba. Príčiny môžu byť nasledovné:

v Užívateľský profil nemusí mať oprávnenie na konkrétny zdieľaný adresár. Ak sa to stane, presvedčte sa, či užívateľ dokáže adresár sprístupniť s použitím CL príkazov OS/400, napríklad WRKLNK (Work with Object Links).

- <span id="page-75-0"></span>v Užívatelia môžu stratiť možnosť používať iSeries NetServer, ak sa budú pričasto pokúšať o pripojenie k iSeries s nesprávnym heslom. V takom prípade iSeries odošle správu (CPIB682) do frontu správ QSYSOPR. Táto správa indikuje, že užívateľskému profilu bol zakázaný prístup na iSeries NetServer. To však nezakáže užívateľský profil pre iSeries alebo iSeries Access pre Windows, ale užívateľskému profilu zastaví sprístupňovanie iSeries NetServer.
	- **Poznámka:** Vo verzii V5R1 má Centrálne riadenie nástroj na monitorovanie správ z QSYSOPR. Správca by tento nový prostriedok mohol použiť na to, aby bol vystríhaný pred profilmi, ktoré majú zakázané používanie iSeries NetServer. Vo V5R1 môže správca použiť aj iSeries Navigator, aby sa periodicky mohol pozrieť na zoznam zakázaných užívateľov a užívateľov opakovane povoliť z panelu. Ak chcete nájsť všetky zakázané užívateľské profily, kliknite pravým tlačidlom na **iSeries NetServer** a vyberte **Zakázané profily...**
- v Klienti by sa k iSeries NetServer mali pripojiť s použitím svojich platných užívateľských profilov, a nie pomocou užívateľských profilov hosťa. Úloha QZLSFILE môže byť v subsystéme QSERVER pre každého aktívneho klienta [užívateľa], ktorý sa pripojí na iSeries NetServer [zdieľanie súborov]. Úlohy QZLSFILE sa môžu spustiť v ďalšom subsystéme, ak užívateľ nakonfiguroval iné systémy, aby spustili úlohy iSeries NetServer.
- v Aktívni užívatelia tlače budú mať úlohu v QUSRWRK, ktorý sa pripája k iSeries NetServer. Správa v protokole úlohy určuje, ktorému používateľovi úloha QZLSFILE patrí. Tiež obsahuje meno klienta a jeho IP adresu. Aj s použitím iSeries Navigator pod **Riadením práce** > **Úlohy servera** môžete nájsť úlohy QZLSFILE a získať vlastnosti, aby ste videli, ktorý užívateľ je v úlohe spustený a IP adresu klienta.

## **Odstránenie problémov s cestami adresárov zdieľania súborov iSeries NetServer**

Pri sprístupňovaní zdieľania súborov iSeries NetServer môžu nastať problémy, ak sa cesta adresára, ktorú ste zadali, nenachádza v integrovanom súborovom systéme iSeries.

Ak ste zadali cestu adresára pre zdieľanie súborov, ale cesta adresára sa na vašom serveri iSeries nenachádza, potom sa klienti budú stretávať s chybou. Cesta adresára, ktorú zadáte v dialógu **Všeobecné vlastnosti zdieľania súborov**, sa musí nachádzať na serveri iSeries, aby sa klienti vyvyrovali chyby.

## **Odstránenie problémov pri zlyhaniach zdieľania tlače iSeries NetServer**

Keď používate sieťovú tlačiareň iSeries NetServer v režime online, môžu nastať problémy kvôli niektorej z nasledujúcich príčin:

- v Sieťová tlačiareň nemusí pracovať v režime online, pretože užívateľ nemá autorizáciu pre výstupný front iSeries. Ak sa to stane, mali by ste sa presvedčiť, či užívateľ môže získať prístup na front objektov s použitím CL príkazov OS/400, ako napríklad príkaz EDTOBJAUT (Edit Object Authority).
- v Keď použijete zdieľanie tlače iSeries NetServer, ťažkosti môžu nastať pri spoolovaní tlačových úloh do výstupného frontu iSeries. Aby zdieľania tlače iSeries NetServer fungovali správne, NPS (Network Print Server) musí byť špičkový a činný. Ak NPS nespustíte, zdieľania tlače iSeries NetServer nebudú fungovať.
- Klienti by sa mali pripojiť na iSeries NetServer s použitím svojich platných užívateľských profilov a nie s použitím užívateľských profilov hostí. V subsystéme QUSRWRK sa pre každého aktívneho klienta, ktorý sa pripája na zdieľanie tlače iSeries NetServer, nachádza jedna položka úlohy QNPSERVS. Úloha QNPSERVS sa spustí, keď sa klient pripojí k zdieľanému tlačovému prostriedku.
- Profil používateľa typu hosť musí mať heslo a musí byť povolený

| | | | | v V okne sieťovej tlačiarne sa zobrazí najviac 350 súborov, pripravených na vytlačenie.

## <span id="page-76-0"></span>**Odstránenie problémov s tlačou pri použití podpory hosťa iSeries NetServer**

Keď používate podporu hosťa iSeries NetServer na sprístupnenie výstupných frontov iSeries, pri pokuse o sprístupnenie servera môžu nastať problémy. Okrem toho vaša špecifikovaná tlačiareň nemusí prejsť do stavu online. Ak sa to stane, musíte do užívateľského profilu hosťa iSeries NetServer (napríklad SMBGUEST) pridať heslo. Musíte tiež zabezpečiť, aby bol užívateľský profil povolený. NPS (Network Print Server) vyžaduje heslo pri autentifikácii, aj keď užívateľa nevyzve, aby heslo zadal.

Pridanie hesla do užívateľského profilu SMBGUEST neovplyvní užívateľov, ktorí majú prístup na zdieľania súborov a tlače iSeries NetServer. Keď užívateľ požaduje podporu hosťa pre súborové a tlačové služby, iSeries NetServer nevyzve užívateľa, aby zadal heslo pre SMBGUEST. Keďže užívateľský profil SMBGUEST má heslo a je povolený, nastavte úvodný parameter ponuky na \*SIGNOFF, INLMNU(\*SIGNOFF), čím odmietnete prístup na prihlásenie.

### **Odstránenie problémov s pripojením PC klienta**

Ak máte problémy s pripojením, môžete otestovať, či je vaša metóda pripojenia k iSeries NetServer (napríklad DNS) aktívna a efektívna. Ak to chcete spraviť, vykonajte tieto kroky:

- 1. Otvorte okno DOS zo svojho PC klienta.
- 2. Zadajte príkaz PING, aby ste otestovali pripojenie vášho klienta k iSeries. Napríklad, aby ste vykonali PING pre iSeries NetServer, zadajte tento príkaz: ping QSYSTEM1

**Poznámka:** QSYSTEM1 je názov servera iSeries NetServer na iSeries.

Ak dostanete kladnú návratovú hodnotu, potom klientske pripojenie k iSeries NetServer pracuje normálne. To znamená, že metóda, ktorú klient používa na pripojenie sa k iSeries NetServer a iSeries je aktívna a účinná.

#### **Tip:**

Z výzvy na zadanie príkazu spustite na klientovi **nbtstat -A ip-address-of-server**, aby ste skontrolovali pripojiteľnosť: C:\WINDOWS>nbtstat -a qnetserver. Používanie nbtstat môže byť užitočné aj pre informácie o pripojiteľnosti v prípade, že názov servera je neznámy alebo sa nedá rozlíšiť.

Ďalší spôsob, ako skontrolovať pripojiteľnosť klienta k iSeries, je skontrolovať, či všetci aktívne pripojení klienti majú položku úlohy QZLSFILE v podsystéme QSERVER. Táto úloha môže byť spustená v inom subsystéme, ak ste úlohy iSeries NetServer nakonfigurovali tak, aby sa spustili v iných subsystémoch. Úloha QZLSFILE sa spustí, keď sa klient pripojí k prostriedku zdieľaného súboru.

### **Odstránenie problémov so zdieľaním súborov iSeries NetServer**

Ak máte problémy s pripravenosťou zdieľaní súborov iSeries NetServer na iSeries, potom by ste mali skontrolovať stav iSeries NetServer na iSeries. Ak to chcete spraviť, vykonajte tieto kroky:

1. Overte, či iSeries spustil subsystém QSERVER. Ak iSeries ešte subsystém QSERVER nespustil, potom ho spustite s použitím CL príkazu STRSBS (Start Subsystem).

- <span id="page-77-0"></span>2. Overte, či iSeries spustil úlohu QZLSSERVER v rámci subsystému QSERVER. Ak iSeries ešte úlohu QZLSSERVER nespustil, potom ju spustite s použitím CL príkazu STRTCPSVR \*NETSVR.
- 3. Overte, že preventívne spustená úloha QZLSFILE čaká na požiadavku spustenia programu (stav PSRW na obrazovke Work with Active Jobs. Ak preventívne spustená úloha QZLSFILE nečaká na požiadavku spustenia programu, použite príkaz STRPJ (Start Prestart Jobs) v príkazovom riadku. Týmto sa spustí preventívne spustená úloha.
	- **Poznámka:** iSeries NetServer by mal úlohu QZLSFILE automaticky spustiť na iSeries, keď klient sprístupní zdieľanie súborov prvýkrát. Každá úloha QZLSFILE podporuje jedného klienta a všetky zdieľania súborov, ktoré sprístupnil tento klient Windows, pri použití iSeries NetServer. Linux sa však pripája k jednotlivým úlohám QZLSFILE pre každé pripojenie zdieľania iSeries NetServer.
- 4. Pridajte preventívne spustenú úlohu QZLSFILE do opisu subsystému QSERVER (alebo do iného opisu subsystému, ak máte nakonfigurované aj iné opisy), a ak tento nie je práve prítomný. Ak chcete pridať položku preventívne spustenú úlohu príkazom z príkazového riadka, použite príkaz Add Prestarted Job Entry (ADDPJE).

### **Odstránenie problémov s ovládačmi tlačiarne**

Keď používate ovládače tlačiarne AFP (Advanced Function Printing) ktoré si stiahnete z webovej stránky IBM Printing Systems Company, môžete si všimnúť nečitateľne vytlačený text. Nečitateľný text sa vyskytuje, pretože ovládač tlačiarne AFP nahrádza fonty, keď používa informácie, ktoré sú priamo vložené do tlačového toku vašej tlačovej úlohy. Na vyriešenie problému máte k dispozícii dve možnosti:

- 1. Vypnúť na vašom PC vo vlastnostiach tlačiarne **Nahradzovanie písiem** a zapnúť **Vytvorenie definície inline formulára**.
- 2. Nainštalujte licenčný program AFP Fonts 5769FN1 a AFP DBCS Fonts 5769FNT na váš iSeries.

Viac informácií o inštalácií licenčných programov nájdete v knihe Inštalácia softvéru. .

### **Odstránenie problémov s iSeries NetServer s použitím frontu správ QSYSOPR**

Front správ operátora systému QSYSOPR je dobrým miestom na hľadanie informácií o iSeries NetServer. Správy sa protokolujú do frontu správ QSYSOPR vždy, keď sa iSeries NetServer spustí a zastaví, a keď sa vyskytnú nejaké špecifické chyby, ktoré sa majú hlásiť.

Prvá správa indikuje, či sa iSeries NetServer počas spúšťania úplne nainicializoval. Táto správa je dôležitá nielen preto, že uvádza, či sa iSeries NetServer správne spustil, ale vypisuje aj názov servera iSeries NetServer.

Ak sa iSeries NetServer nedokáže úspešne spustiť, front správ QSYSOPR zaprotokoluje chybovú správu, ktorá indikuje príčinu zlyhania.

#### **Použitie príkazu DSPLOG (Display Log) na nájdenie iSeries NetServer**

CL príkaz DSPLOG (Display Log) s parametrom MSGID(CPIB680) zobrazuje správu, ktorá indikuje, kedy bol iSeries NetServer spustený. Správa udáva aj názov servera iSeries NetServer. Možno budete potrebovať upraviť začiatočný dátum hľadania pomocou parametra PERIOD. Správa by sa mala čítať nasledovne:

## <span id="page-78-0"></span>**Odstránenie problémov s umiestnením iSeries NetServer v sieti**

Ak pri pokuse nájsť iSeries NetServer v sieti nastanú problémy, aby ste problémy vyriešili, môžete uskutočniť niekoľko krokov:

- 1. Pingnite názov servera iSeries NetServer. Pingnutie názvu servera iSeries NetServer opakovane zavedie IP adresu iSeries NetServer do súboru cache pamäte PC klienta.
- 2. Overte si, či používate správny názov systému pre iSeries NetServer. Front správ QSYSOPR špecifikuje správny názov servera iSeries NetServer.
- 3. Overte si, či ste vášho PC klienta nakonfigurovali tak, aby správne rozlíšil názov servera iSeries NetServer pre IP (Internet Protocol) adresu. Nakonfigurujte vášho PC klienta tak, aby názov servera iSeries NetServer pre IP adresu rozlíšil jedným z nasledujúcich spôsobov:
	- v S použitím DNS (Domain Name System) zmapujte názov servera iSeries NetServer pre jeho IP adresu.
	- v S použitím WINS (Windows Internet Naming Service) zmapujte názov servera iSeries NetServer pre jeho IP adresu.
	- v Zmapujte názov servera iSeries NetServer pre jeho IP adresu tak, že do súboru LMHOSTS pridáte položku.

## **Odstránenie problémov iSeries NetServer s použitím správ štýlu Windows**

Užívateľovi, ktorý sa snaží pripojiť k zdieľaniu cez iSeries NetServer, môže byť zakázaný prístup z rôznych dôvodov, ako sú:

• Nezhoda v hesle

| | | | | | | | | |

| | | | | |

| |

- v Nedostatočné oprávnenie na objekt nižšieho súborového systému
- Užívateľský profil neexistuje
- Užívateľský profil je zakázaný
- v Užívateľ má zakázaný prístup na iSeries NetServer
- v Platnosť hesla sa skončila
- Užívateľský profil nemá heslo
- v Nastalo zlyhanie autentifikácie Kerberos

V každej z predchádzajúcich situácií klient normálne nehlási zmysluplnú chybovú správu, ktorá by pomohla rozpoznať problém. Vo verzii V5R2 bola pridaná podpora pre iSeries NetServer, aby sa umožnilo odosielanie informačných správ štýlu Windows cez sieť klientskym užívateľom v operačných systémoch Windows NT, 2000 a XP, ako aj Linux. To môže významne zlepšiť určovanie problémov pri problémoch s pripojiteľnosťou užívateľských profilov.

Podrobné informácie o používaní týchto správ nájdete v téme [Kapitola 10, "Použitie správ](#page-64-0) [štýlu Windows s iSeries NetServer" na strane 59.](#page-64-0)

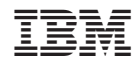

Vytlačené v USA